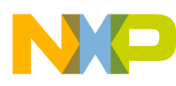

# **Freescale USB Host Stack Users Guide**

Document Number: USBHOSTUG Rev. 6 03/2012

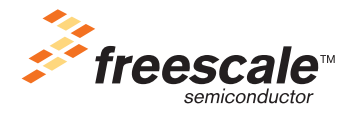

#### *How to Reach Us:*

**Home Page:** www.freescale.com

**E-mail:** support@freescale.com

#### **USA/Europe or Locations Not Listed:**

Freescale Semiconductor Technical Information Center, CH370 1300 N. Alma School Road Chandler, Arizona 85224 +1-800-521-6274 or +1-480-768-2130 support@freescale.com

#### **Europe, Middle East, and Africa:**

Freescale Halbleiter Deutschland GmbH Technical Information Center Schatzbogen 7 81829 Muenchen, Germany +44 1296 380 456 (English) +46 8 52200080 (English) +49 89 92103 559 (German) +33 1 69 35 48 48 (French) support@freescale.com

#### **Japan:**

Freescale Semiconductor Japan Ltd. Headquarters ARCO Tower 15F 1-8-1, Shimo-Meguro, Meguro-ku, Tokyo 153-0064, Japan 0120 191014 or +81 3 5437 9125 support.japan@freescale.com

#### **Asia/Pacific:**

Freescale Semiconductor China Ltd. Exchange Building 23F No. 118 Jianguo Road Chaoyang District Beijing 100022 China<sup>T</sup> +86 10 5879 8000 support.asia@freescale.com

#### **For Literature Requests Only:**

Freescale Semiconductor Literature Distribution Center 1-800-441-2447 or 303-675-2140 Fax: 303-675-2150 LDCForFreescaleSemiconductor@hibbertgroup.com

Information in this document is provided solely to enable system and software implementers to use Freescale Semiconductor products. There are no express or implied copyright licenses granted hereunder to design or fabricate any integrated circuits or integrated circuits based on the information in this document.

Freescale Semiconductor reserves the right to make changes without further notice to any products herein. Freescale Semiconductor makes no warranty, representation or guarantee regarding the suitability of its products for any particular purpose, nor does Freescale Semiconductor assume any liability arising out of the application or use of any product or circuit, and specifically disclaims any and all liability, including without limitation consequential or incidental damages. "Typical" parameters that may be provided in Freescale Semiconductor data sheets and/or specifications can and do vary in different applications and actual performance may vary over time. All operating parameters, including "Typicals", must be validated for each customer application by customer's technical experts. Freescale Semiconductor does not convey any license under its patent rights nor the rights of others. Freescale Semiconductor products are not designed, intended, or authorized for use as components in systems intended for surgical implant into the body, or other applications intended to support or sustain life, or for any other application in which the failure of the Freescale Semiconductor product could create a situation where personal injury or death may occur. Should Buyer purchase or use Freescale Semiconductor products for any such unintended or unauthorized application, Buyer shall indemnify and hold Freescale Semiconductor and its officers, employees, subsidiaries, affiliates, and distributors harmless against all claims, costs, damages, and expenses, and reasonable attorney fees arising out of, directly or indirectly, any claim of personal injury or death associated with such unintended or unauthorized use, even if such claim alleges that Freescale Semiconductor was negligent regarding the design or manufacture of the part.

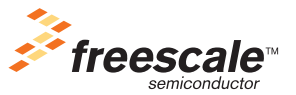

Freescale™ and the Freescale logo are trademarks of Freescale Semiconductor, Inc. All other product or service names are the property of their respective owners.

© 1994-2008 ARC™ International. All rights reserved. © Freescale Semiconductor, Inc. 2010–2012. All rights reserved.

Document Number: USBHOSTUG Rev. 6 03/2012

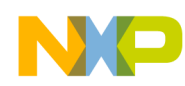

#### **Revision history**

To provide the most up-to-date information, the revision of our documents on the World Wide Web will be the most current. Your printed copy may be an earlier revision. To verify you have the latest information available, refer to:

<http://www.freescale.com>

The following revision history table summarizes changes contained in this document.

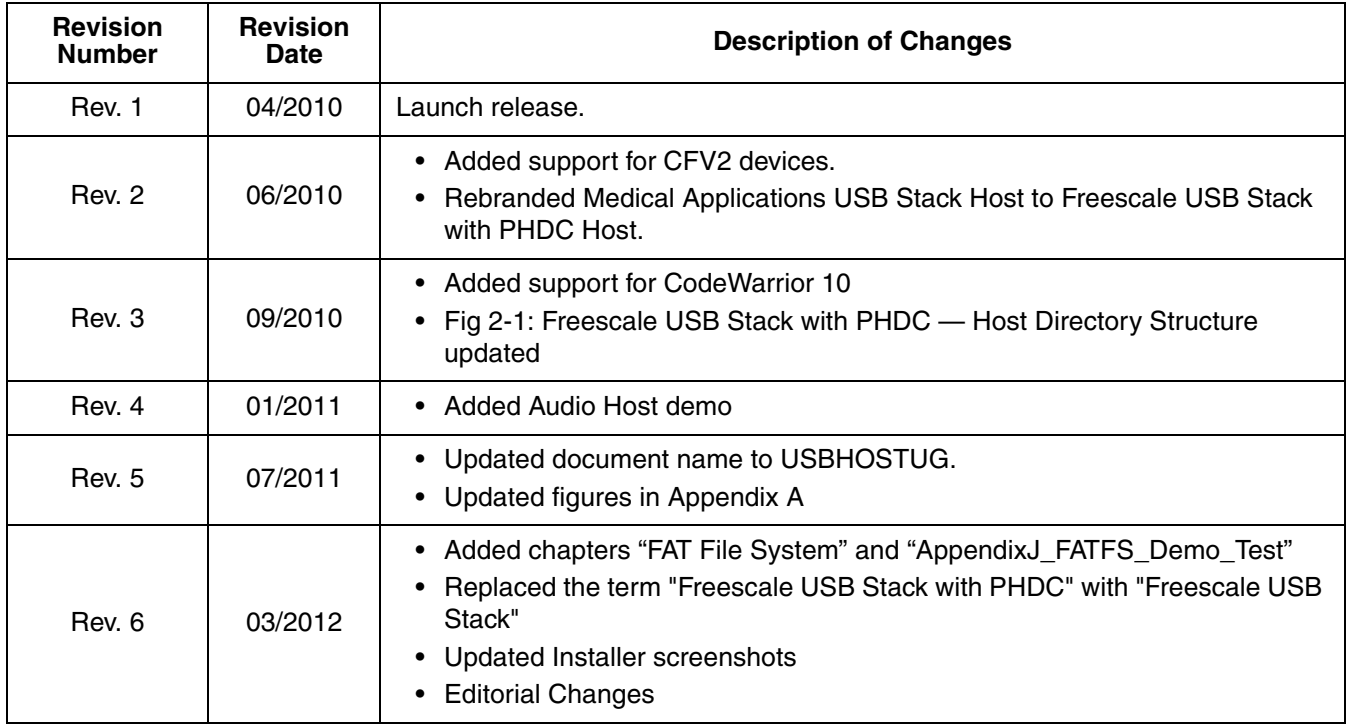

Freescale™ and the Freescale logo are trademarks of Freescale Semiconductor, Inc. © Freescale Semiconductor, Inc., 2010–2012. All rights reserved.

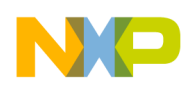

### **Chapter 1 [Before You Begin](#page-6-0)**

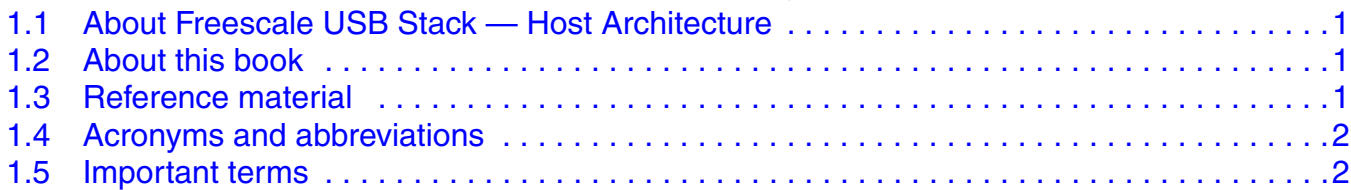

#### **Chapter 2 [Getting Familiar](#page-8-0)**

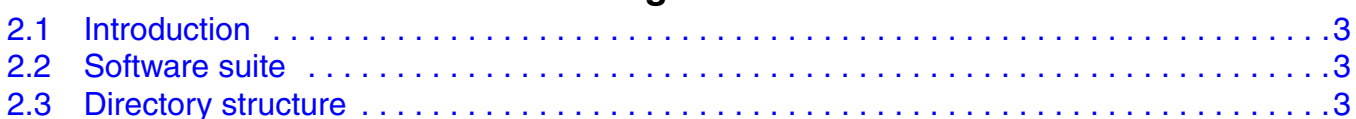

#### **Chapter 3**

### **[Freescale USB Stack — Host Architecture](#page-10-0)**

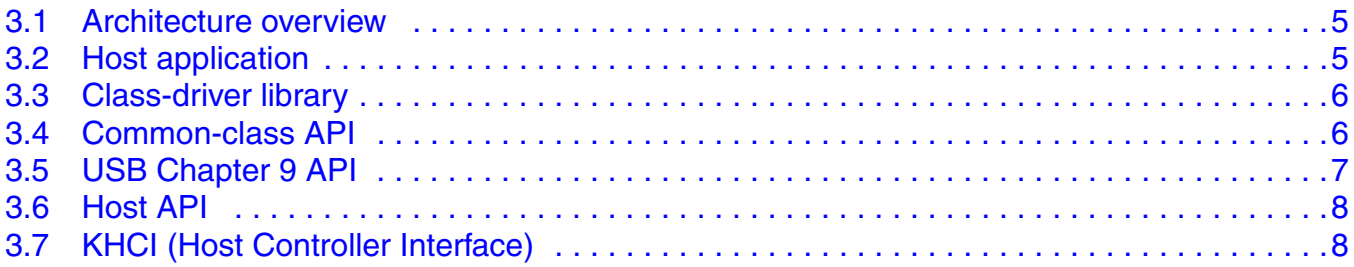

#### **Chapter 4 [Developing Applications](#page-14-0)**

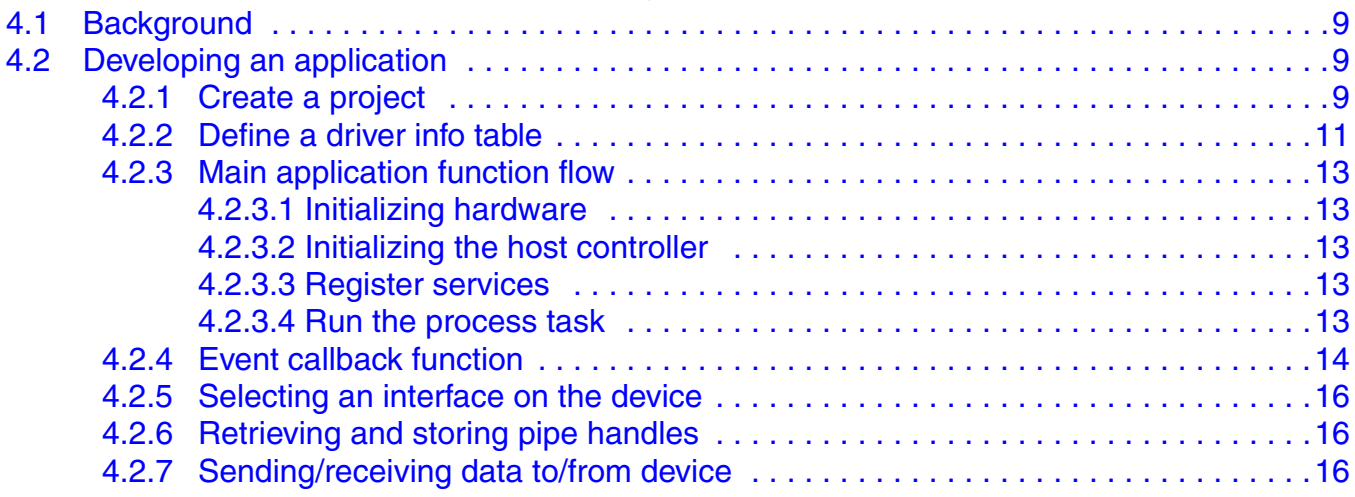

#### **Chapter 5 [FAT File System](#page-23-0)**

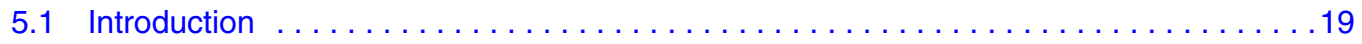

**USBHOST Users Guide, Rev. 6**

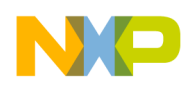

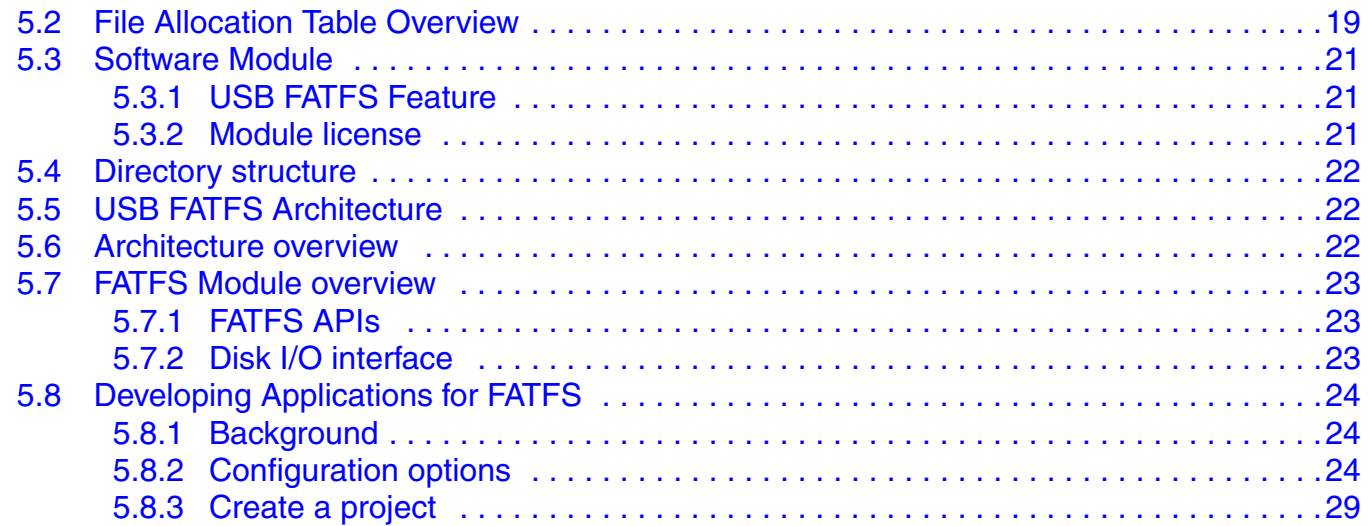

#### **Appendix A [Working with the Software](#page-34-0)**

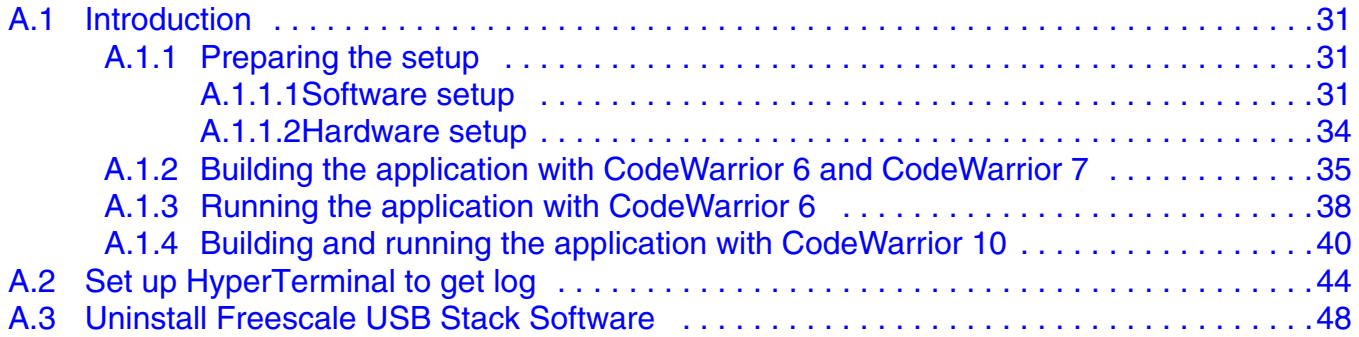

#### **Appendix B**

#### **[Human Interface Device \(HID\) Demo](#page-53-0)**

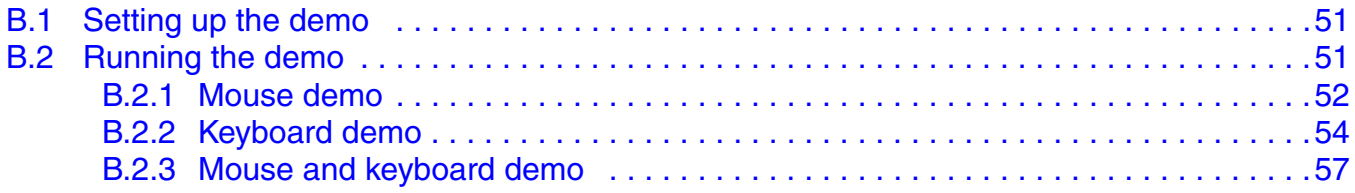

### **Appendix C**

# **[Virtual Communication \(COM\) Demo](#page-60-0)**

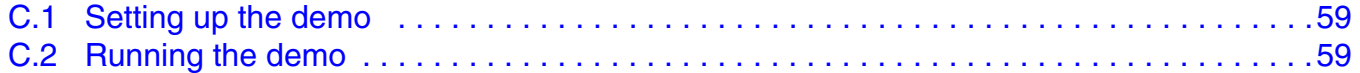

# **Appendix D**

# **[Mass Storage Device \(MSD\) Demo](#page-64-0)**

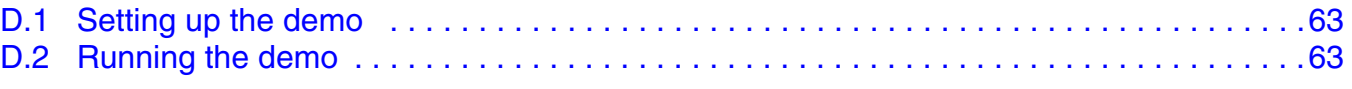

**USBHOST Users Guide, Rev. 6**

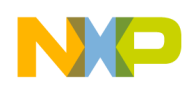

#### **Appendix E [Audio Host Demo](#page-66-0)**

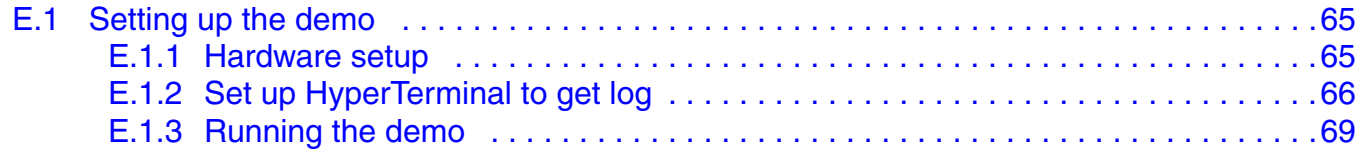

#### **Appendix F [USB FAT File System Demo](#page-75-0)**

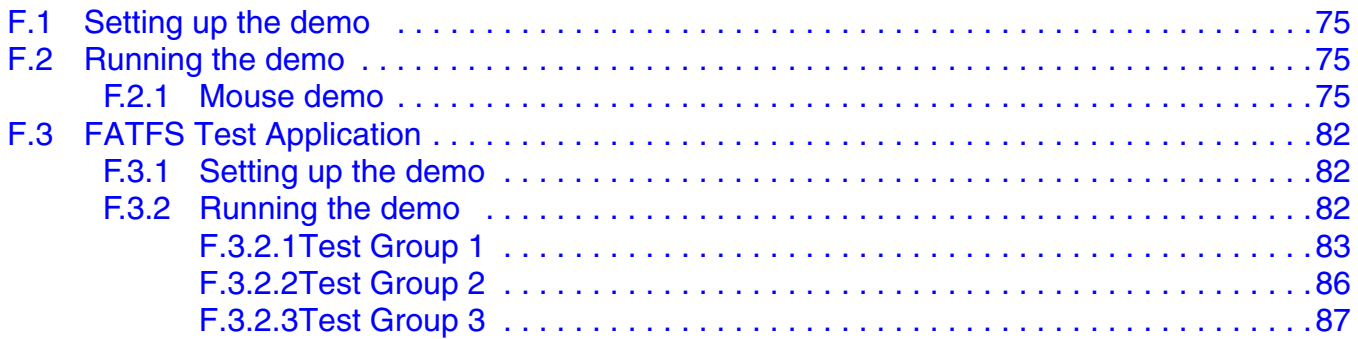

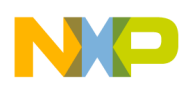

# <span id="page-6-0"></span>**Chapter 1 Before You Begin**

### <span id="page-6-1"></span>**1.1 About Freescale USB Stack — Host Architecture**

Universal Serial Bus, commonly known as USB, is a serial bus protocol that can be used to connect external devices to the host computer. In today's world, it is one of the most popular interfaces connecting devices such as microphones, keyboards, storage devices, cameras, printers, and many others. USB interconnects are also becoming more and more popular in the medical segments.

### <span id="page-6-2"></span>**1.2 About this book**

This book describes the Freescale USB Stack — Host Architecture class functionality. The following table shows the summary of chapters included in this book.

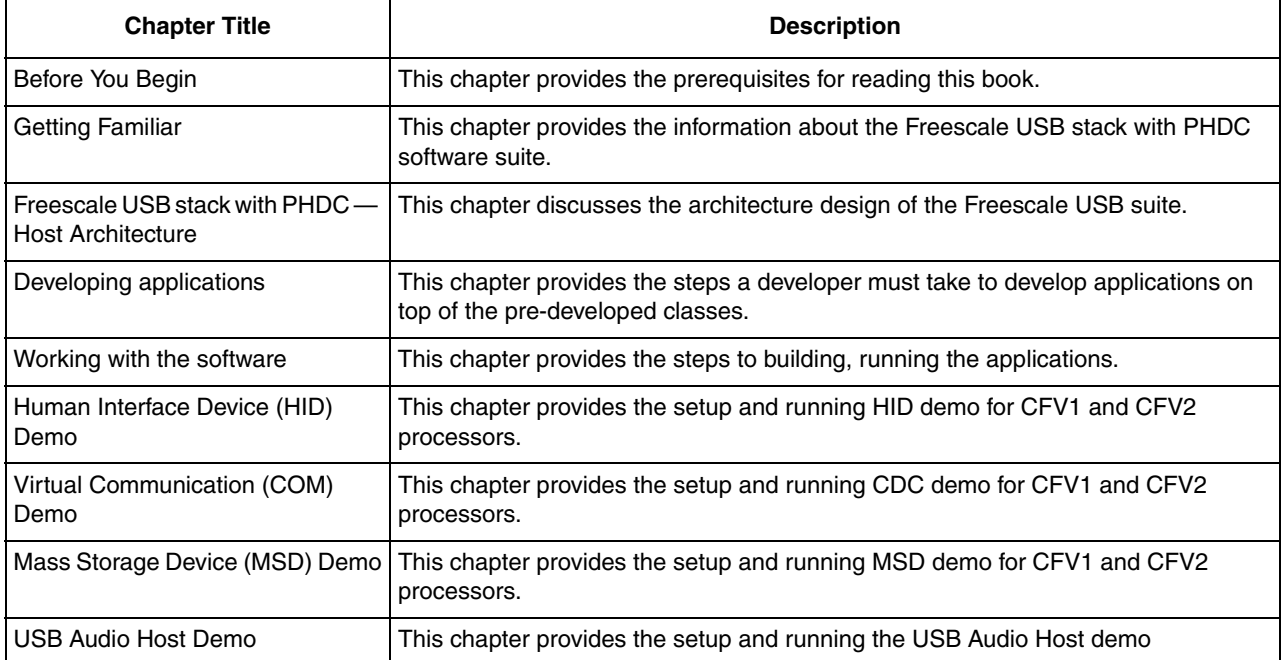

#### **Table 1-1. USBHOSTUG summary**

# <span id="page-6-3"></span>**1.3 Reference material**

Use this book in conjunction with:

- *Freescale USB Stack API Reference Manual* (document USBAPIRM)
- USB Host source code
- ColdFire V2 USB Device Source Code

**USBHOST Users Guide, Rev. 6**

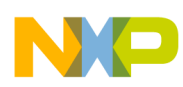

We assume that you are familiar with the following reference material:

- USB Specification Revision 1.1
- USB Specification Revision 2.0
- USB Device Class Definition for Audio Devices Revision 1.1
- MCF52259 Reference Manual
- CodeWarrior Help

#### <span id="page-7-0"></span>**1.4 Acronyms and abbreviations**

**Table 1-2. Acronyms and abbreviations**

| <b>API</b>       | Application Programming Interface                                             |
|------------------|-------------------------------------------------------------------------------|
| <b>CDC</b>       | <b>Communication Device Class</b>                                             |
| CFV <sub>1</sub> | ColdFire V1 (MCF51JM128 CFV1 device is used in this<br>document)              |
| CFV <sub>2</sub> | ColdFire V2 (MCF52221 and MCF52259 CFV2 devices are<br>used in this document) |
| COM              | Communication                                                                 |
| HID              | Human interface device                                                        |
| <b>IDE</b>       | Integrated development environment                                            |
| KHCI             | Host Controller Interface                                                     |
| MSD              | Mass storage device                                                           |
| PC.              | Personal computer                                                             |
| TR               | <b>Transfer Request</b>                                                       |
| USB              | Universal Serial Bus                                                          |

### <span id="page-7-1"></span>**1.5 Important terms**

The following table shows the terms used throughout the book.

**Table 1-3. Important terms**

| Term                                   | <b>Description</b>                                                                                                    |  |  |  |  |  |
|----------------------------------------|----------------------------------------------------------------------------------------------------|--|--|--|--|--|
| Class Driver                           | These offer a generic control interface for a family of devices.                                                                                                    |  |  |  |  |  |
| Enumerate                              | A process in the USB protocol by which the host identifies the<br>devices connected to it.                                                                               |  |  |  |  |  |
| <b>USB Low Level</b><br><b>Drivers</b> | USB low level drivers are the driver software layers that<br>interface with hardware and abstract them for the class drivers.                                            |  |  |  |  |  |
| USB Chapter 9<br>Request               | These are the framework requests made by the host to the<br>device that the device must respond to. These are defined in<br>Chapter 9 of the USB specification document. |  |  |  |  |  |

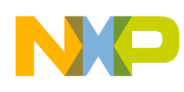

# <span id="page-8-0"></span>**Chapter 2 Getting Familiar**

### <span id="page-8-1"></span>**2.1 Introduction**

The Freescale USB Stack — Host Architecture contains the low level driver code, commonly used class drivers, and some basic applications. This document intends to help you gain an insight into the stack and capabilities to develop your own classes and applications. It is targeted for firmware application developers who would like to develop the applications using USB as the transport.

### <span id="page-8-2"></span>**2.2 Software suite**

The software suite comprises the USB low level drivers for the CFV1 and CFV2 families, generic class drivers, and applications. The class drivers are programmed with generic code, so they can be used with other processors like CFV1 and CFV2 if the low level drivers comply with the driver interface.

# <span id="page-8-3"></span>**2.3 Directory structure**

The software suite has a standard directory structure. You can extend it easily to accommodate more applications, classes, and low level drivers for different processor families.

The following figure shows the directory structure:

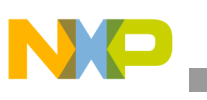

**Getting Familiar**

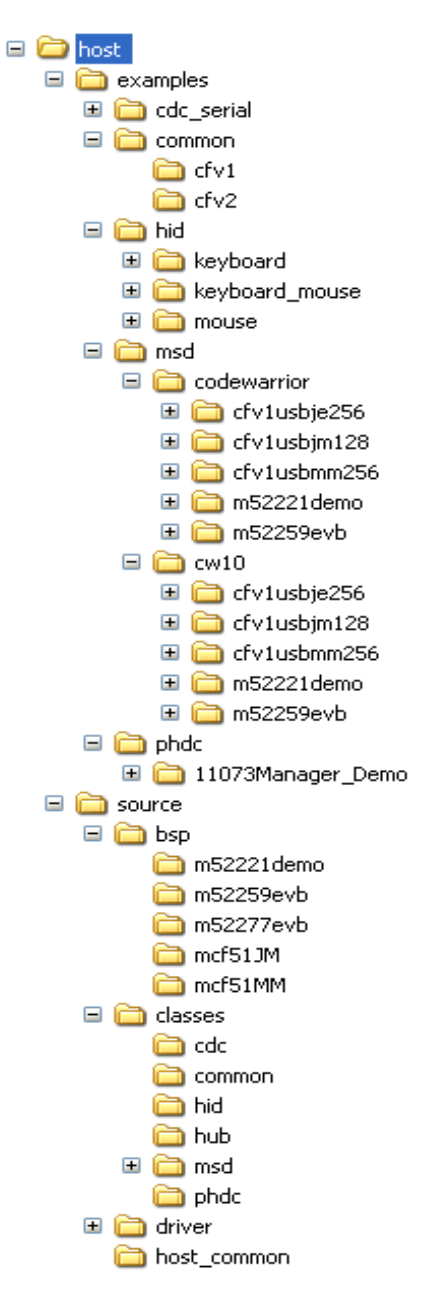

**Figure 2-1. Freescale USB Stack — Host Directory Structure**

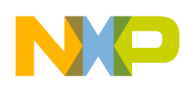

# <span id="page-10-0"></span>**Chapter 3 Freescale USB Stack — Host Architecture**

#### <span id="page-10-1"></span>**3.1 Architecture overview**

The purpose of the Freescale USB Stack — Host Architecture is to provide an abstraction of the USB hardware controller core. A software application written using the USB host API can run on full speed or low speed core with no information about the hardware. In the USB, the host interacts with the device using logical pipes. After the device is enumerated, a software application needs the capability to open and close the pipes.

After a pipe is opened with the device, the software applications can queue transfer in either direction and is notified with the transfer result through an error status. In short, the communication between host and device is done using logical pipes that are represented in the stack as pipe handles. [Figure 3-1](#page-10-3) shows each of the blocks as part of the host API.

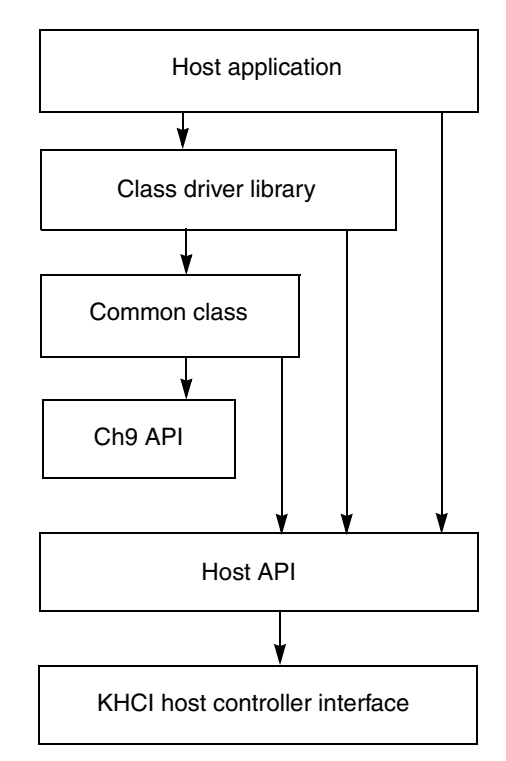

**Figure 3-1. USB Host Architecture**

#### <span id="page-10-3"></span><span id="page-10-2"></span>**3.2 Host application**

A host embedded application software (also called a device driver) is implemented for a target device or a class of devices. The Freescale USB Host Stack comes with examples for a few classes of devices.

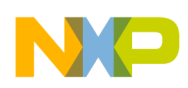

#### **Freescale USB Stack — Host Architecture**

Application software can use API routines to start and stop communication with a USB bus. It can suspend the bus or wait for a resume signal for the bus.

## <span id="page-11-0"></span>**3.3 Class-driver library**

The class-driver library is a set of wrapper routines that can be linked into the application. These routines implement standard functionality of the class of device, defined by USB class specifications. It is important to note that even though a class library can help in reducing some implementation effort at the application level, some USB devices do not implement class specifications, making it extremely difficult to write a single application code that can talk to all the devices.

#### <span id="page-11-1"></span>**3.4 Common-class API**

Common-class API is a layer of routines that implements the common-class specification of the USB. This layer interacts with the host API layer function. It is difficult to say which routines belong to this layer. It is a deliberate design attempt to reuse routines to minimize the code size.

Routines inside the common-class layer take advantage of the fact that in USB all devices are enumerated with the same sequence of commands. When a USB device is plugged into the host hardware, it generates an interrupt, and the lower-level driver calls the common-class layer to start the device. Routines inside the common-class layer allocate memory, assign the USB address, and enumerate the device. After the device descriptors are identified, the common-class layer searches for applications that are registered for the class or device plug-in.

The following figure illustrates how device plug-in works.

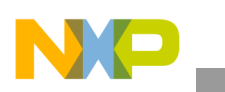

**Freescale USB Stack — Host Architecture**

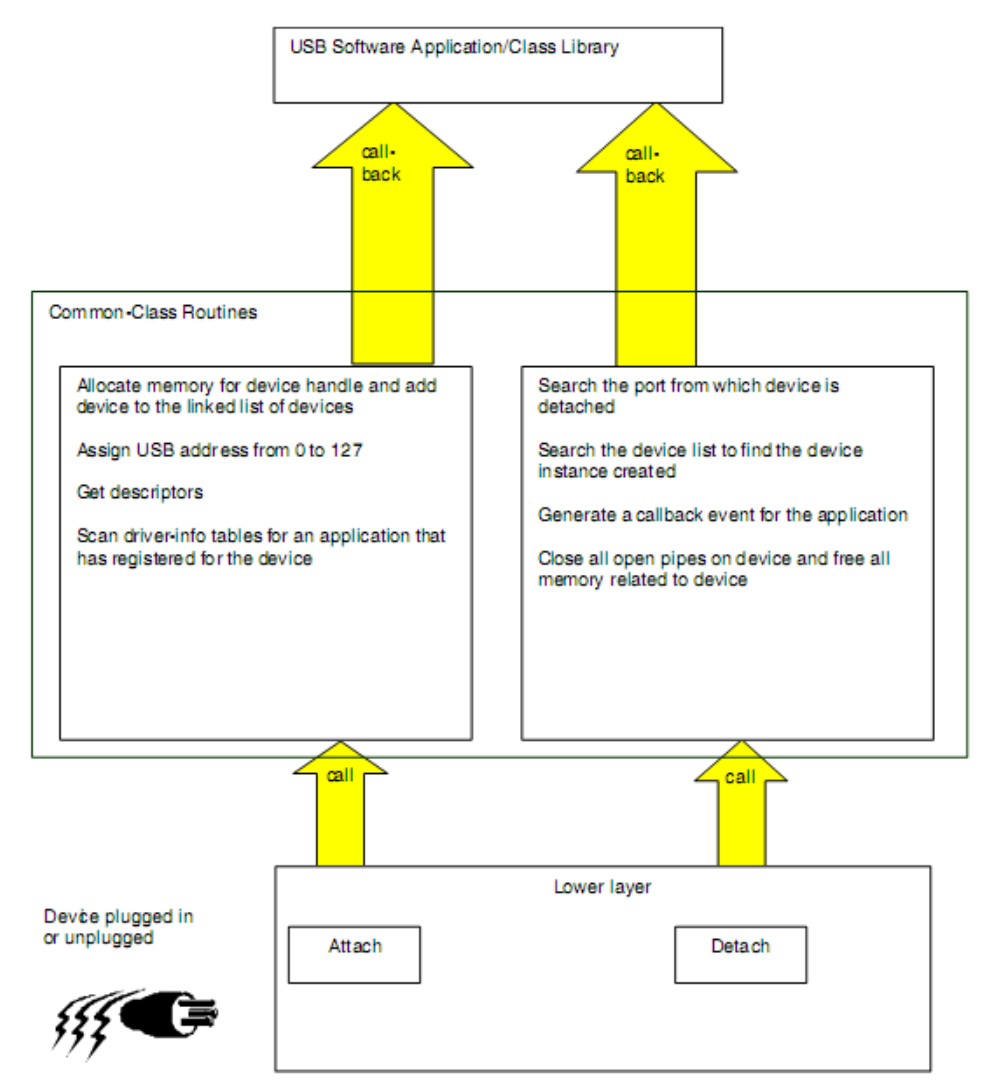

**Figure 3-2. How devices are attached and detached**

# <span id="page-12-0"></span>**3.5 USB Chapter 9 API**

The USB specification document includes chapter 9, which is dedicated to a standard command protocol implemented by all USB devices. Every USB device is required to respond to a certain set of requests from the host. This is a low-level API that implements all USB chapter 9 commands. All customer applications can be written to use only this API without the common-class API or class libraries.

The USB chapter 9 commands are outside the scope of this document and require a good familiarity with USB protocol and higher level abstraction of USB devices. Here are some of the example routines that are implemented by this API. See the source code for implementation details.

- **usb** host ch9 dev req $()$  For sending control pipe setup packets.
- **usb ch9 clear fearture()** For a clear feature USB command.
- **usb host ch9 get descriptor()** For receiving descriptors from device.

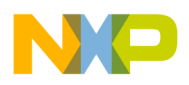

# <span id="page-13-0"></span>**3.6 Host API**

The Host API is the hardware abstraction layer of the Freescale USB host. This layer implements routines independent of underlying USB controllers. For example, **usb** host init() initializes the host controller by calling the proper hardware-dependent routine. Similarly **usb\_host\_shutdown()** shuts down the proper hardware host controller. Here are the architecture functions implemented by this layer.

- Allocating pipes from a pool of pre-allocated pipe memory structures when **usb** host open pipe() is called.
- Maintaining a list of all transfers pending per pipe. This is used in freeing memory when the pipe is closed.
- Maintaining a list of all services (callbacks) registered with the stack. When a specific hardware event such as attach and detach occurs, this layer generates a callback and informs the upper layers.
- Providing routines to cancel USB transfers by calling hardware-dependent functions.
- Providing other hardware-control routines such as the ability to shut down the controller, suspend the bus, and so on.

A good understanding of the source inside the API layer can be developed by reading the API routine and tracing it to the hardware drivers.

# <span id="page-13-1"></span>**3.7 KHCI (Host Controller Interface)**

KHCI is a completely hardware-dependent set of routines responsible for queuing and processing of USB transfers and searching for hardware events. Source understanding of this layer requires understanding of hardware.

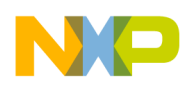

# <span id="page-14-0"></span>**Chapter 4 Developing Applications**

## <span id="page-14-1"></span>**4.1 Background**

In the USB system, the host software controls the bus and talks to the target devices under the rules defined by the specification. A device is represented by a configuration that is a collection of one or more interfaces. Each interface comprises one or more endpoints. Each endpoint is represented as a logical pipe from the application software perspective.

The host application software registers for services with the USB host stack and describes the callback routines inside the driver info table. When a USB device is connected, the USB host stack driver enumerates the device automatically and generates interrupts for the application software. One interrupt per interface is generated on the connected device. If the application must talk to an interface, it can select that interface and receive the pipe handles for all the endpoints. Refer to *Freescale USB S tack with PHDC Host API Reference Manual* (Freescale document USBHOSTAPIRM) with the source code example to see what routines are called to find pipe handles. After the application software receives the pipe handles, it can start communication with the pipes. If the software must interact with another interface or configuration, it can call the appropriate routines again to select another interface.

The USB host stack is a few lines of code executed before starting communication with the USB device. Examples on the USB stack can be written with only a host API. However, most examples supplied with the stack are written using class drivers. Class drivers work with the host API as a supplement to the functionality. They make it easy to achieve the target functionality (see example sources for detail) without dealing with the implementation of standard routines. The following code steps are taken inside a host application driver for any specific device.

# <span id="page-14-2"></span>**4.2 Developing an application**

### <span id="page-14-3"></span>**4.2.1 Create a project**

Perform these steps to develop a new application:

1. To develop a new application, create an application sub-directory under /host/app directory.

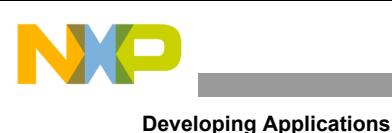

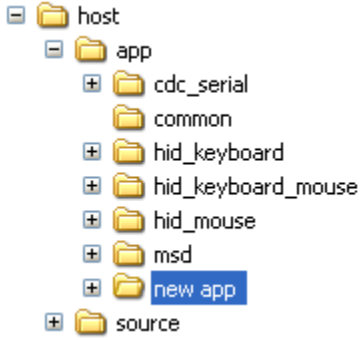

#### **Figure 4-1. Create directory for application**

2. Copy the usb classes.h file from similar pre-existing applications. usb classes.h is used to define classes that are used in an application.

Example: If you want to create an application that uses HID and HUB, you can define them as:

#define USBCLASS\_INC\_HID #define USBCLASS\_INC\_HUB

3. Create the CodeWarrior directory where the project files for a new application can be created.

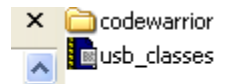

#### **Figure 4-2. Create CodeWarrior project and usb\_classes.h file**

4. Create new files for creating the main application function and the callback.

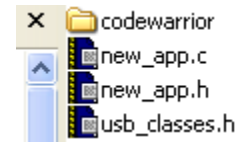

**Figure 4-3. Create header and code file**

— The new\_app.h file contains application types and definitions:

Examples:

Define states of device:

```
/* Used to initialize USB controller */
#define MAX_FRAME_SIZE 1024
#define HOST CONTROLLER NUMBER 0
#define HID BUFFER SIZE 4
#define USB_DEVICE_IDLE (0)
#define USB_DEVICE_ATTACHED (1)
#define USB_DEVICE_CONFIGURED (2)
#define USB_DEVICE_SET_INTERFACE_STARTED (3)
```
**USBHOST Users Guide, Rev. 6**

```
#define USB_DEVICE_INTERFACED (4)
#define USB_DEVICE_SETTING_PROTOCOL (5)
#define USB_DEVICE_INUSE (6)
#define USB_DEVICE_DETACHED (7)
#define USB_DEVICE_OTHER (8)
/*
** Following structs contain all states and pointers
** used by the application to control/operate devices.
*/
typedef struct device_struct {
  uint 32 DEV STATE; /* Attach/detach state */
  _usb_device_instance_handle DEV HANDLE;
  usb interface descriptor handle INTF HANDLE;
  CLASS CALL STRUCT CLASS INTF; /* Class-specific info */
} DEVICE_STRUCT, _PTR_ DEVICE_STRUCT_PTR;
/* Alphabetical list of Function Prototypes */
#ifdef __cplusplus
extern "C" {
#endif
void usb host hid recv callback( usb pipe handle, pointer, uchar ptr,
uint 32,
  uint 32);
void usb host hid ctrl callback( usb pipe handle, pointer, uchar ptr,
uint 32,
  uint 32);
void usb host hid mouse event( usb device instance handle,
  usb interface descriptor handle, uint 32);
#ifdef cplusplus
}
#endif
```
— The new app.c file contains driver informations, callback functions, event functions, and main function.

#### <span id="page-16-0"></span>**4.2.2 Define a driver info table**

A driver information table defines devices that are supported and handled by this target application. This table defines the PID, VID, class, and subclass of the USB device. The host/device stack generates an attached callback when a device matches this table entry. The application now can communicate with the device. The following structure defines one member of the table. If the Vendor-Product pair does not match for a device, Class, Subclass, and Protocol are checked to match. Use 0xFF in Subclass and Protocol struct member to match any Subclass/Protocol.

```
/* Information for one class or device driver */
typedef struct driver_info
{
```
**USBHOST Users Guide, Rev. 6**

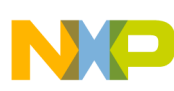

```
uint 8 idVendor[2]; /* Vendor ID per USB-IF */
  uint 8 idProduct[2]; /* Product ID per manufacturer */
  uint 8 bDeviceClass; /* Class code, 0xFF if any */
  uint 8 bDeviceSubClass; /* Sub-Class code, 0xFF if any */
  uint_8 bDeviceProtocol; /* Protocol, 0xFF if any */
  uint 8 reserved; /* Alignment padding */
event callback attach call; \frac{1}{2} /* event callback function*/
} USB_HOST_DRIVER_INFO, _PTR_ USB_HOST_DRIVER_INFO_PTR;
```
The following is a sample driver info table. See the example source code for samples. Note the following table defines all HID MOUSE devices that are boot subclasses. A terminating NULL entry in the table is always created for search end.

Because two classes (HID and HUB) are used in the HID MOUSE application, the DriverInfoTable variable has three elements. There are two event callback functions for two classes: **usb\_host\_hid\_keyboard\_event** for HID class and **usb\_host\_hub\_device\_event** for HUB class.

```
/* Table of driver capabilities this application wants to use */
static USB HOST DRIVER INFO DriverInfoTable[] = {
    {
            {0x00, 0x00}, /* Vendor ID per USB-IF */
            {0x00, 0x00}, /* Product ID per manufacturer */
           USB CLASS HID, /* Class code */USB SUBCLASS HID BOOT, /* Sub-Class code */
           USB_PROTOCOL_HID_KEYBOARD, /* Protocol */
           0, /* Reserved */<add the name of your event callback function here>
           usb host hid keyboard event /* Application call back function */
        },
   /* USB 1.1 hub */ {
            {0x00, 0x00}, /* Vendor ID per USB-IF */
            {0x00, 0x00}, /* Product ID per manufacturer */
           USB CLASS HUB, /* Class code */
           USB SUBCLASS HUB NONE, /* Sub-Class code */
           USB_PROTOCOL_HUB_LS, /* Protocol */
           0, /* Reserved */<add the name of your event callback function here>
           usb host hub device event /* Application call back function */ },
     {
            {0x00, 0x00}, /* All-zero entry terminates */
            {0x00, 0x00}, /* driver info list. */
           0<sub>r</sub> 0,
           0,0, NULL},
}
```
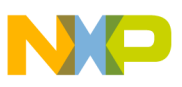

#### <span id="page-18-0"></span>**4.2.3 Main application function flow**

In the main application function, it is necessary to follow these steps:

- 1. Initializing hardware
- 2. Initializing the host controller
- 3. Registering service
- 4. Calling tasks in a forever loop

#### <span id="page-18-1"></span>**4.2.3.1 Initializing hardware**

The first step to run an application is hardware initialization. It is necessary to initialize the processor (mode and clock), SCI (to use UART), and real-time clock (to use some delay functions).

#### <span id="page-18-2"></span>**4.2.3.2 Initializing the host controller**

The second step required to act as a host is to initialize the stack in a host mode. This allows the stack to install a host interrupt handler and initialize the necessary memory required to run the stack. The following example illustrates this:

```
status = usb host init(HOST CONTROLLER NUMBER, /* Use value in header file */
       MAX FRAME SIZE, /* Frame size per USB spec */
      &host handle); /* Returned pointer */
```
The second argument (MAX\_FRAME\_SIZE) in the above code is the size of the periodic frame list. Full speed customers can ignore this argument.

#### <span id="page-18-3"></span>**4.2.3.3 Register services**

Once the host is initialized, the USB host stack is ready to provide services. An application can register for services as documented in *Freescale USB Stack Host API Reference Manual* (document USBHOSTAPIRM). The host API document describes how the application is registered for this device because the driver info table already registers a callback routine. The following example shows how to register for a service on the host stack:

```
/*
     ** since we are going to act as the host driver, register the driver
      ** information for wanted class/subclass/protocols
      */
    status = usb host driver info register(host handle, DriverInfoTable);
    if(status != USB OK) {
         printf("\nDriver Registration failed. STATUS: %x", status);
         fflush(stdout);
        exit(1); }
```
#### <span id="page-18-4"></span>**4.2.3.4 Run the process task**

The last step in the main application function is to call **usb** khci task() and the application task. These tasks are called in the forever loop.

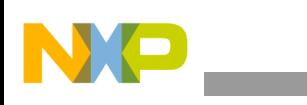

```
for(j; j) {
     <User call the application task here> 
     _usb_khci_task(); 
     RESET WATCHDOG(); /* feeds the dog */ } /* loop forever */
```
#### <span id="page-19-0"></span>**4.2.4 Event callback function**

After the software has registered the driver info table and register for other services, it is ready to handle devices. In the USB Host stack, customers do not have to write any enumeration code. As soon as the device is connected to the host controller, the USB Host stack enumerates the device and finds how many interfaces are supported. Also, for each interface it scans the registered driver info tables and finds which application has registered for the device. It provides a callback if the device criteria matched the table. The application software has to choose the interface. You can implement the event callback function as follows:

```
void usb_host_hid_keyboard_event(
    /* [IN] pointer to device instance */
    usb device instance handle dev handle,
    \overline{7}* [IN] pointer to interface descriptor */
    _usb_interface_descriptor_handle intf handle,
    /* [IN] code number for event causing callback */
    uint 32 event code)
{
    INTERFACE DESCRIPTOR PTR intf_ptr = (INTERFACE DESCRIPTOR PTR) intf_handle;
    switch (event code) {
        case USB_ATTACH_EVENT:
        case USB_CONFIG_EVENT:
        <Add your code here>
        break;
        case USB_INTF_EVENT:
        <Add your code here>
        break;
        case USB_DETACH_EVENT:
        <Add your code here>
        break;
         }
}
```
Here is sample code for the HID MOUSE application. In this code, the hid device variable contains all states and pointers used by the application to control/operate the device:

```
void usb_host_hid_keyboard_event(
     /* [IN] pointer to device instance */
    usb device instance handle dev handle,
    \overline{7}* [IN] pointer to interface descriptor */
    usb interface descriptor handle intf handle,
     /* [IN] code number for event causing callback */
    uint 32 event code)
{
    INTERFACE_DESCRIPTOR_PTR_intf_ptr = (INTERFACE_DESCRIPTOR_PTR) intf_handle;
```

```
 fflush(stdout);
     switch (event_code) {
     case USB_ATTACH_EVENT:
        printf("----- Attach Event -----\rceil r \rceil;
         /* Drop through config event for the same processing */
     case USB_CONFIG_EVENT:
        printf("State = %d", hid device.DEV STATE);
        printf(" Class = %d", intf ptr->bInterfaceClass);
        printf(" SubClass = %d", intf ptr->bInterfaceSubClass);
        \texttt{print}(\texttt{" Protocol = %d\r\n}, intf_ptr->bInterfaceProtocol);\nonumber fflush(stdout);
         if(hid_device.DEV_STATE == USB_DEVICE_IDLE) {
            hid device. DEV HANDLE = dev handle;
            hid device. INTF HANDLE = intf handle;
             hid_device.DEV_STATE = USB_DEVICE_ATTACHED;
         }
         else {
             printf("HID device already attached\r\n");
             fflush(stdout);
 }
         break;
     case USB_INTF_EVENT:
        printf("----- Interfaced Event -----\r\n");
        hid device.DEV STATE = USB DEVICE INTERFACED;
         break;
     case USB_DETACH_EVENT:
         /* Use only the interface with desired protocol */
        printf("\r\n----- Detach Event -----\r\n");
         printf("State = %d", hid_device.DEV_STATE);
        printf(" Class = %d", intf ptr->bInterfaceClass);
         printf(" SubClass = %d", intf_ptr->bInterfaceSubClass);
        printf(" Protocol = d\r\), intf ptr->bInterfaceProtocol);
         fflush(stdout);
        hid device.DEV HANDLE = NULL;
         hid_device.INTF_HANDLE = NULL;
         hid_device.DEV_STATE = USB_DEVICE_DETACHED;
         break;
     }
     /* notify application that status has changed */
    _usb_event_set(&USB_Event, USB_EVENT_CTRL);
}
```
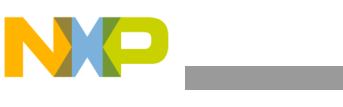

#### **NOTE**

The example shows how a mouse can be connected to the host directly or using a hub. However, the hid\_device global structure limits this usage to one single device. It will not work with multiple devices connected through the hub.

#### <span id="page-21-0"></span>**4.2.5 Selecting an interface on the device**

If the interface handle has been obtained, application software can select the interface that a retrieve pipe handles. The following code demonstrates this procedure:

```
case USB_DEVICE_ATTACHED:
   printf("Keyboard device attached\n");
   hid device.DEV STATE = USB DEVICE SET INTERFACE STARTED;
    status = usb hostdev select interface(hid device.DEV HANDLE,
    hid device. INTF_HANDLE, (pointer) & hid device.CLASS_INTF);
    if(status != \overline{USB} OK) {
        printf("\nError in usb hostdev select interface: %x", status);
        fflush(stdout);
        exit(1);}
   break;
```
As internal information, **usb\_hostdev\_select\_interface** caused the stack to allocate memory and to do the necessary preparation to start communicating with this device. This routine opens logical pipes and allocates bandwidths on periodic pipes. This allocation of bandwidths can be time-consuming under complex algorithms.

### <span id="page-21-1"></span>**4.2.6 Retrieving and storing pipe handles**

If the interface has been selected, pipe handles can be retrieved by calling as shown in this example:

```
pipe = usb hostdev find pipe handle(hid device.DEV HANDLE,
hid device. INTF_HANDLE, USB_INTERRUPT_PIPE, USB_RECV);
```
In this code, pipe is a memory pointer that stores the handle (see code example for details). Note that this routine specified the type of pipe retrieved. The code shows how to communicate with a mouse that has an interrupt to obtain the pipe handle for the interrupt pipe.

# <span id="page-21-2"></span>**4.2.7 Sending/receiving data to/from device**

The USB packet transfers on the USB software function in terms of transfer requests (TR). A similar term in Windows and Linux is URB. In Windows, drivers keep sending URBs down the stack and wait for events or callbacks for USB completion. There is one callback or event per URB completion. The USB stack concept is the same except that the fields inside a TR can be different. A TR is a memory structure that describes a transfer in its entirety. The USB stack provides a helper routine called **usb** hostdev tr init() that can be used to initialize a TR. Every TR down the stack has a unique number assigned by the **tr** init() routine. The following code example shows how this routine is called:

usb hostdev tr init(&tr, usb host hid recv callback, NULL);

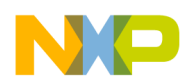

The routine takes the tr pointer to the structure that needs to be initialized and the name of the callback routine that is called when this TR completes. An additional parameter can be supplied that is called back when TR completes. The user can throw away TR immediately after it was used in \_usb\_host\_recv\_data. The reason is that TR is copied to the pipe handle. The user does not need to save all the information because a copy is already used for the USB stack, so perhaps the best method is to allocate TRs on the stack.

After TR is initialized and the pipe handle is available, it is easy to send and receive data to the device. USB devices that use periodic data need a periodic call to send or receive data. It is recommended to use timers to ensure that a receive or send data call is done in a timely manner, so the packets to and from the device are not lost. These USB driver design details are outside the scope of this document. The following code provides an example of how the data is received.

status = \_usb\_host\_recv\_data(host\_handle, pipe, &tr);

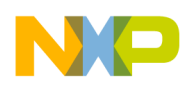

# <span id="page-23-0"></span>**Chapter 5 FAT File System**

#### <span id="page-23-1"></span>**5.1 Introduction**

The FATFS module is developed based on MSD host class of Freescale USB Stack Software Suite. Its architecture contains USB driver code, disk I/O interface functions, FAT APIs, and some applications. This document intends to help you gain an insight into the File Allocation Table and capabilities to develop your own applications. The document is targeted for firmware application developers who would like to develop the applications using FATFS file system module.

## <span id="page-23-2"></span>**5.2 File Allocation Table Overview**

The mass storage media is organized logically as a Master Boot Record and several partitions. [Figure 5-1](#page-23-3) describes the logical structures of a mass storage medium.

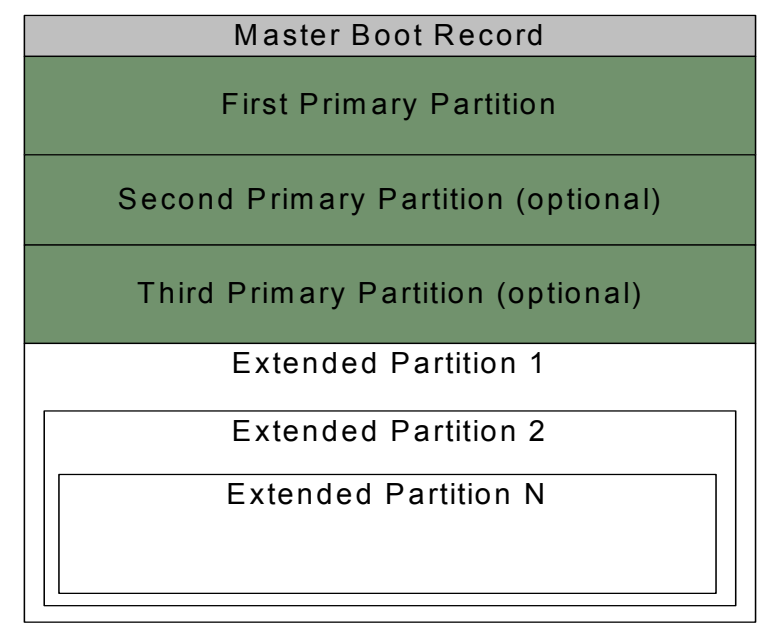

**Figure 5-1. Logical structure of mass storage media**

<span id="page-23-3"></span>The Master Boot Record is located at sector zero. It contains three items: an area for executable code, a partition table, and a boot signature. The partition table enables defining one or more partitions, or logical volumes, in the storage media. Many devices have just one volume. The partition table in the MBR sector has room for four 16-byte entries that specify the sectors that belong to a partition.

A FAT partition composed of four different sections as shown in the following figure.

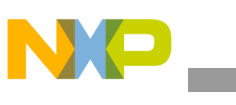

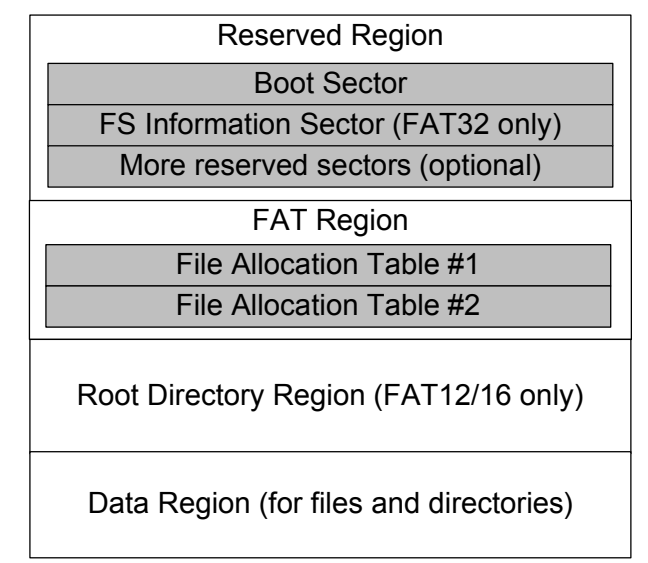

**Figure 5-2. FAT partition structure**

- **Reserved Region** These sectors are located at the very beginning. The first reserved sector (sector 0) is the Boot Sector [\(](/wiki/Boot_sector)*Partition Boot Record*). It includes an area called the BIOS Parameter Bloc[k](/wiki/BIOS_parameter_block)  (with some basic file system information, in particular its type, and pointers to the location of the other sections) and usually contains the operating system's boot loader code. The total count of reserved sectors is indicated by a field inside the Boot Sector. For FAT32 file systems, the reserved sectors include a *File System Information Sector* at Sector 1 and a *Backup Boot Sector* at Sector 6.
- **FAT Region**. This typically contains two copies of the *File Allocation Table* for the sake of redundancy checking, although the extra copy is rarely used, even by disk repair utilities. These are maps of the Data Region, indicating which clusters are used by files and directories. In FAT16 and FAT12, they immediately follow the reserved sectors.
- **Root Directory Region**. This is a *Directory Table* that stores information about the files and directories located in the root directory. It is only used with FAT12 and FAT16, and imposes on the root directory a fixed maximum size which is pre-allocated at creation of this volume. FAT32 stores the root directory in the Data Region, along with files and other directories, allowing it to grow without such a constraint. Therefore, for FAT32, the Data Region starts here.
- **Data Region**. This is where the actual file and directory data is stored and takes up most of the partition. The size of files and subdirectories can be increased arbitrarily (as long as there are free clusters) by simply adding more links to the file's chain in the FAT. Note that the files are allocated in units of clusters, so if a 1 KB file resides in a 32 KB cluster, 31 KB are wasted. FAT32 typically commences the Root Directory Table in cluster number 2, the first cluster of the Data Region.

FAT uses little endian format for entries in the header and the FAT(s).

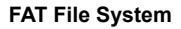

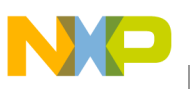

### <span id="page-25-0"></span>**5.3 Software Module**

#### <span id="page-25-1"></span>**5.3.1 USB FATFS Feature**

The USB FATFS software module uses class MSD's APIs of Freescale USB Stack Host to access mass storage device. The module supports:

- FAT sub-types: FAT12, FAT16, and FAT32
- Number of open files: Unlimited, depends on available memory
- Multi-partition: Number of volumes (up to 10)
- File size: Depends on FAT specs (up to 4 GB)
- Volume size: Depends on FAT specs (up to 2 TB on 512 bytes/sector)
- Cluster size: Depends on FAT specs (up to 64 KB on 512 bytes/sector)
- Sector size: Depends on FAT specs (up to 4 KB)
- Long file name support in ANSI/OEM or Unicode
- Multiple ANSI/OEM code pages including DBCS
- Code size reduction depending on user configuration

The class drivers are programmed with generic code, so they can be used with other processors if standard SCSI commands are provided like MSD class of the Freescale USB Host Stack.

#### <span id="page-25-2"></span>**5.3.2 Module license**

FATFS is an open source module. It follows the BSD-style license. Redistributions of source code must retain the following copyright notice.

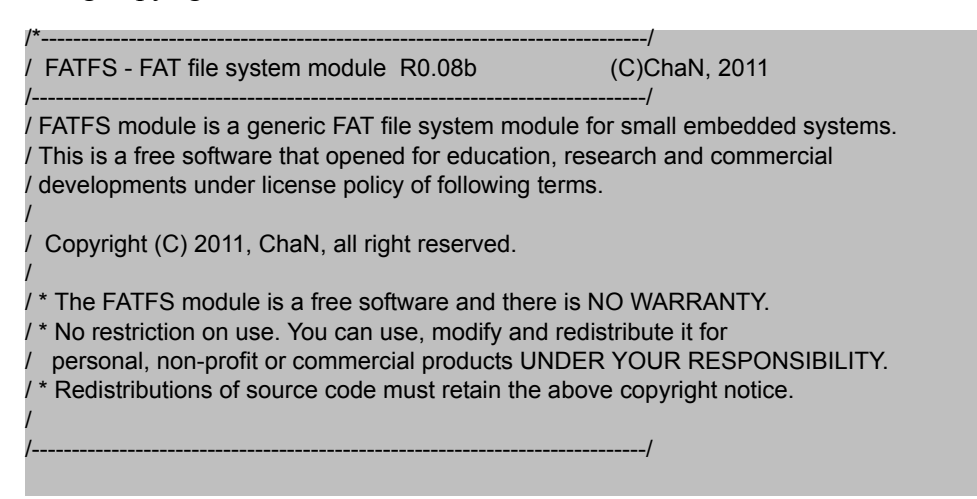

Because, FATFS is for embedded projects, the conditions for redistributions in binary form, such as embedded code, hex file, and binary library are not specified to increase its usability. The documentation of the distributions need not include FATFS and its license notice.

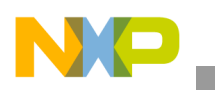

**FAT File System**

# <span id="page-26-0"></span>**5.4 Directory structure**

The software module has a standard directory structure. You can extend it easily to accommodate more applications for different processor families.

[Figure 5-3](#page-26-3) shows the directory structure:

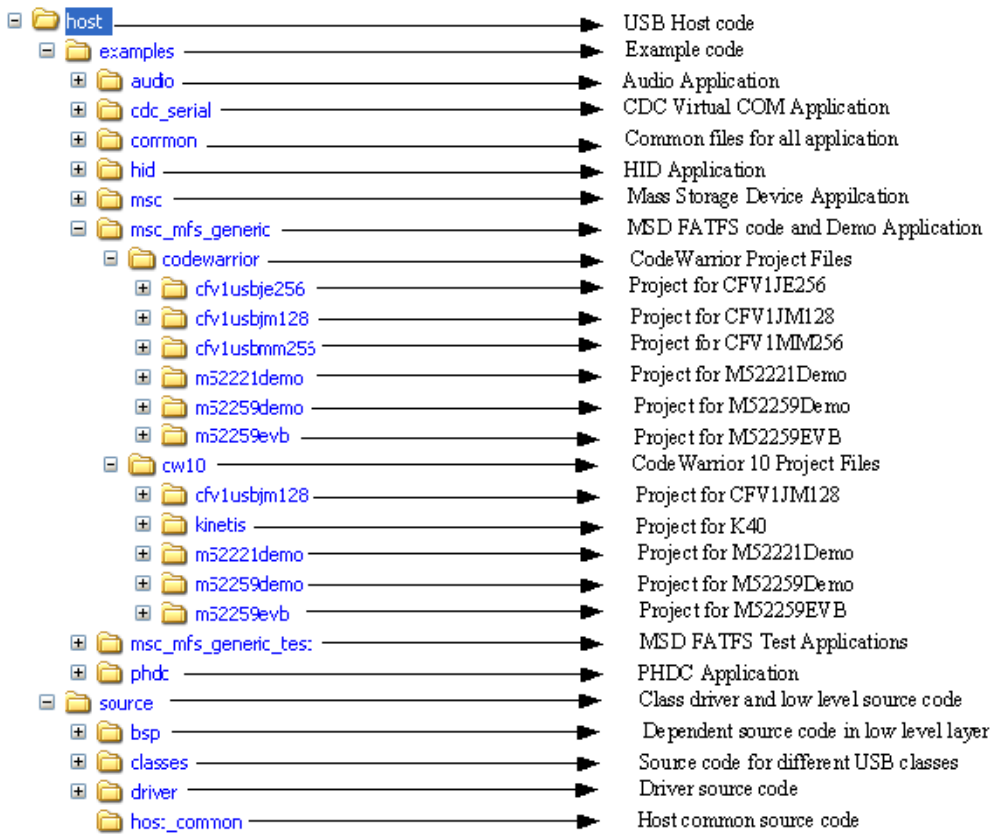

**Figure 5-3. MSD FATFS with Freescale USB Host Stack directory structure**

# <span id="page-26-3"></span><span id="page-26-1"></span>**5.5 USB FATFS Architecture**

This chapter provides an overview of USB FATFS architecture and its software flow.

#### <span id="page-26-2"></span>**5.6 Architecture overview**

The architecture of USB FATFS is shown in the following figure.

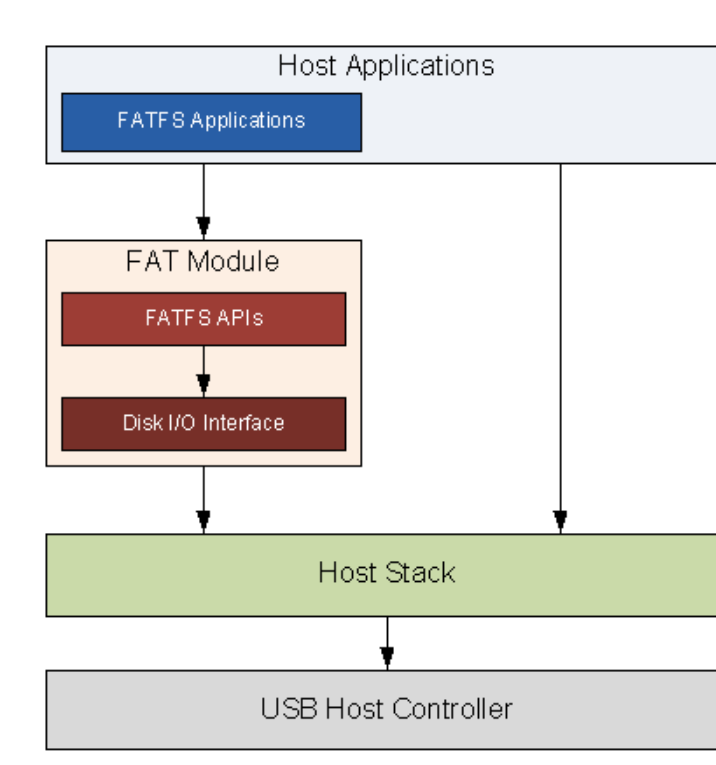

**Figure 5-4. FATFS Architecture**

The remainder of the document describes only the FATFS module. For more information about the host stack structure and functionality or about the demo application for the different USB classes, refer to the *Freescale USB Stack Host Users Guide* (document USBHOSTUG).

#### <span id="page-27-0"></span>**5.7 FATFS Module overview**

#### <span id="page-27-1"></span>**5.7.1 FATFS APIs**

The FATFS APIs layer implements file system APIs such as f\_open, f\_read, f\_writes, and so on. This layer is independent with USB Host Stack. It uses Disk I/O interface to communicate with mass storage device. The set of APIs is divided into four groups:

- 1. Group of APIs that operates with logical volume or partition.
- 2. Group of APIs that operates with directory.
- 3. Group of APIs that operates with file.
- 4. Group of APIs that operates with both file and directory.

APIs of FATFS are listed in [Section 5.8.2, "Configuration options.](#page-28-2)"

#### <span id="page-27-2"></span>**5.7.2 Disk I/O interface**

The Disk I/O Interface consists of six APIs that are used by FATFS API to access and manage data in mass storage device. To confirm with FATFS APIs, the functions must follow the prototype described in section **Disk I/O Interface** of *[FatFs Generic File System Module](http://elm-chan.org/fsw/ff/00index_e.html)* document. The layer operates with USB Host

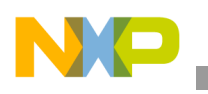

```
FAT File System
```
Stack via three SCSI commands: READ10, WRITE10, and READ CAPACITY that are implemented on Host stack.

The following table lists the APIs of Disk I/O Interface layer.

**Table 5-1. Disk I/O interface APIs**

| <b>APIS</b>     | <b>Descriptions</b>                                                                                                    |  |  |  |  |  |  |
|-----------------|----------------------------------------------------------------------------------------------------|--|--|--|--|--|--|
| disk initialize | Initialize disk drive                                                                                                    |  |  |  |  |  |  |
| disk status     | Get disk status                                                                                                    |  |  |  |  |  |  |
| disk read       | Read data sector(s) from mass storage device                                                                                                    |  |  |  |  |  |  |
| disk write      | Write data sector(s) to mass storage device                                                                                                    |  |  |  |  |  |  |
| disk joctl      | Get information about sector size, sector count and physical volume size.                                                                          |  |  |  |  |  |  |
| get_fattime     | Get current time of system.<br>At this time, system time utility has not been implemented, so that the function always returns to a fixed<br>date. |  |  |  |  |  |  |

# <span id="page-28-0"></span>**5.8 Developing Applications for FATFS**

## <span id="page-28-1"></span>**5.8.1 Background**

FATFS module contains various configuration options. Therefore, this chapter provides information to help user select proper options depending on his requirement to reach the highest performance. Moreover, how to create a new FATFS project is also mentioned here.

### <span id="page-28-2"></span>**5.8.2 Configuration options**

The following table shows the options for module size reduction.

**Table 5-2. Module size reduction options**

| <b>API</b> | _FS_MINIMIZE |   |   | $FS$ $READ$<br><b>ONLY</b> |             | $\mathsf{\_}$ USE $\mathsf{\_}$ STR<br><b>FUNC</b> |             | _FS_RPATH    |   |   | $\textcolor{red}{\mathsf{LUSE\_MKF}}$<br>S |             | _USE_FOR<br><b>WARD</b> |   |   |
|------------|--------------|---|---|----------------------------|-------------|----------------------------------------------------|-------------|--------------|---|---|--------------------------------------------|-------------|-------------------------|---|---|
|            | 0            | 1 | 2 | 3                          | $\mathbf 0$ | 1                                                  | $\mathbf 0$ | $\mathbf{1}$ | 0 | 1 | 2                                          | $\mathbf 0$ | $\mathbf{1}$            | 0 | 1 |
| f_mount    |              |   |   |                            |             |                                                    |             |              |   |   |                                            |             |                         |   |   |
| f_open     |              |   |   |                            |             |                                                    |             |              |   |   |                                            |             |                         |   |   |
| f_close    |              |   |   |                            |             |                                                    |             |              |   |   |                                            |             |                         |   |   |
| f_read     |              |   |   |                            |             |                                                    |             |              |   |   |                                            |             |                         |   |   |
| f_write    |              |   |   |                            |             | X                                                  |             |              |   |   |                                            |             |                         |   |   |
| f_sync     |              |   |   |                            |             | X                                                  |             |              |   |   |                                            |             |                         |   |   |
| f_Iseek    |              |   |   | X                          |             |                                                    |             |              |   |   |                                            |             |                         |   |   |
| f_opendir  |              |   | x | X                          |             |                                                    |             |              |   |   |                                            |             |                         |   |   |
| f_readdir  |              |   | X | X                          |             |                                                    |             |              |   |   |                                            |             |                         |   |   |

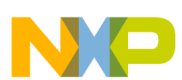

 $\overline{\phantom{a}}$ 

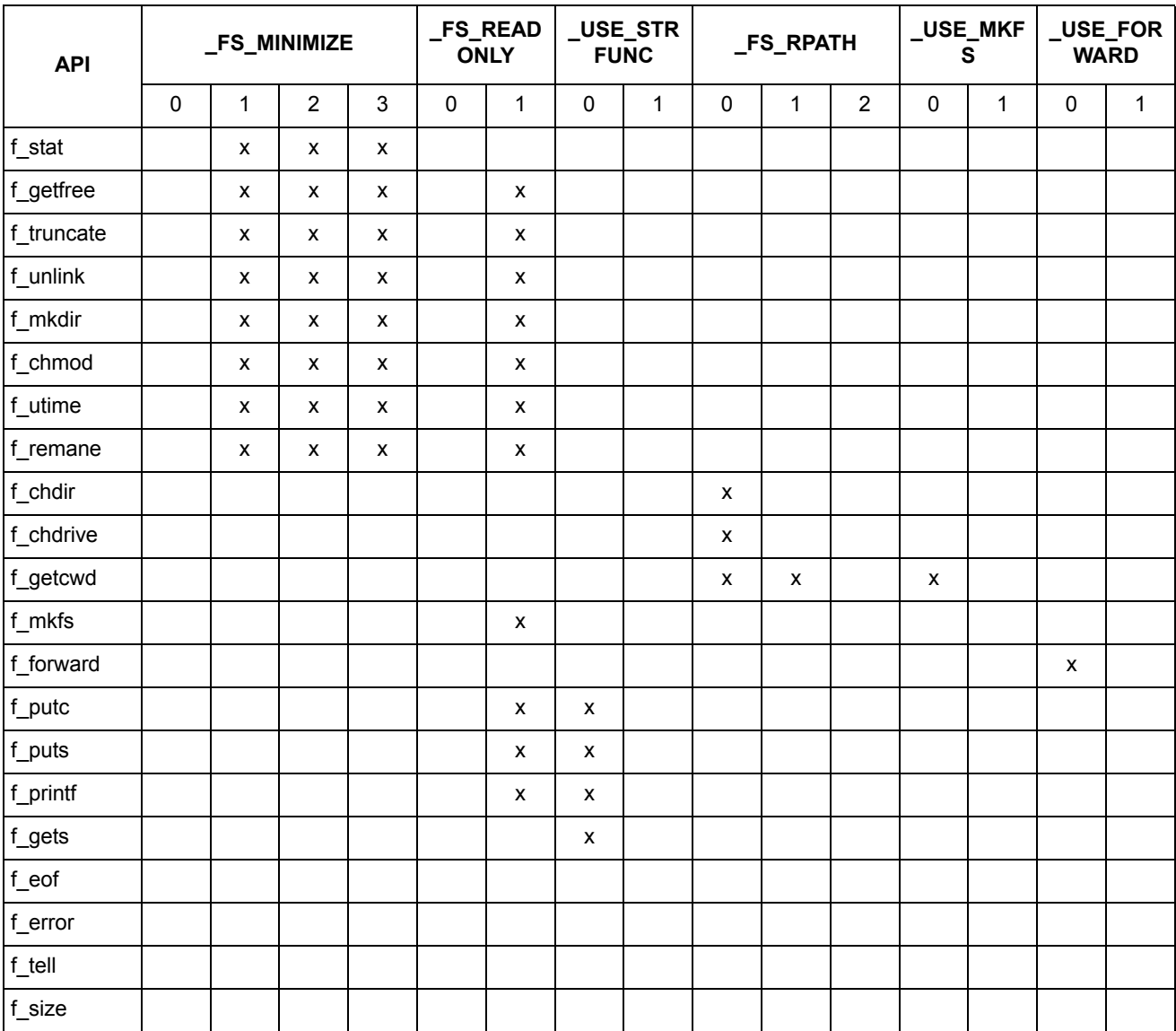

#### **Table 5-2. Module size reduction options**

x- API is removed

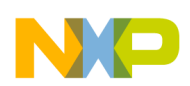

#### **FAT File System**

Other configuration options for FATFS module are described in the following table.

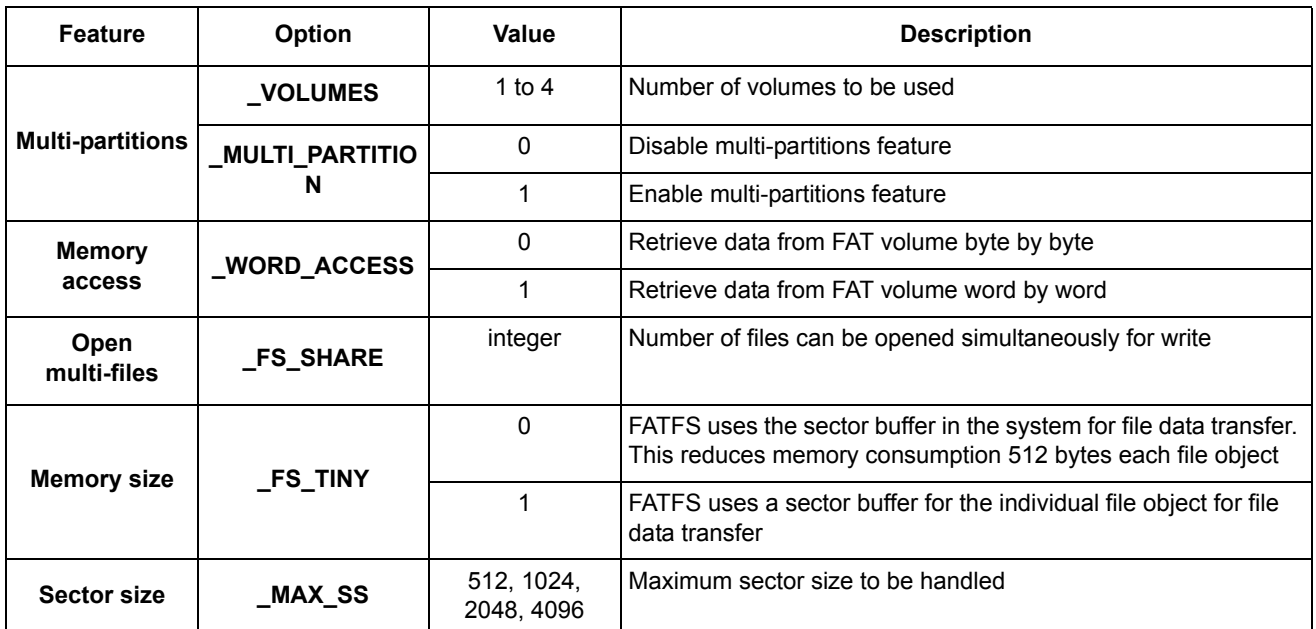

## **Table 5-3. General FATFS configuration options**

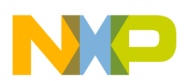

\_\_\_\_\_

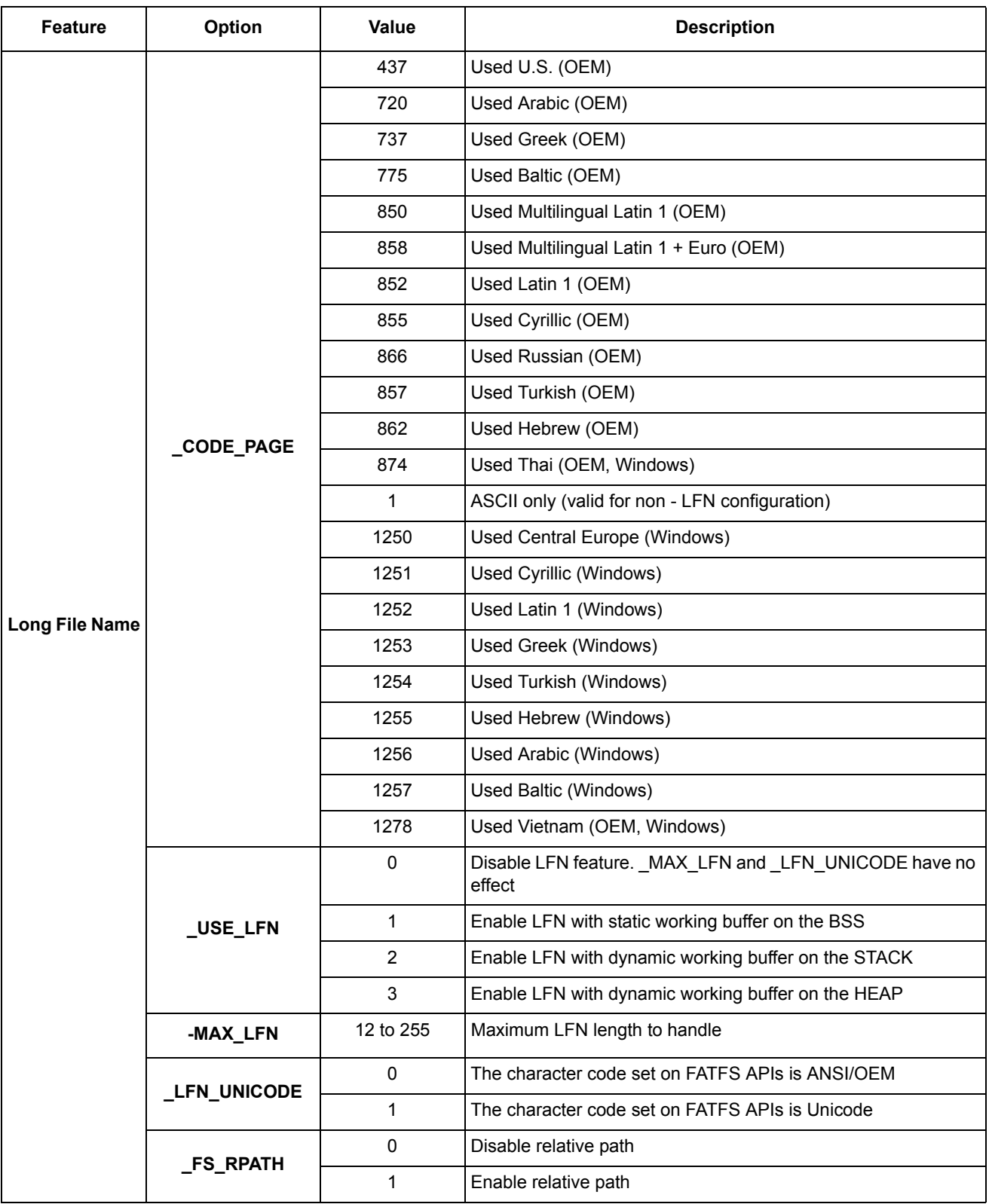

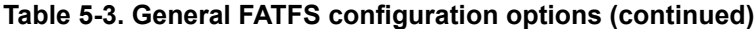

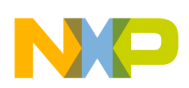

**FAT File System**

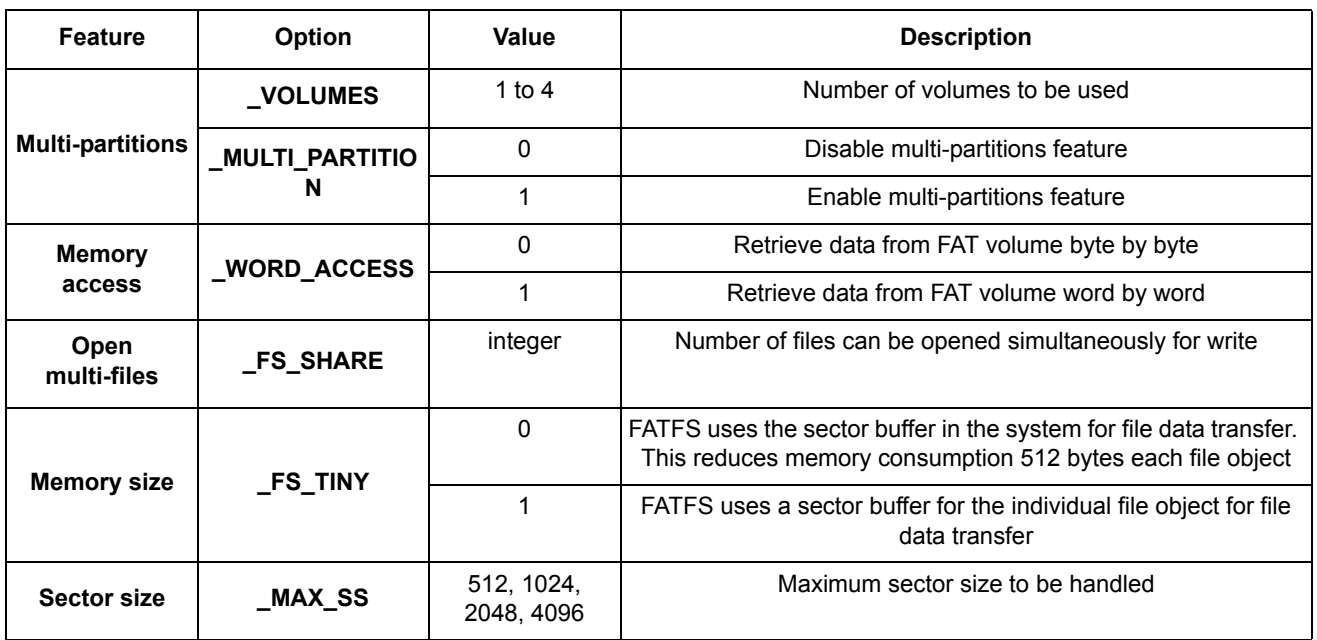

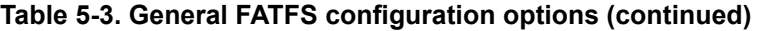

#### **NOTE**

Some USB sticks may pass check\_fs() function because the boot signature in the BIOS parameter block may differ from 0xAA55 (offset 0x1FE) and also because "FAT" string differs for FAT12/16 (offset 0x36) or for FAT32  $(0x52)$ . This is an indication that the file system was not properly formatted to FAT.

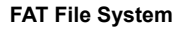

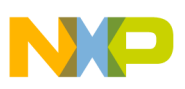

#### <span id="page-33-0"></span>**5.8.3 Create a project**

Perform these steps to develop a new application:

1. Create a new project under /**host/examples/msd\_mfs\_generic/codewarrior** or **/host/examples/ msd\_mfs\_generic/cw10** directory.

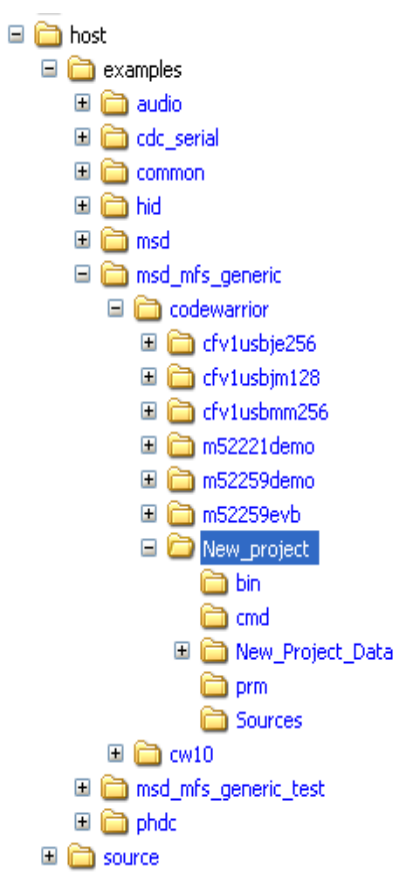

**Figure 5-5. Create a new project**

- 2. Add **ccsbcs.h, diskio.h, diskio.c, ff.h, ff.c, ffconf.h, main.c, usb\_class.h, msd\_fat\_demo.c**, and other files to the created project similar to the pre-existing FATFS applications.
- 3. Modify FATFS module options in the file **ffconf.h**.
- 4. Modify FATFS application task in the file **msd\_fat\_demo.c** (**fat\_demo** function) as you want.

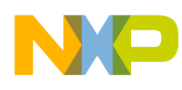

# <span id="page-34-0"></span>**Appendix A Working with the Software**

## <span id="page-34-1"></span>**A.1 Introduction**

This chapter gives you insight on how to use the USB Stack with PHDC software. The following sections are described in this chapter:

- Preparing the setup
- Building the application
- Running the application

Knowledge of CodeWarrior IDE will be helpful to understand this section. While reading this chapter, practice the steps mentioned.

#### <span id="page-34-2"></span>**A.1.1 Preparing the setup**

#### <span id="page-34-3"></span>**A.1.1.1 Software setup**

- 1. Double-click the Freescale\_USB\_Stack\_v[*current version*].exe installer executable.
- 2. The Freescale USB Stack Setup window appears as shown in the following figure. Click on the **Next** button to continue.

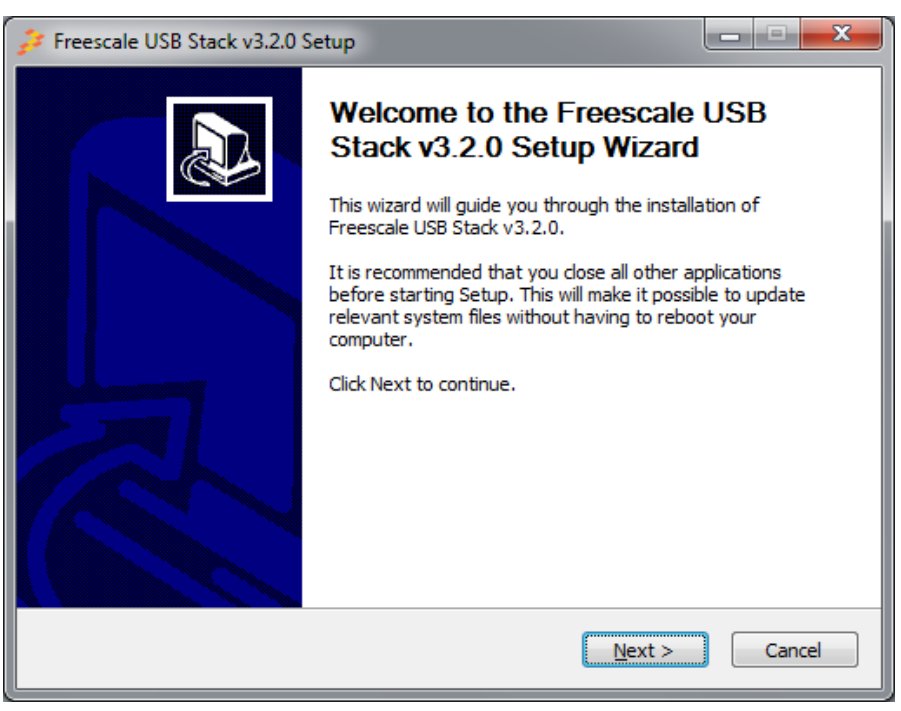

**Figure A-1. Freescale USB Stack Setup Wizard**

**USBHOST Users Guide, Rev. 6**

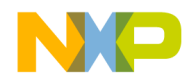

**Working with the Software**

3. In the following figure, click on the **I Agree** button to accept the license agreement.

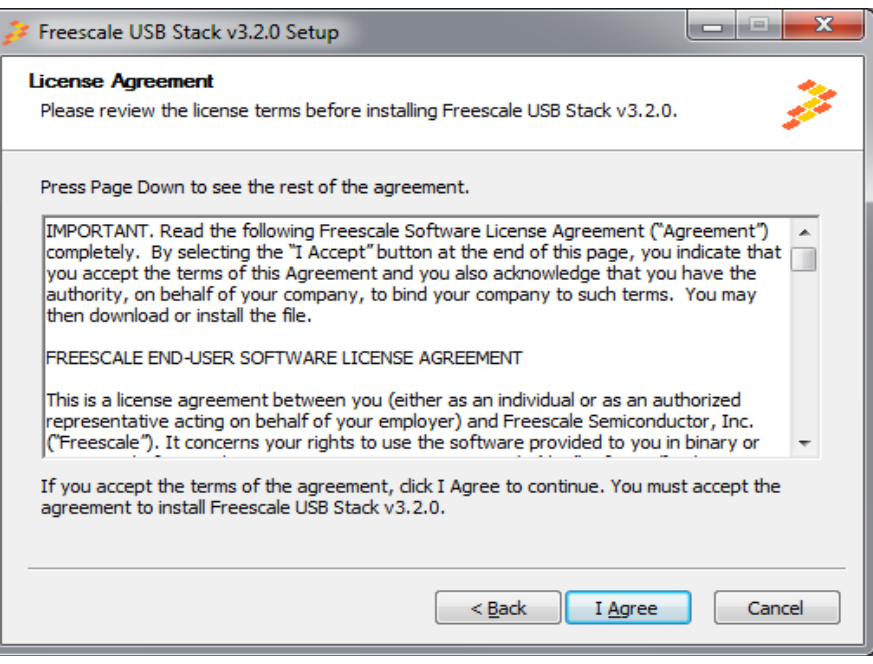

**Figure A-2. Freescale USB Stack setup license agreement**

4. In the following figure, select USB low level stack and other class components to install and click on the **Next** button.

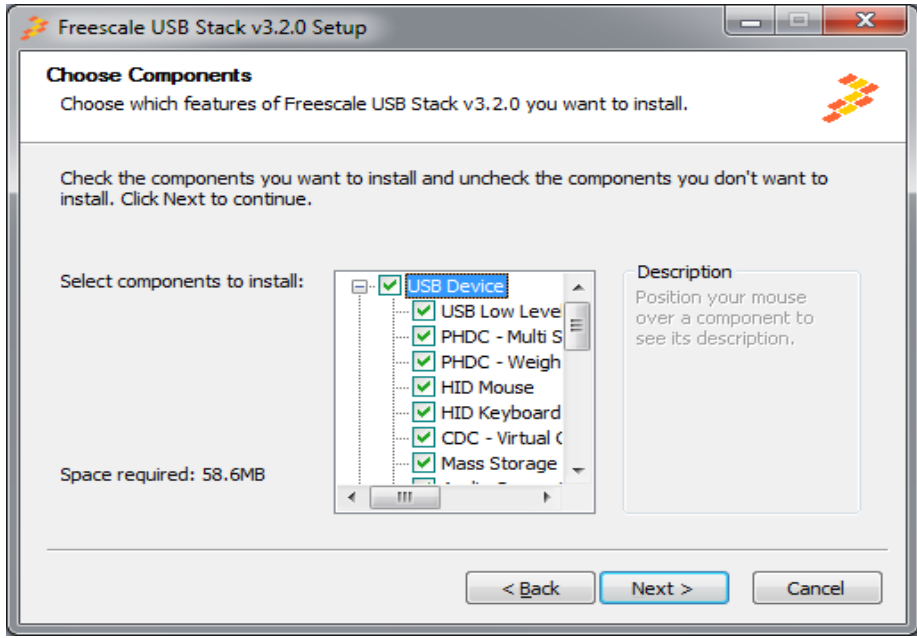

**Figure A-3. Freescale USB Stack components**

5. In the following figure, select the location of the folder where you want to install the Freescale USB Stack software and click on the **Install** button.
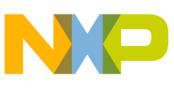

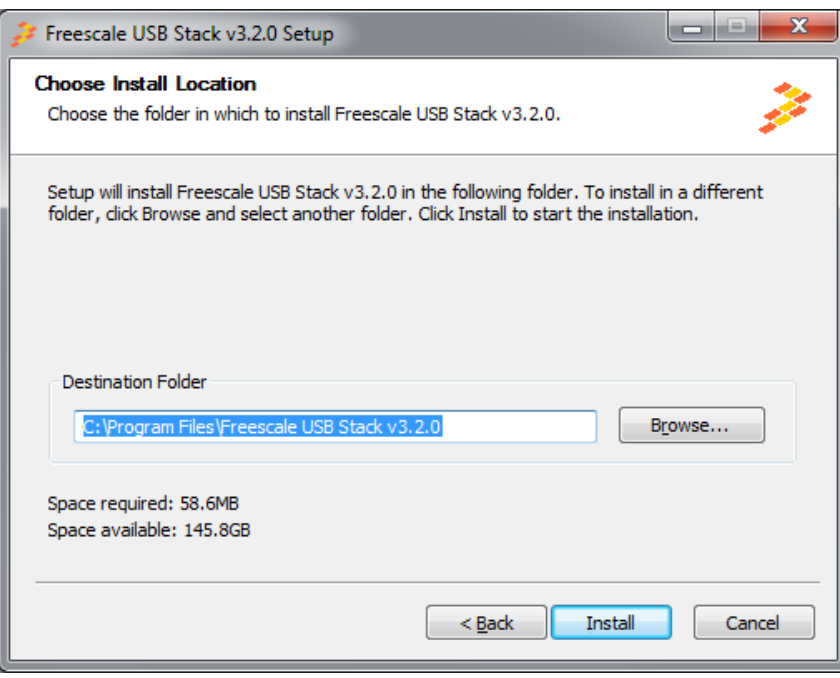

**Figure A-4. Freescale USB Stack installation folder location**

6. Click on the **Finish** button to successfully complete the Freescale USB Stack Setup Wizard.

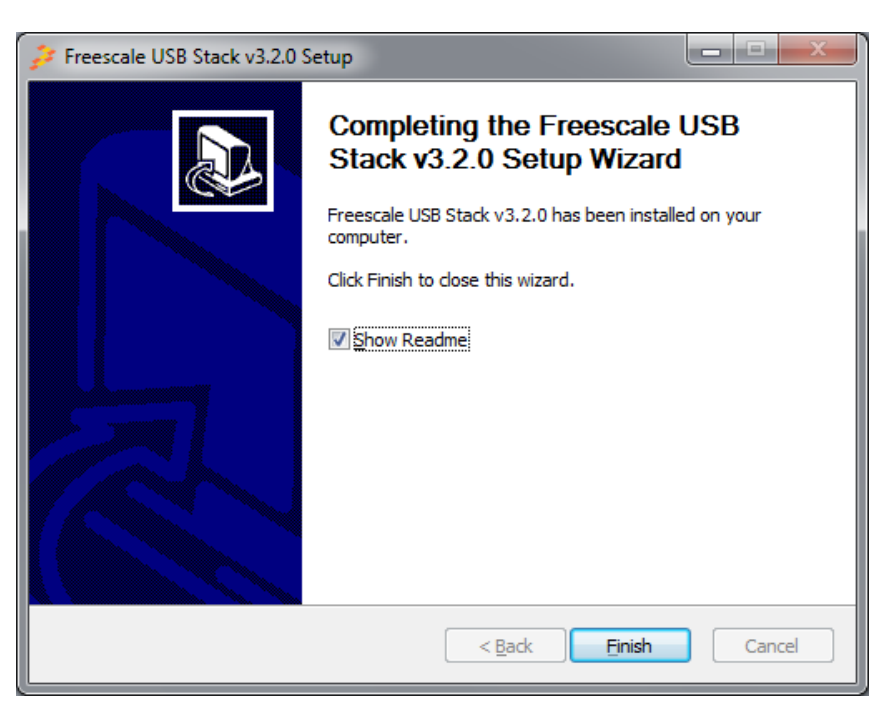

**Figure A-5. Freescale USB Stack installation finish**

7. Click **Start**  $\rightarrow$  **Programs**  $\rightarrow$  **Freescale USB Stack**  $\rightarrow$  **Source**  $\rightarrow$  **USB Host** to launch the project.

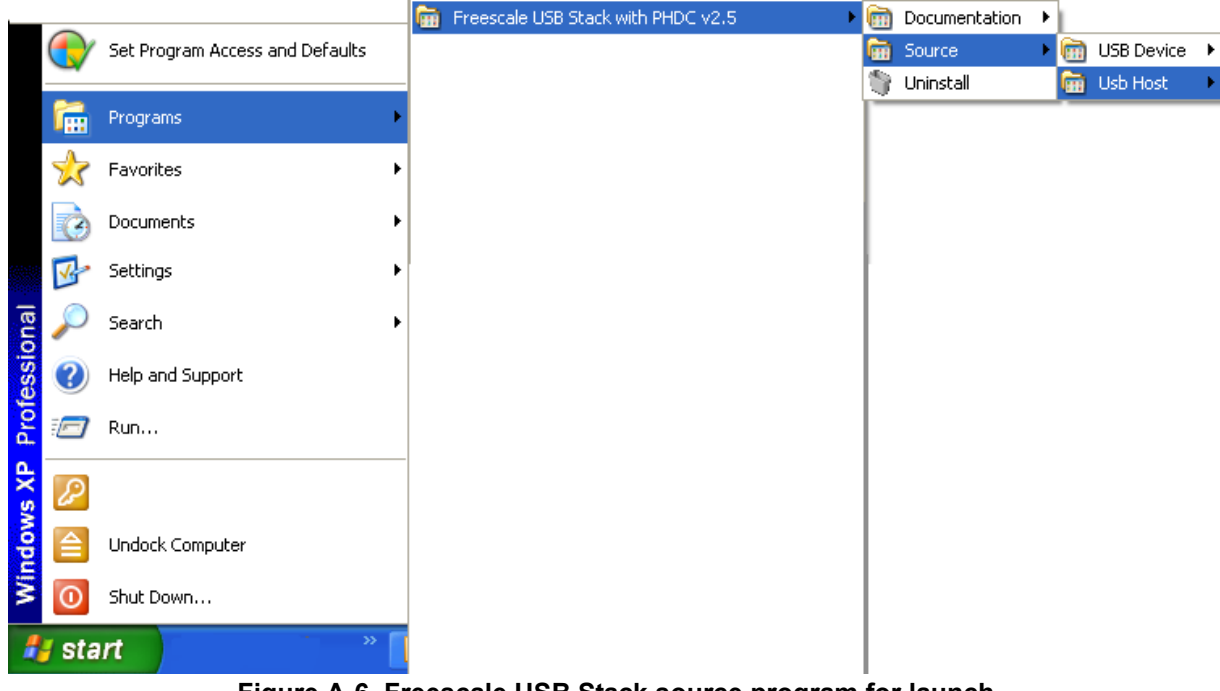

**Figure A-6. Freescale USB Stack source program for launch**

## **A.1.1.2 Hardware setup**

Set up the connections as shown in the following figure.

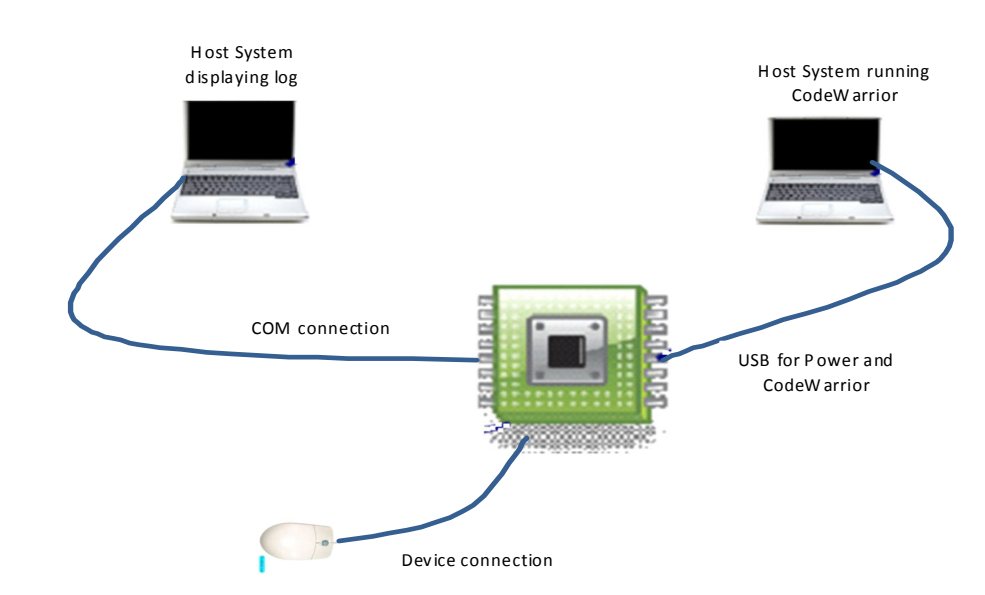

**Figure A-7. Coldfire V1 and V2 USB setup**

- 1. Make the first USB connection between the personal computer where the software is installed and the DemoJM board where the silicon is mounted. This connection is required to provide power to the board and for downloading the image to the flash.
- 2. Make the second connection between the DemoJM board and the personal computer, to display the log of DemoJM.
- 3. Make the third connection between the device and DemoJM.

# **A.1.2 Building the application with CodeWarrior 6 and CodeWarrior 7**

The host software for CFV1 is built with CodeWarrior 6.3. In addition, the host software for CFV2 is built with CodeWarrior 7.2. Therefore, it contains application project files that can be used to build the project.

Before starting the process of building the project, make sure CodeWarrior 6.3 is installed on your computer.

To build the ColdFire V1 project:

1. Navigate to the project file and open cfv1jm128\_xxx.mcp project file in CodeWarrior IDE.

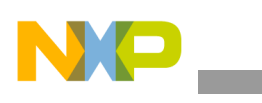

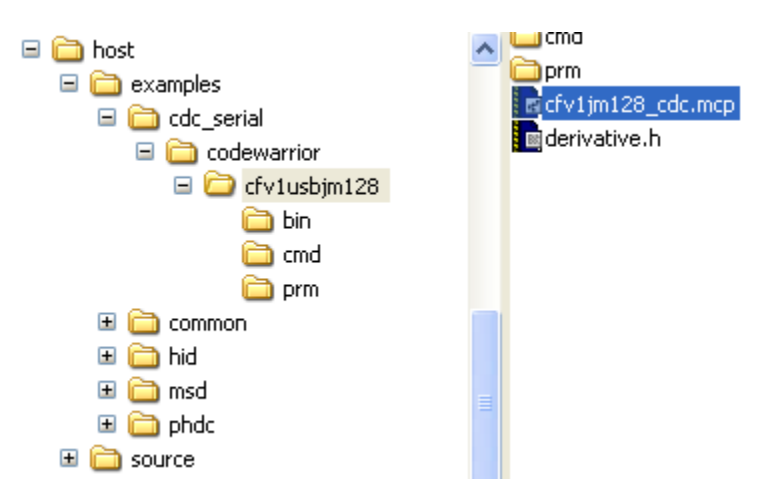

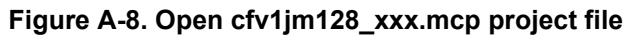

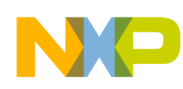

2. After you have opened the project, the following window appears. To build the project, click the button as shown in the following figure.

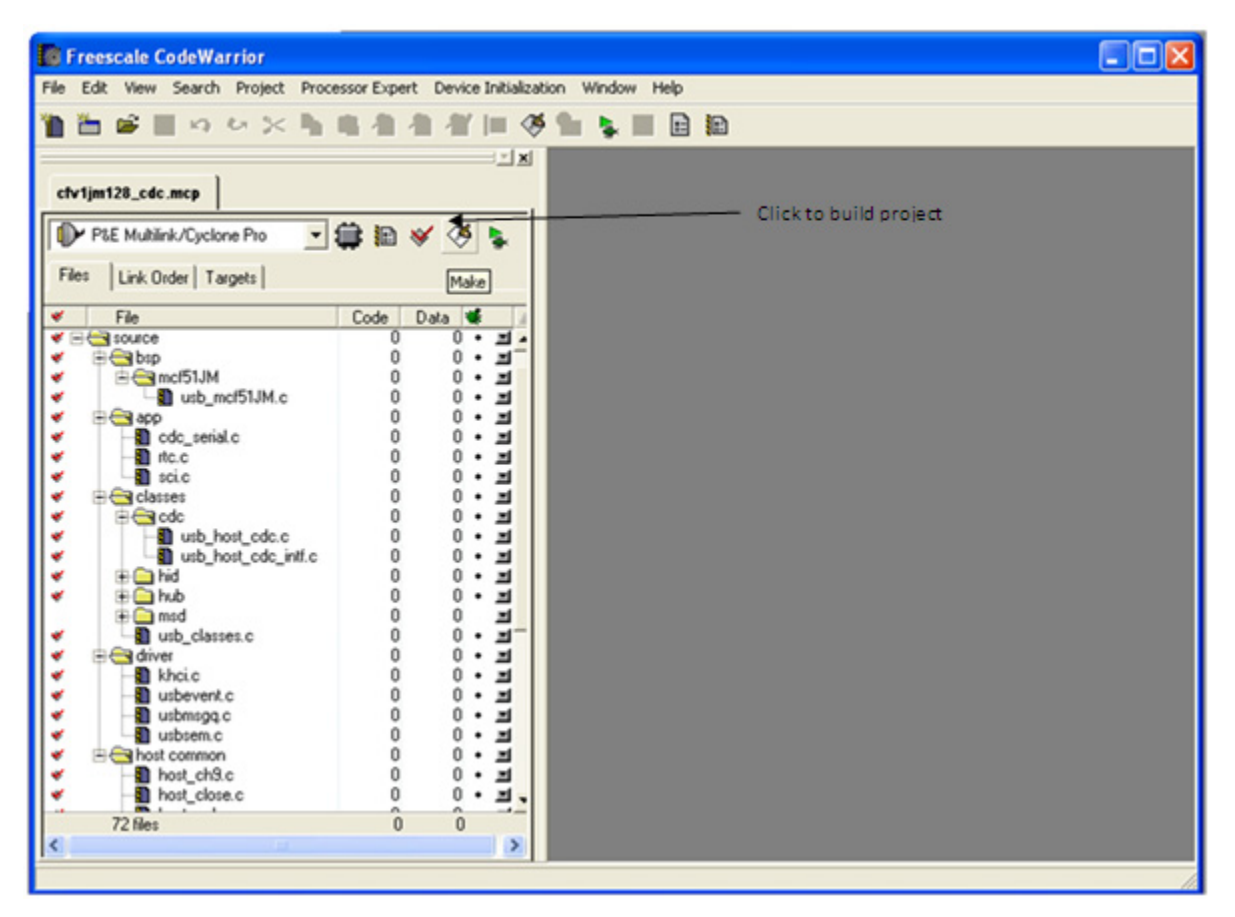

**Figure A-9. Build a project**

3. After the project is built, the code and data columns must appear filled across the files.

### **NOTE**

Use the above mentioned steps to build the CFV2 projects also.

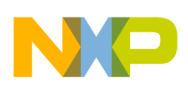

# **A.1.3 Running the application with CodeWarrior 6**

Refer to the board documentation and CodeWarrior manual for details on how to program the flash memory on the evaluation board used. The following steps are presented as an example about how to run the application with DemoJM128 board using a P&E-micro debugger.

1. To run the application, click the button as shown in the following figure.

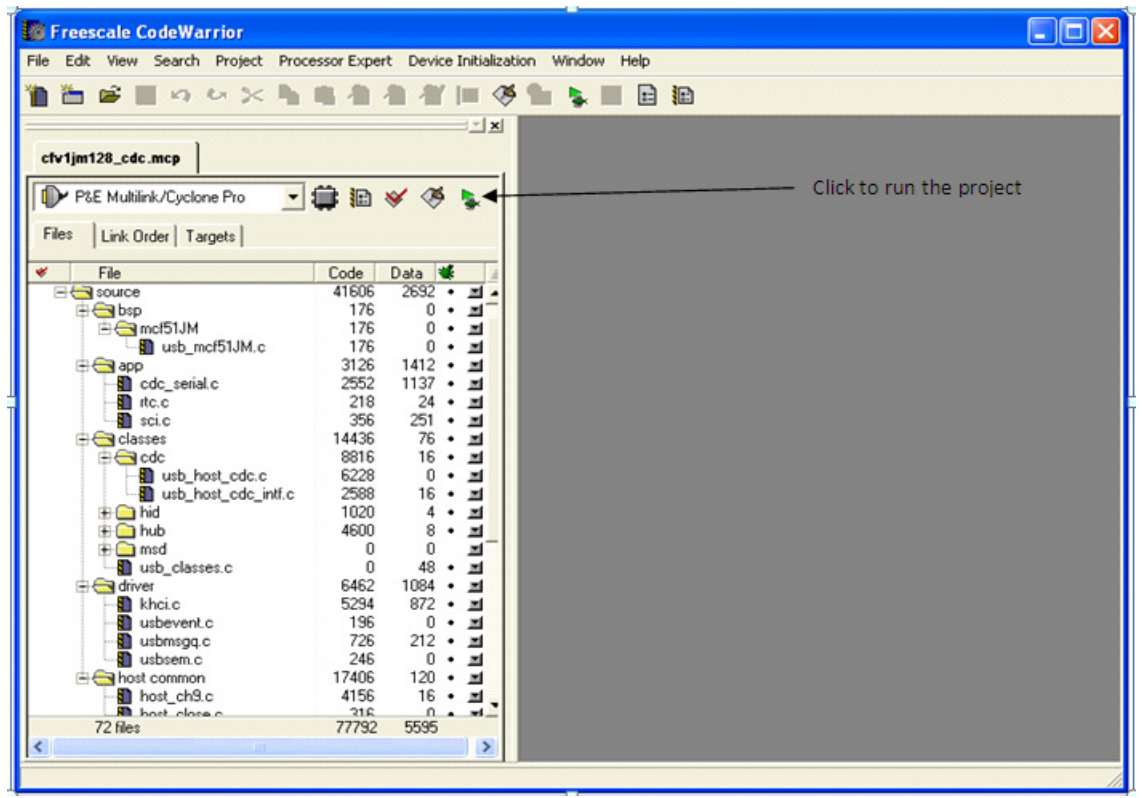

**Figure A-10. Running the application**

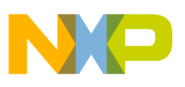

2. Click the **Connect (Reset)** button to connect to hardware, as shown in the following figure.

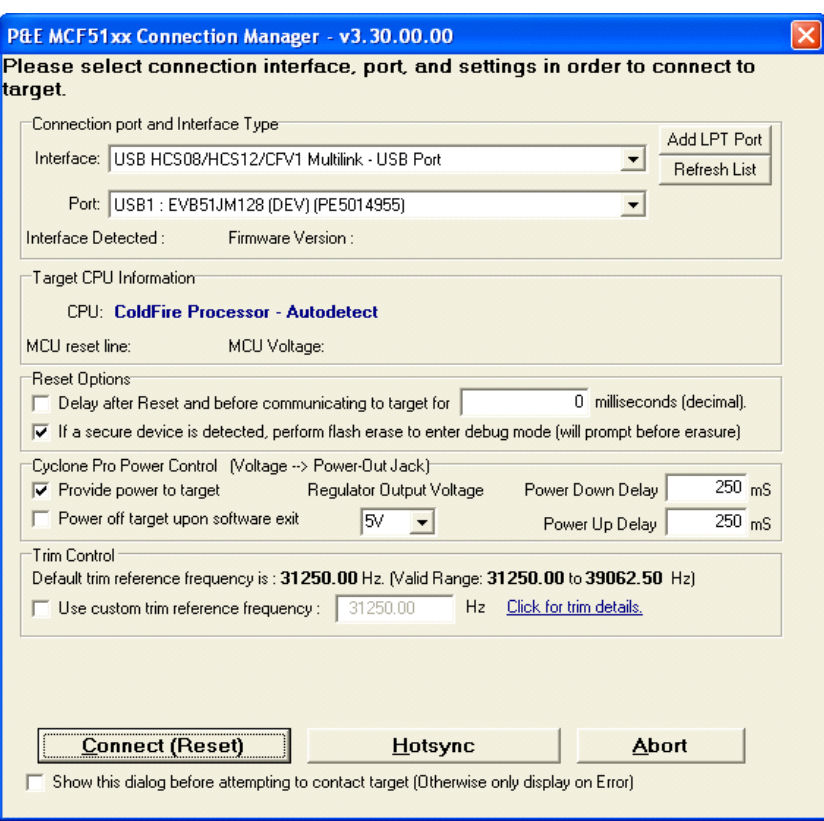

**Figure A-11. Connection manager**

3. The pop-up in the following figure shows the progress while erasing and programming the built image to JM128 flash.

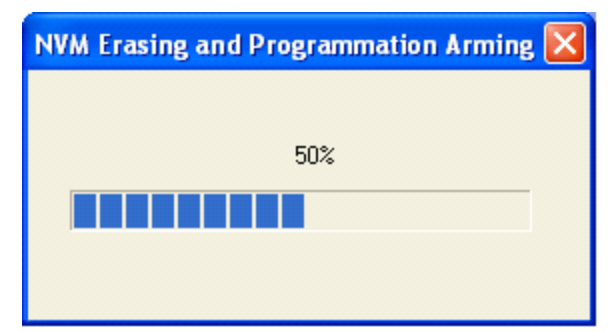

**Figure A-12. Erasing and programming window**

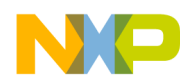

4. The pop-up in the following figure shows the progress while loading the built image to JM128 flash.

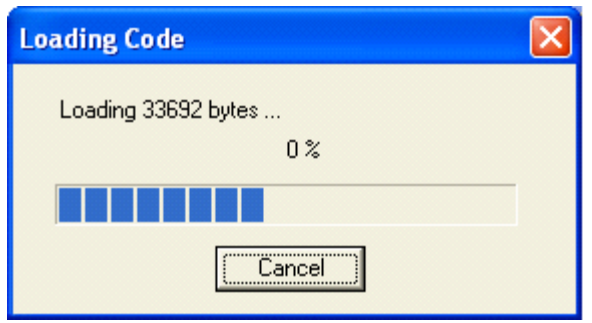

**Figure A-13. Loading window**

5. After the built image is loaded in the flash, the debugger window shown in the following figure appears. Click on the green arrow as shown to run the programmed image.

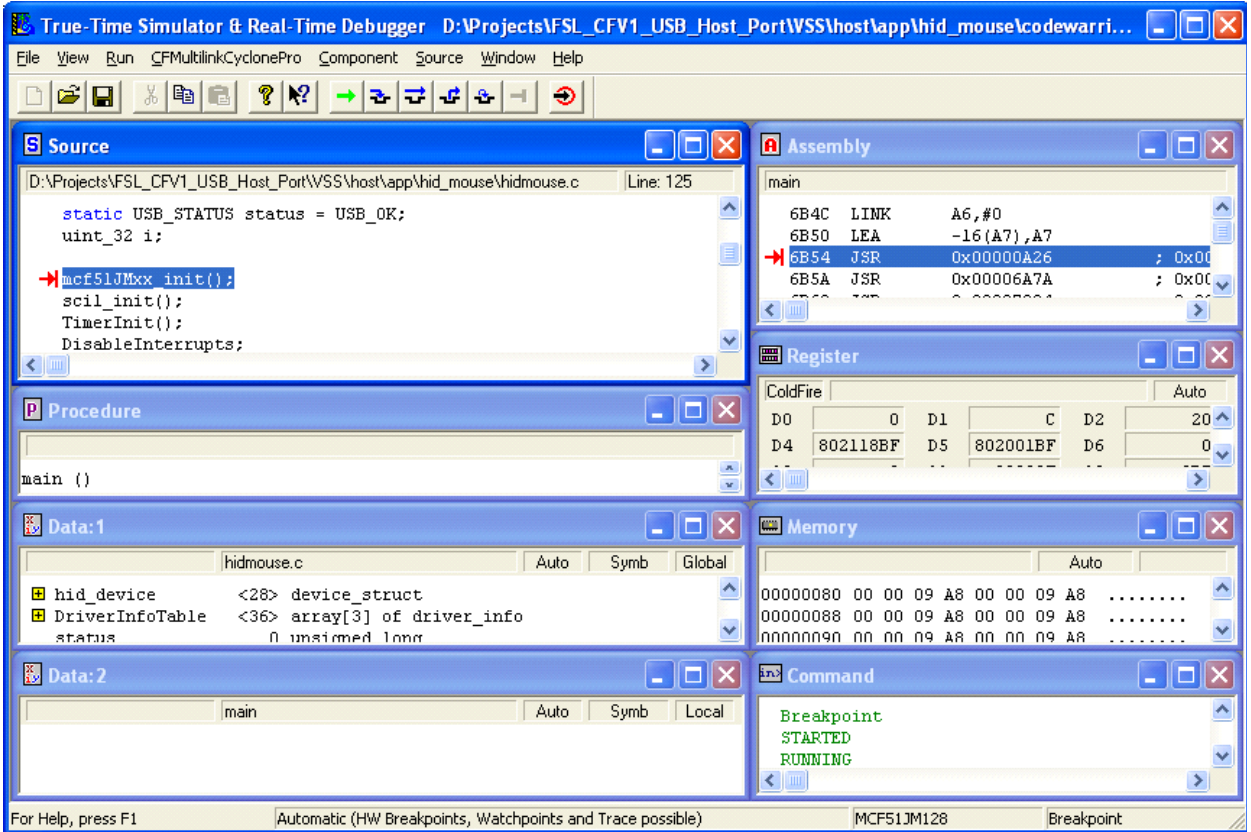

# **A.1.4 Building and running the application with CodeWarrior 10**

The software for CFV1 and CFV2 targets is available to be build, download and debug using the CodeWarrior 10 MCU.

Before starting the process of building the project, make sure CodeWarrior 10 MCU is installed on your computer.

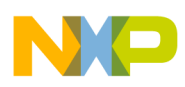

To build the S08/CFV1/CFV2 project:

1. Navigate to the project folder (cfv1usbjm128) and locate the CodeWarrior10 project file (.project).

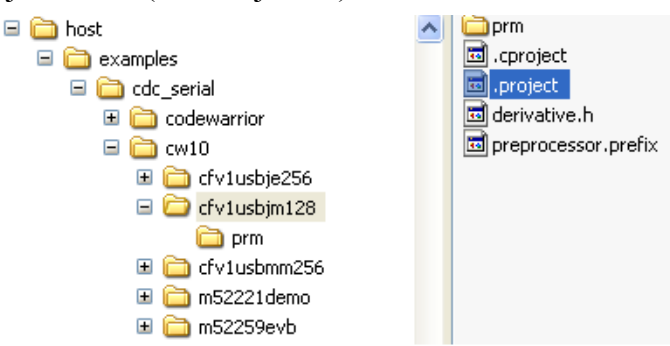

2. Open the project by dragging the .project file and dropping it into the CodeWarrior 10 project space.

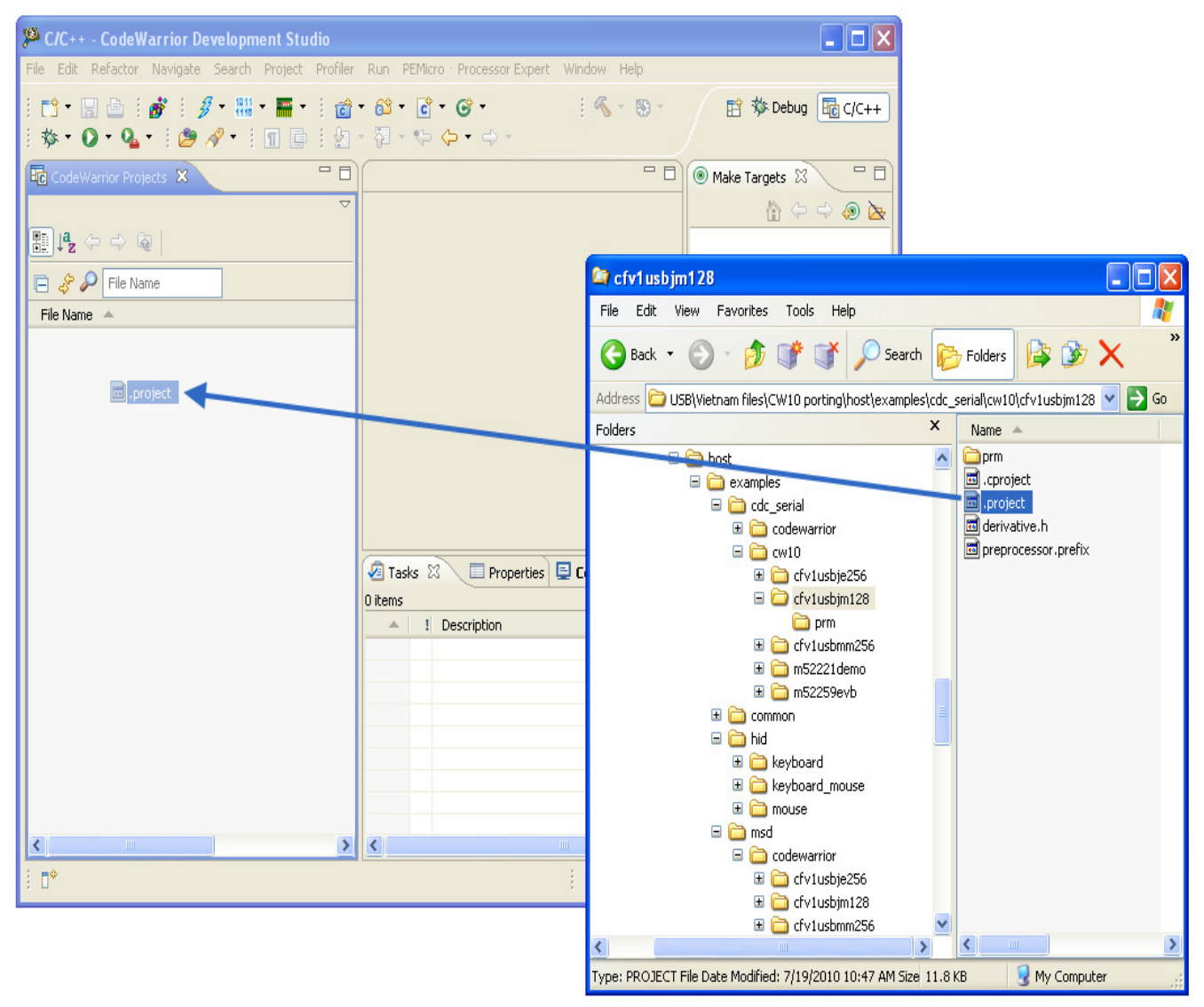

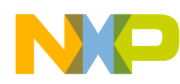

3. After you have opened the project, the following window appears. To build the project choose "Build Project" from the Project menu.

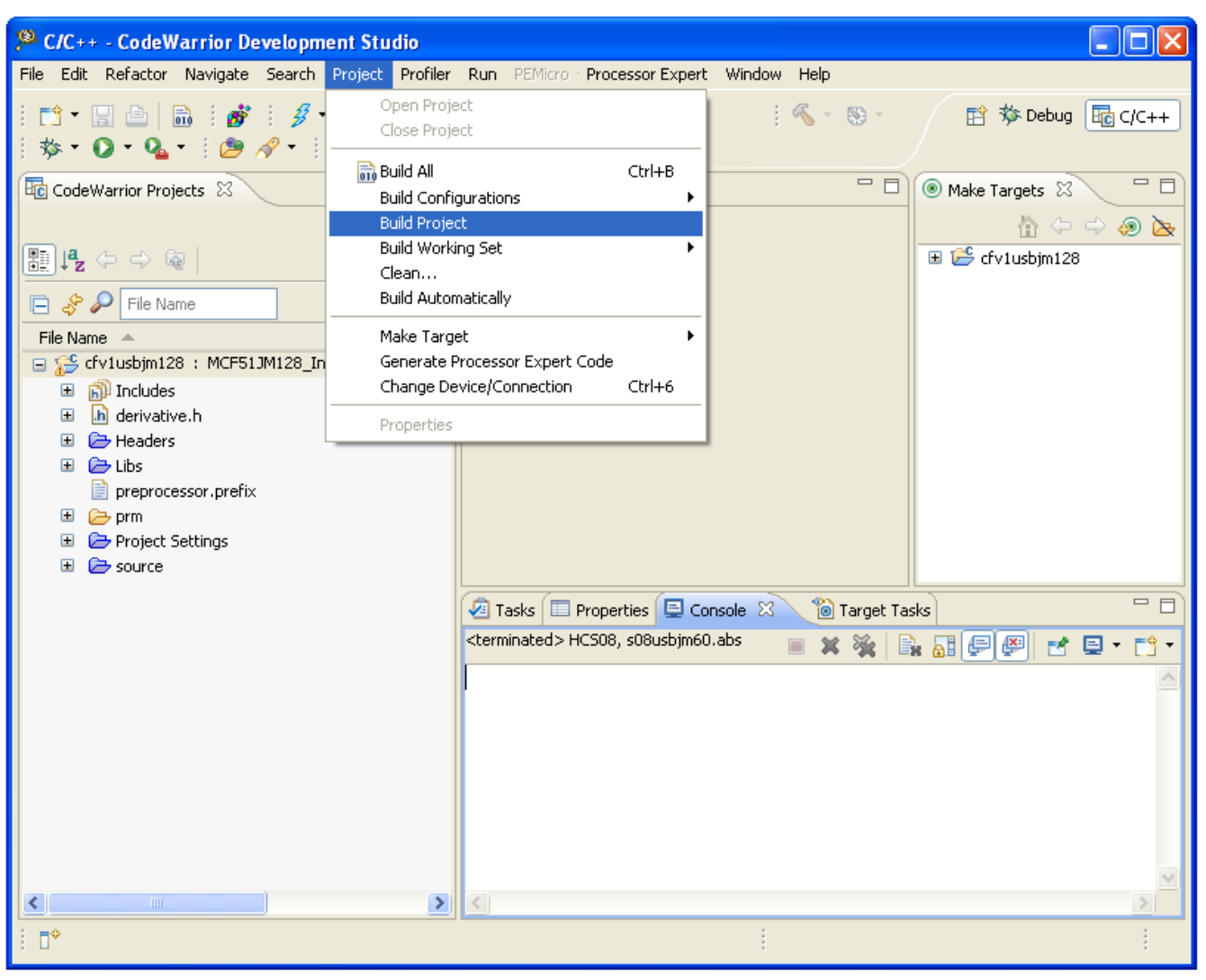

## **NOTE**

You must follow the above procedure to build CFV2 projects also.

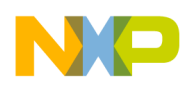

4. To run the application, first locate the CFV1JM128 Flash.launch configuration in the current project space. Right-click it and choose Debug As > 1 CFV1JM128 Flash as in the window below.

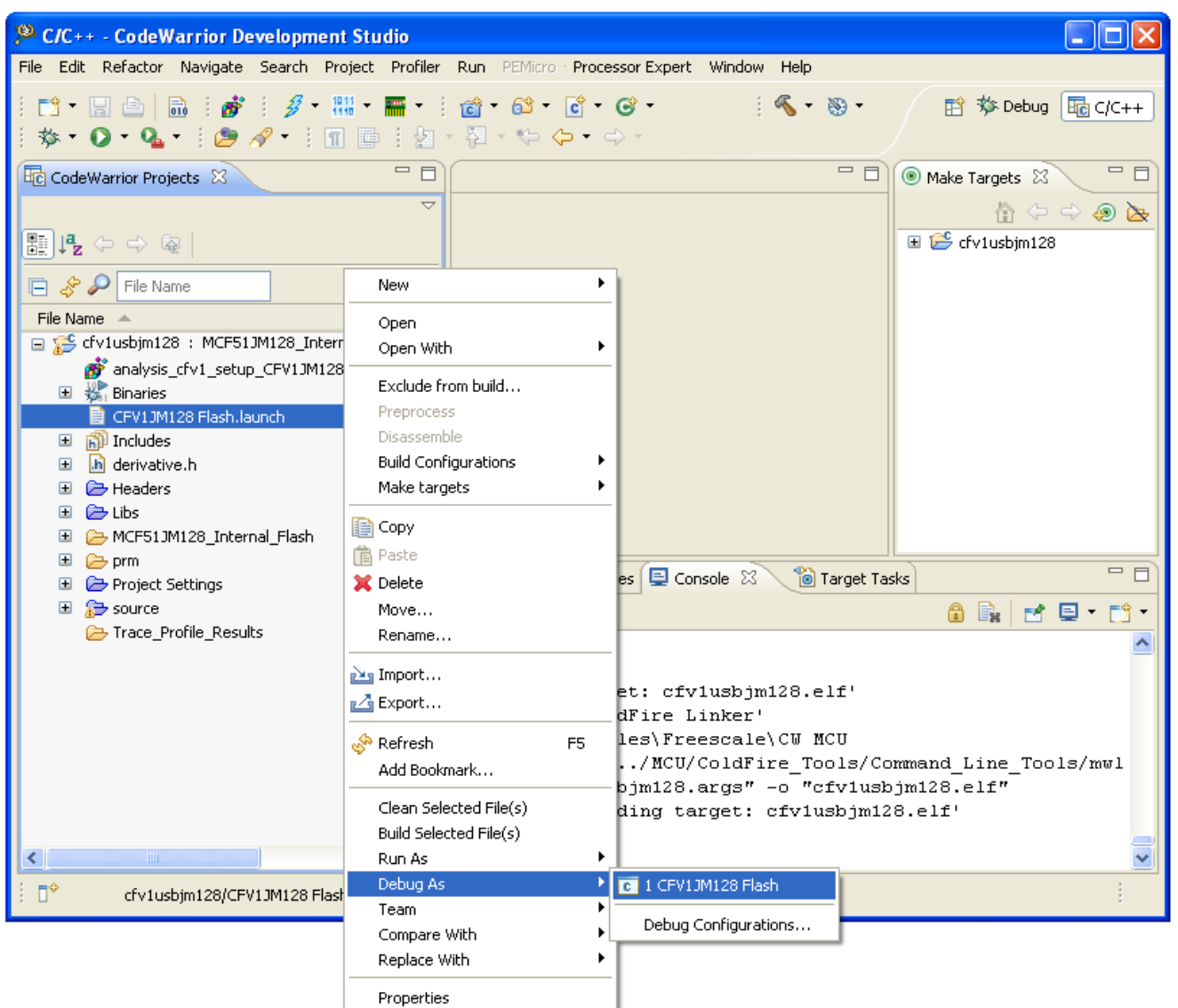

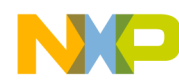

5. After the image is programmed in the flash, the debugger window appears as shown in the next figure. Click on the Green arrow in the Debug tab to run the image.

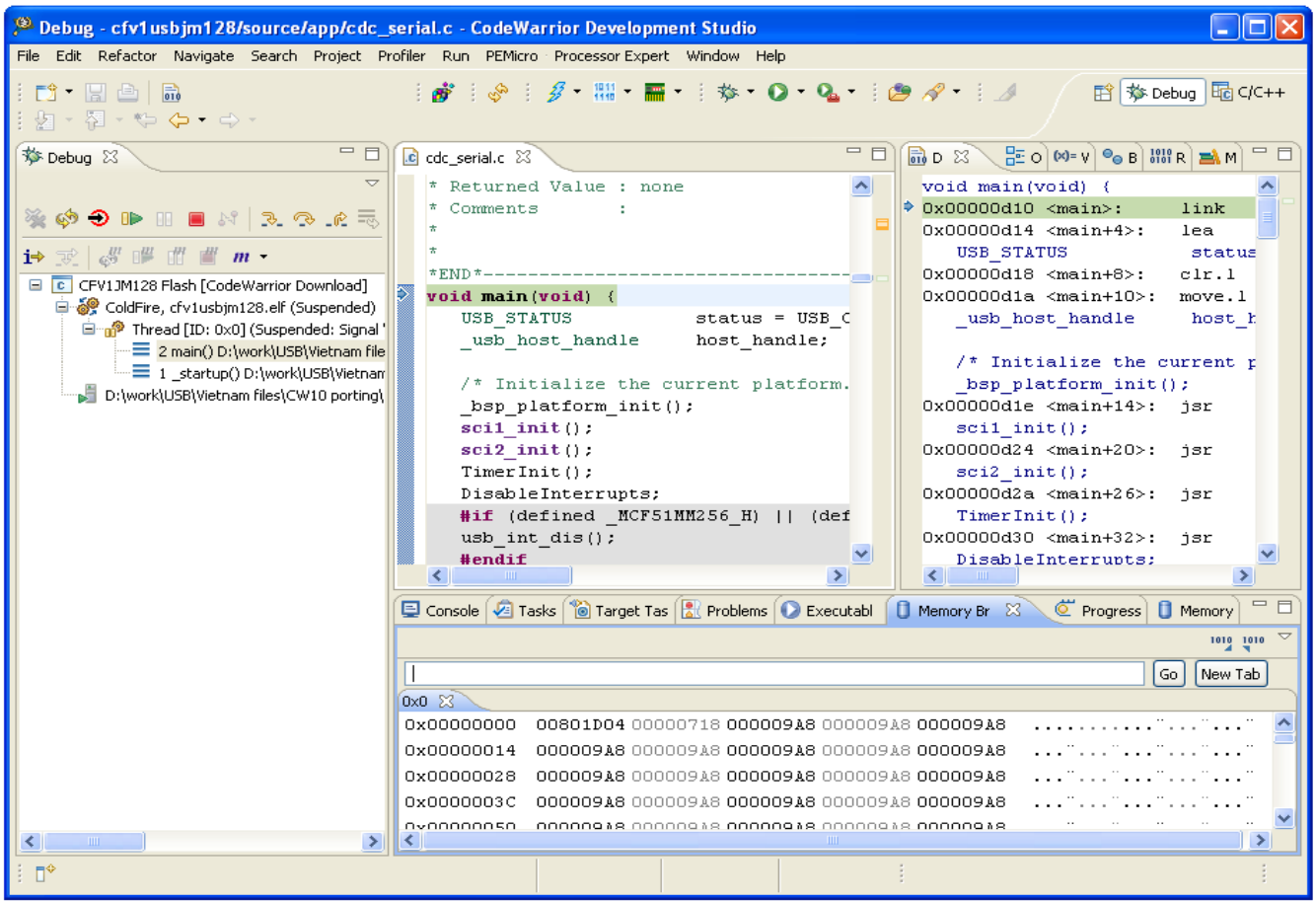

# <span id="page-47-0"></span>**A.2 Set up HyperTerminal to get log**

To ensure that applications run correctly, the HyperTerminal is used on your computer to get events from the devices that connect to the CFV1 and CFV2. These steps are used to configure HyperTerminal:

1. Open HyperTerminal applications as shown in the following figure.

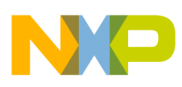

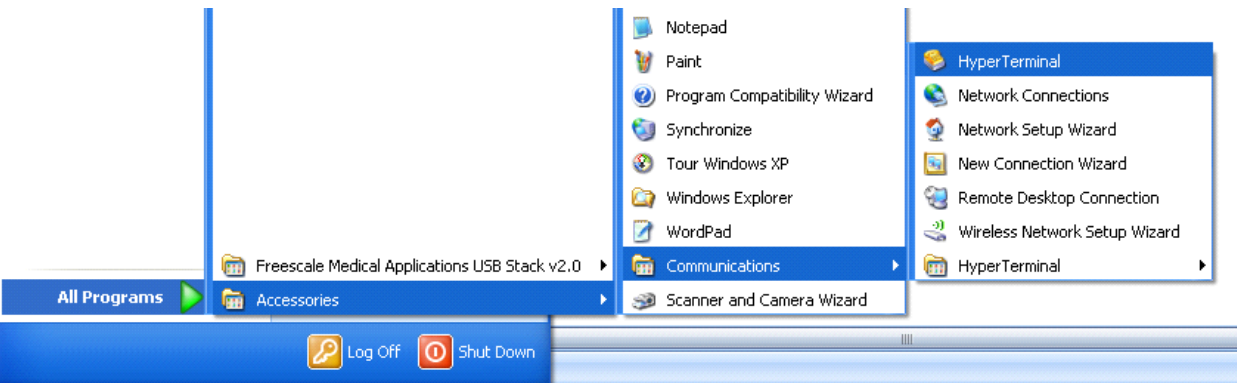

**Figure A-14. Launch HyperTerminal application**

2. The HyperTerminal opens as shown in the following figure. Enter the name of the connection and click on the **OK** button.

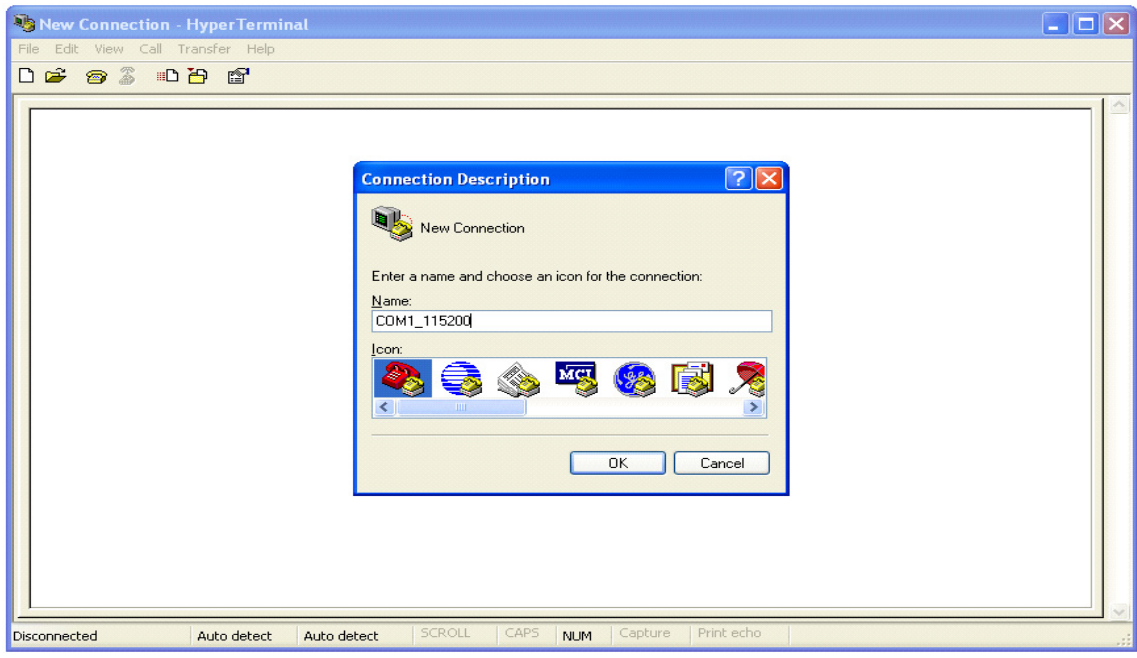

**Figure A-15. HyperTerminal GUI**

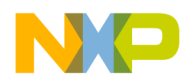

3. The window shown in the following figure appears. Select the COM port identical to the one that shows up on the device manager.

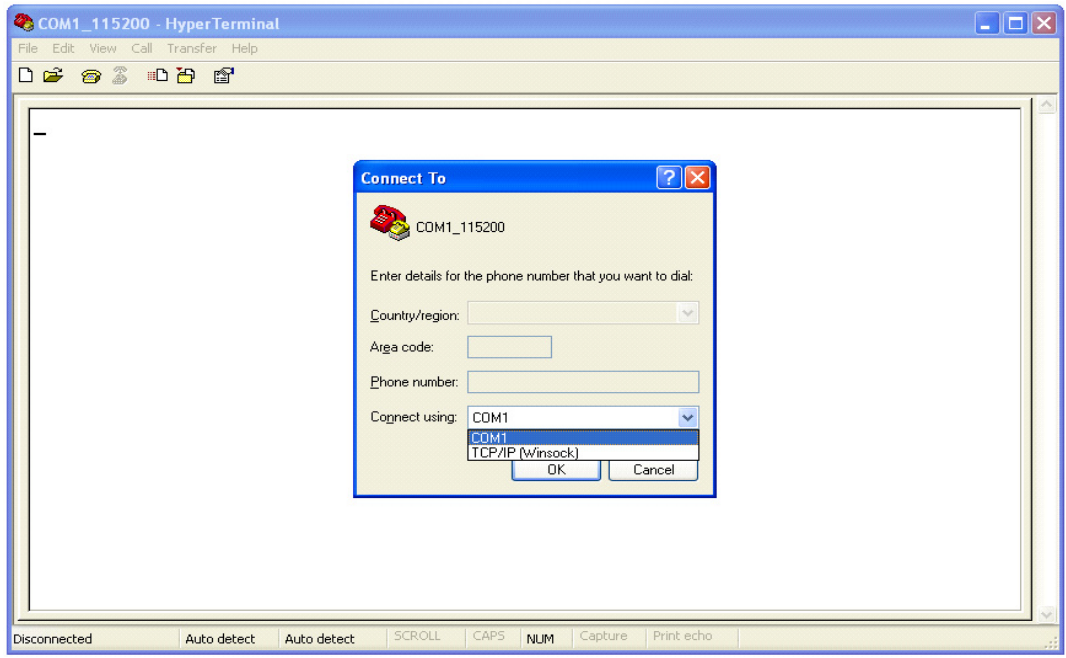

**Figure A-16. Connect using COM1**

4. Configure the virtual COM port baud rate and other properties as shown in the following figure.

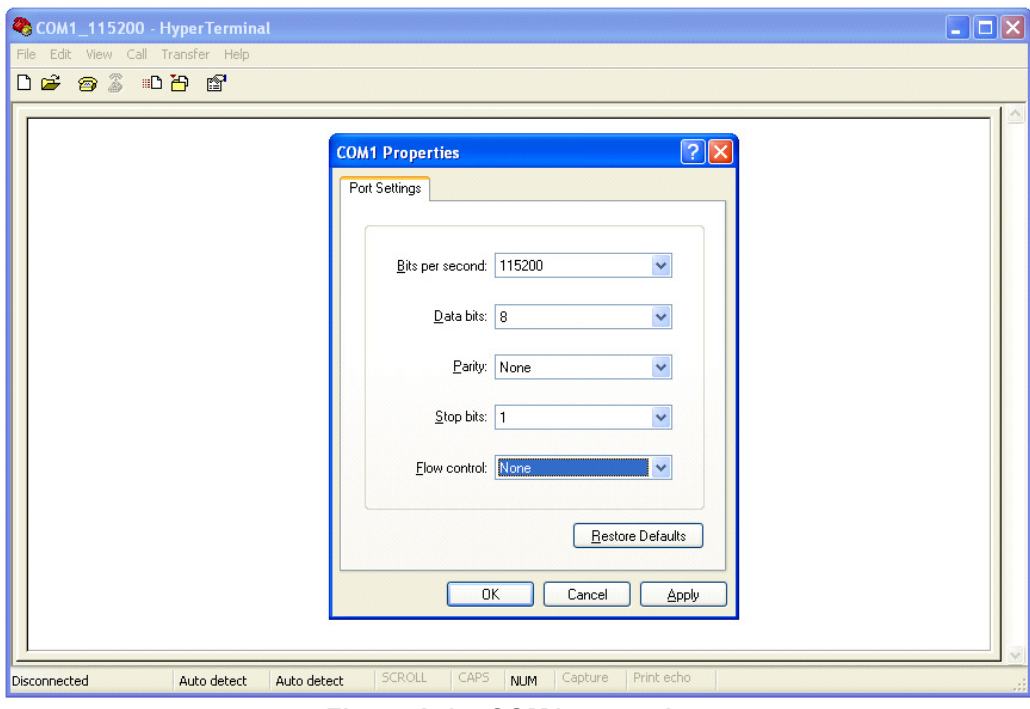

**Figure A-17. COM1 properties**

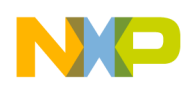

5. Configure the HyperTerminal as shown in the following figure. Click on the **OK** button to submit changes.

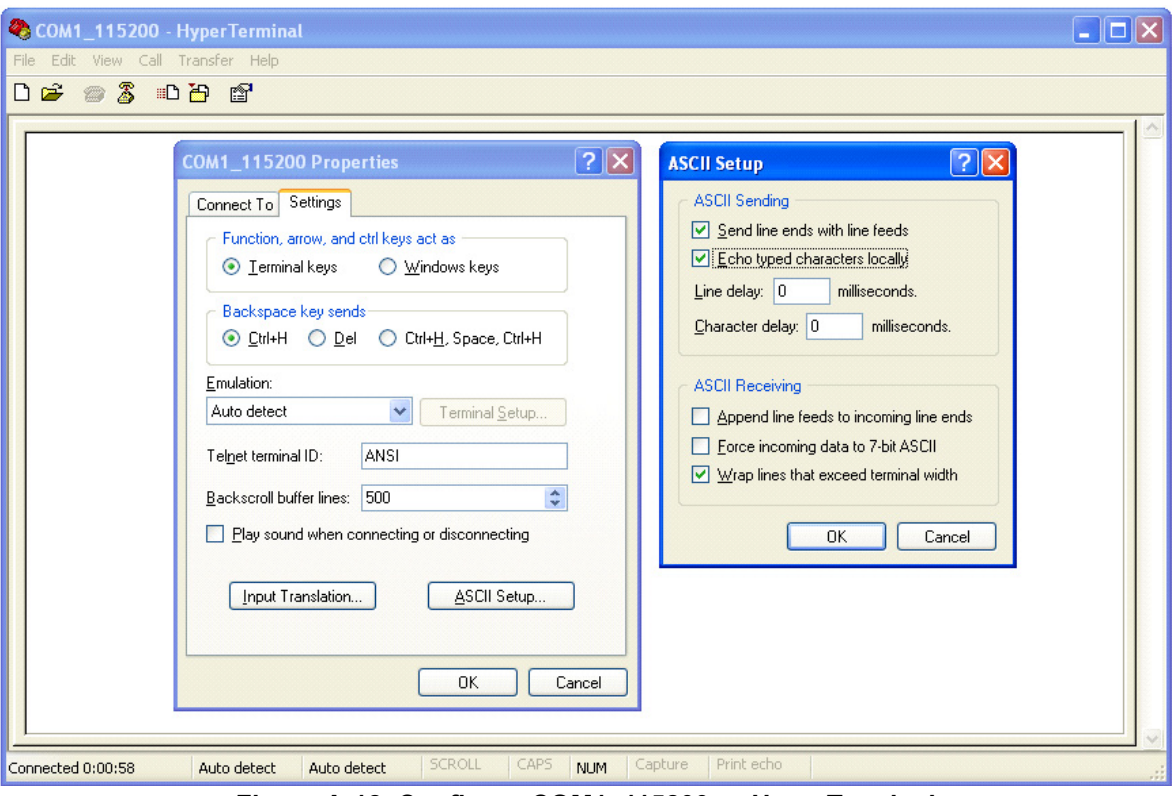

**Figure A-18. Configure COM1\_115200 — HyperTerminal**

6. The HyperTerminal is now configured.

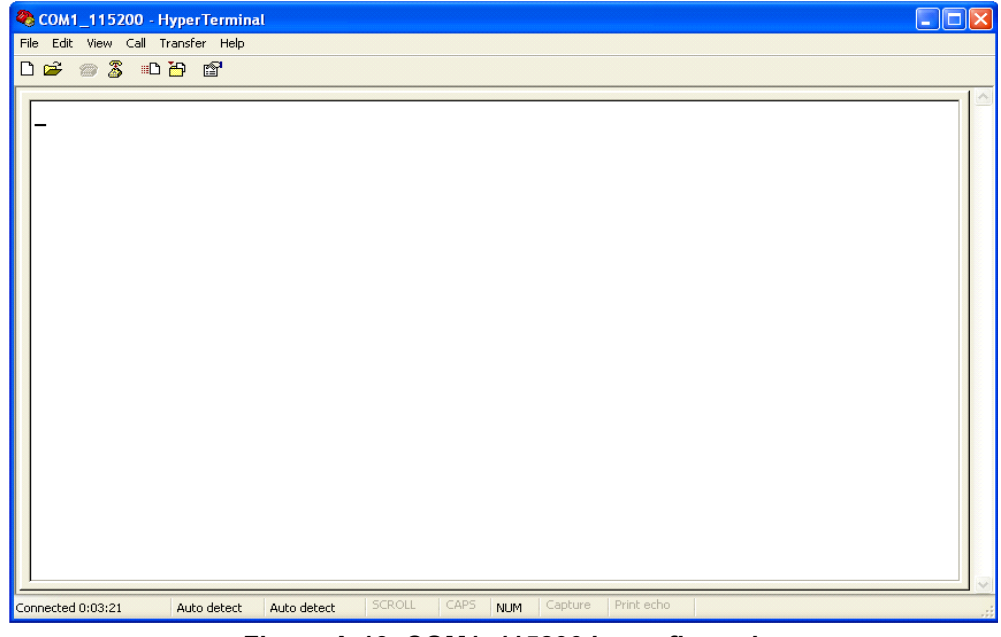

**Figure A-19. COM1\_115200 is configured**

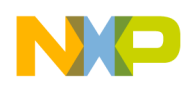

# **A.3 Uninstall Freescale USB Stack Software**

1. From your computer, click **Start**  $\rightarrow$  **Settings**  $\rightarrow$  **Control Panel**  $\rightarrow$  **Add or Remove Programs.** 

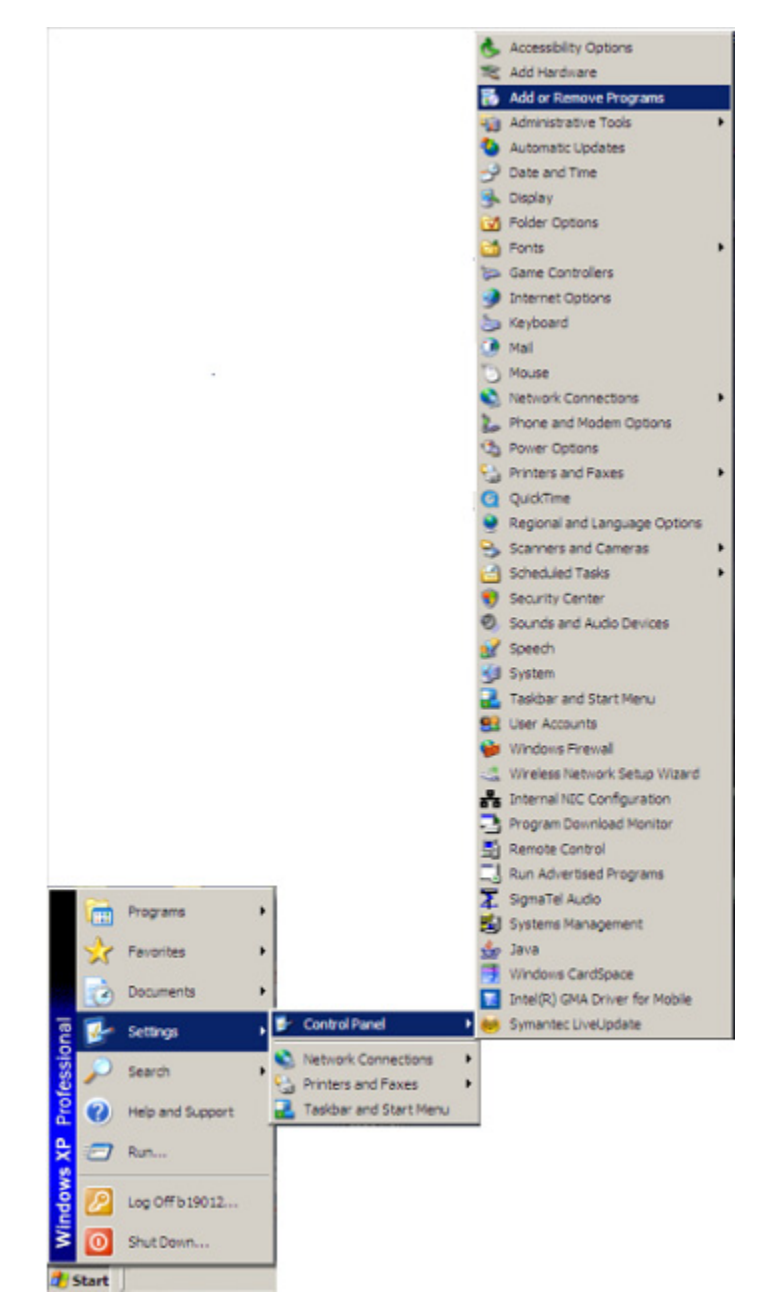

**Figure A-20. Launch "Add or Remove Programs" from Control Panel**

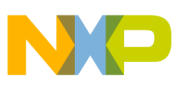

- 2. In the Windows Control Panel "Add/Romove Programs" Toolselect **Freescale USB Stack** and click on the **Change/Remove** button.
- 3. The uninstall confirmation message appears. Click on **Yes** button to uninstall.

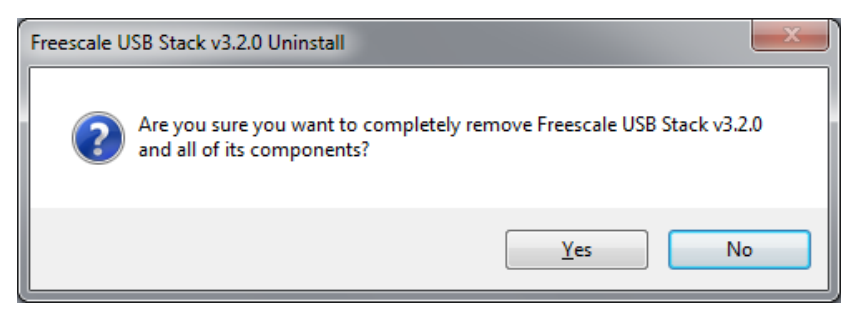

**Figure A-21. Freescale USB Stack uninstall confirmation message**

4. A message box appears. Click on the **OK** button to complete the uninstall operation.

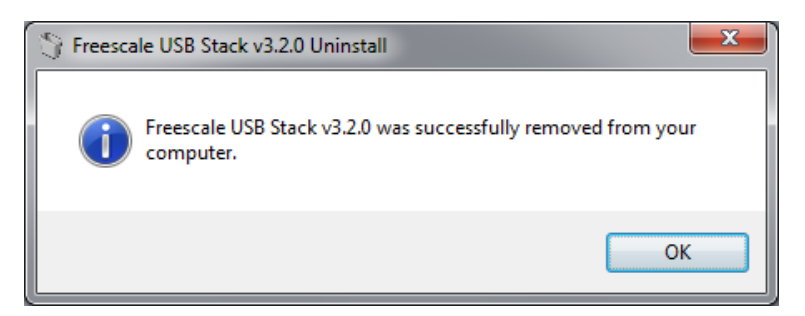

**Figure A-22. Freescale USB Stack uninstall completion message**

# **Appendix B Human Interface Device (HID) Demo**

# **B.1 Setting up the demo**

<span id="page-53-0"></span>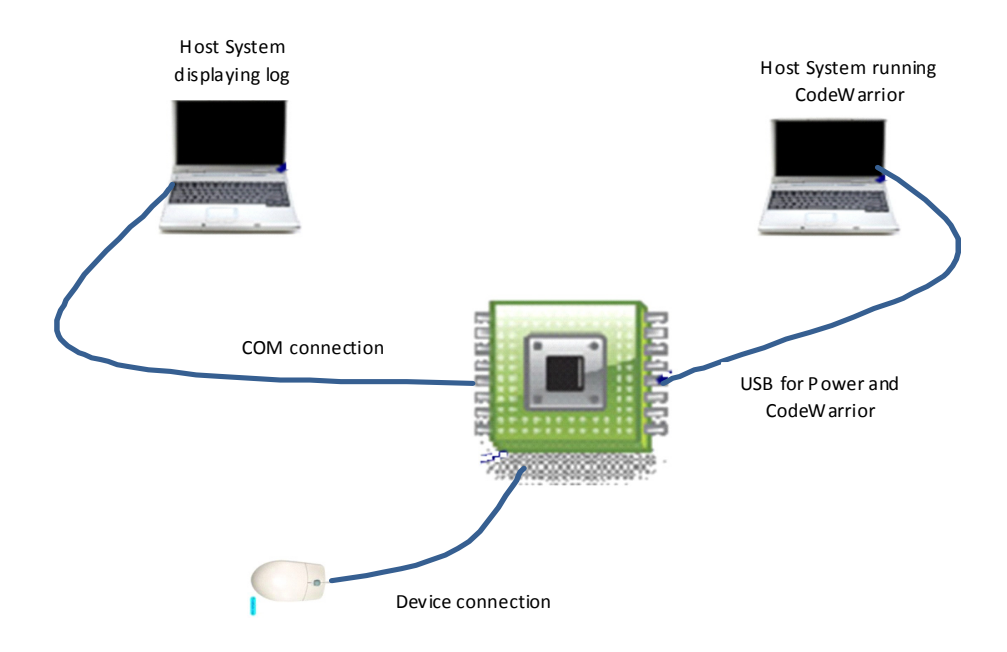

**Figure B-1. HID demo setup**

The preceding figure shows the HID demo setup. The DemoJM is used as the USB host. DemoJM is connected to the first personal computer using USB cables. This computer is used to supply power to the board and is used to program the image to the flash. DemoJM is also connected to the second personal computer via a COM port. This computer is used to log events happening in the USB host. The device (mouse or keyboard) is connected to DemoJM. Although the proceeding figure shows two computers, the connection can also be achieved using only one computer.

# **B.2 Running the demo**

The HID project is located in **\Freescale USB Stack\Source\USB Host\HID Class Demo Apps**.

There are three applications of HID classes:

- Mouse
- Keyboard
- Keyboard and mouse

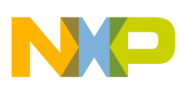

**Human Interface Device (HID) Demo**

# **B.2.1 Mouse demo**

Perform the following steps to run the mouse demo:

- 1. Open and load the image of mouse applications to the board.
- 2. After the image has been loaded successfully, HyperTerminal appears as shown in the following figure.

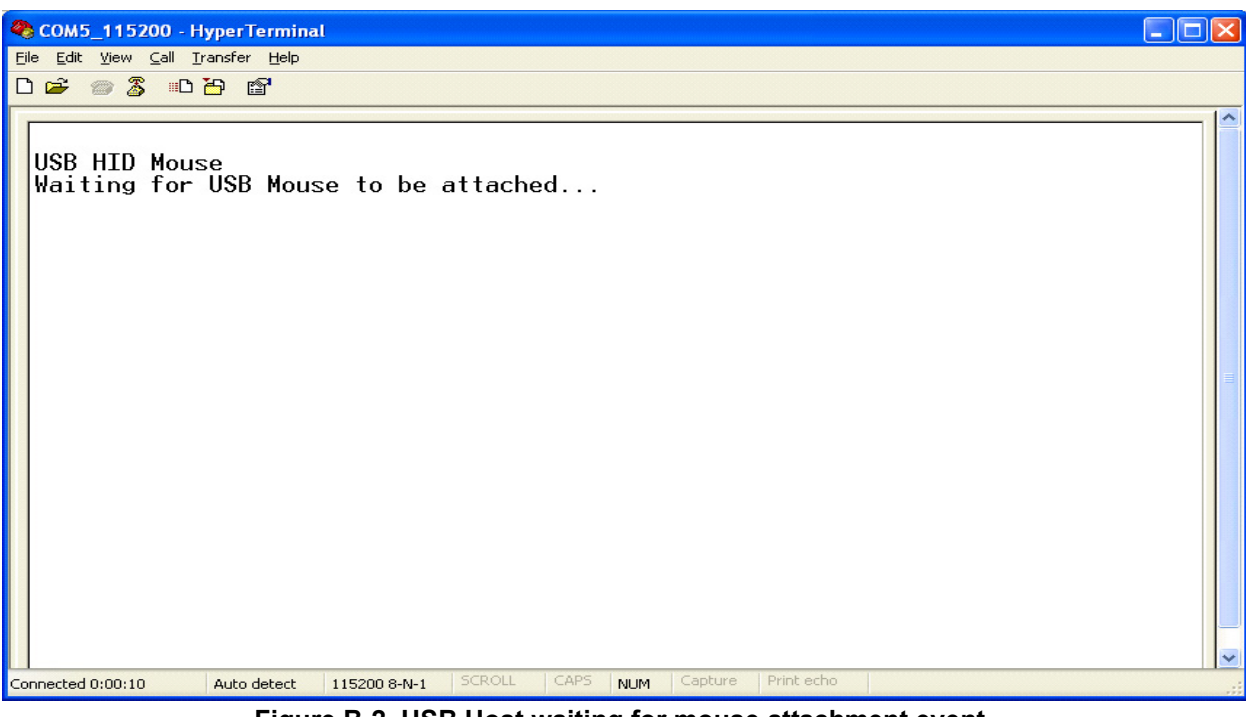

**Figure B-2. USB Host waiting for mouse attachment event**

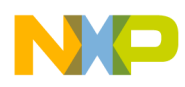

3. Plug the mouse into the board. The Hyperterminal screen appears as shown in the following figure.

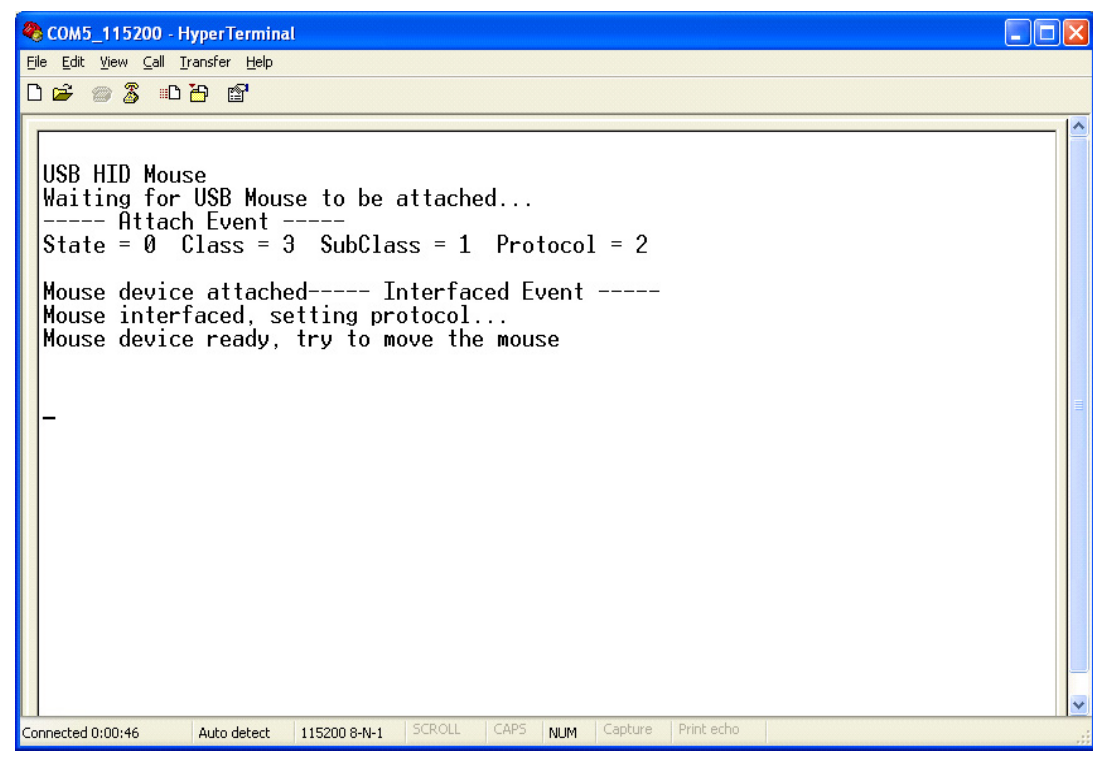

**Figure B-3. Mouse attached**

4. When events are implemented (click right mouse, click left mouse, and so on), they are registered as shown in the following figure.

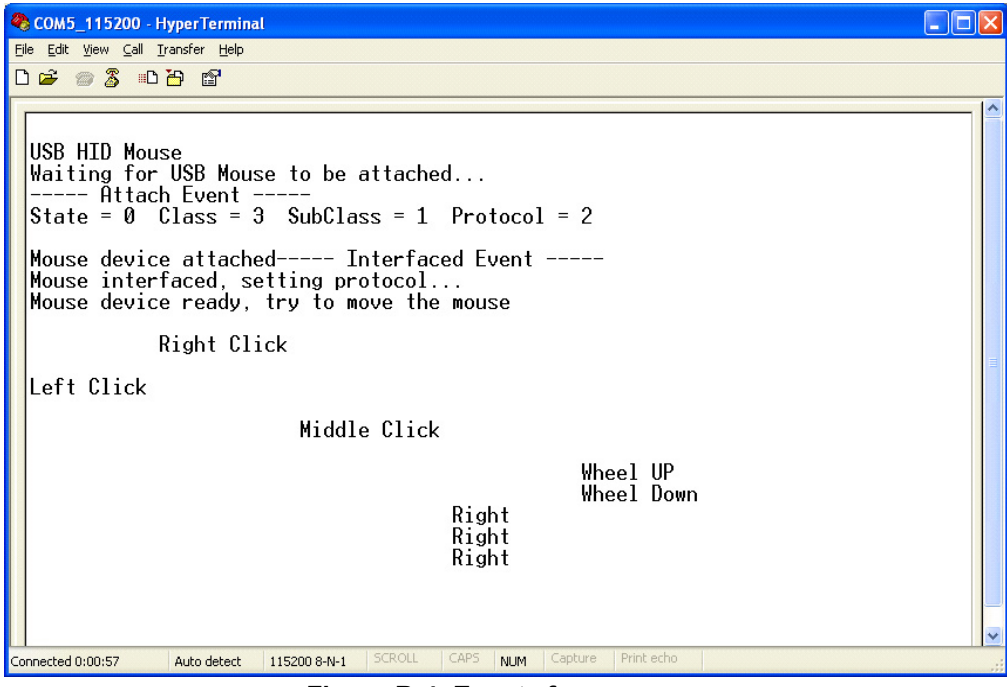

**Figure B-4. Events from mouse**

**Human Interface Device (HID) Demo**

5. Unplug the mouse from the board. HyperTerminal displays a message as shown in the following figure.

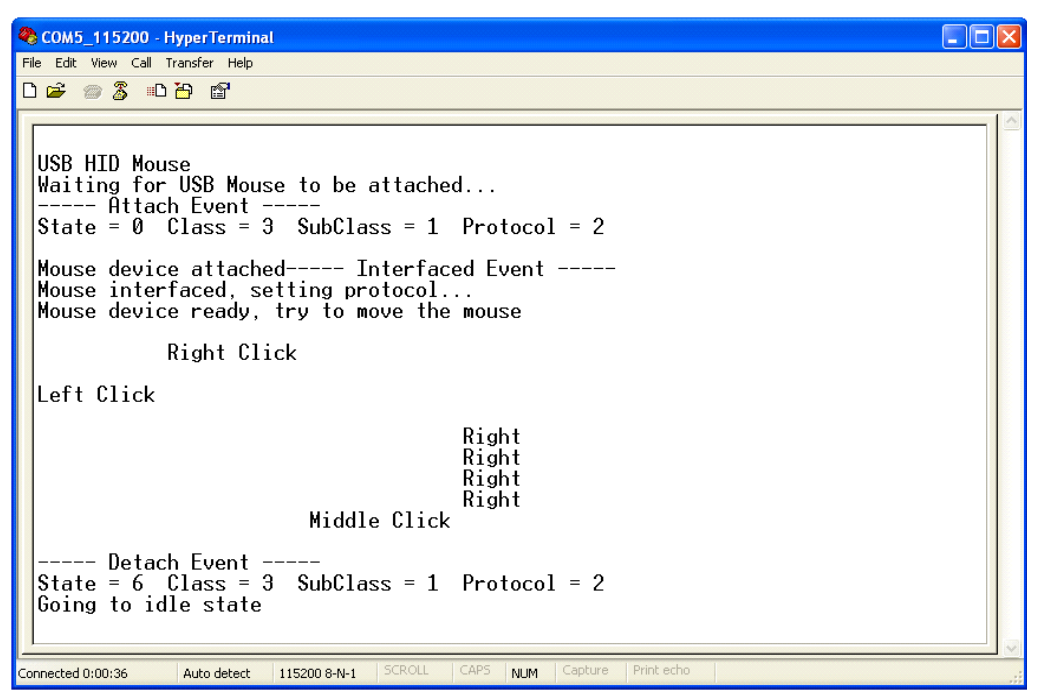

**Figure B-5. Mouse detached**

## **B.2.2 Keyboard demo**

Perform the following steps to run the keyboard demo:

- 1. Open and load the image to the board.
- 6. Run the demo. First, the USB host waits for the device attachment event. The HyperTerminal displays a message as shown in the following figure.

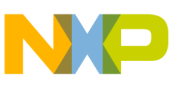

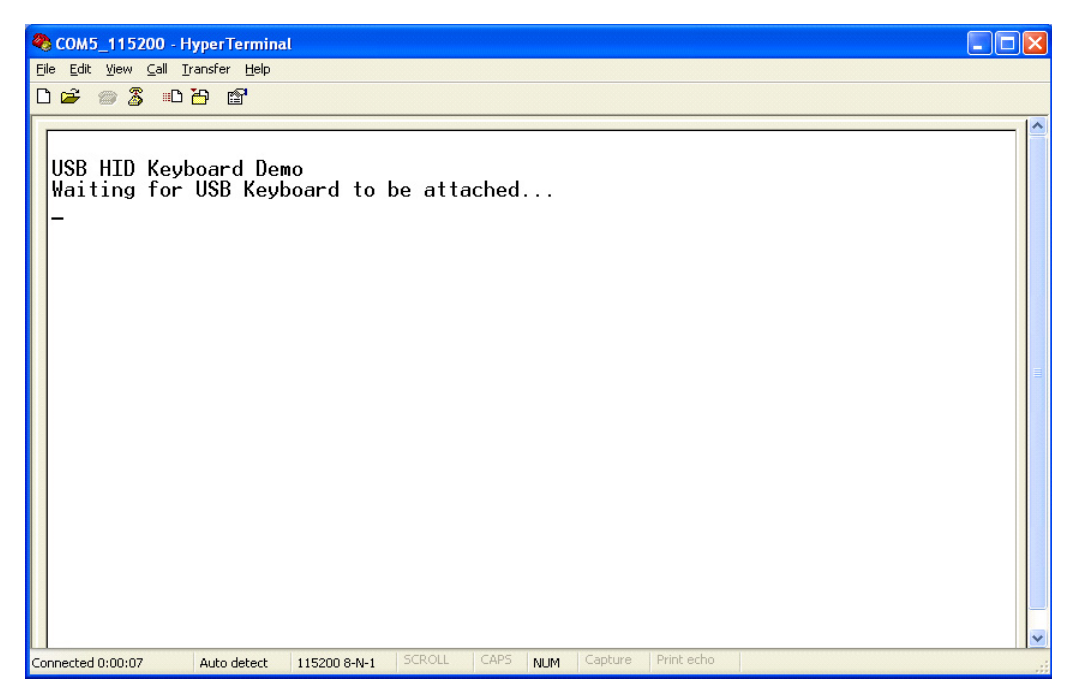

**Figure B-6. USB host waiting for keyboard attachment event**

2. Plug in keyboard. HyperTerminal shows a message as in the following figure.

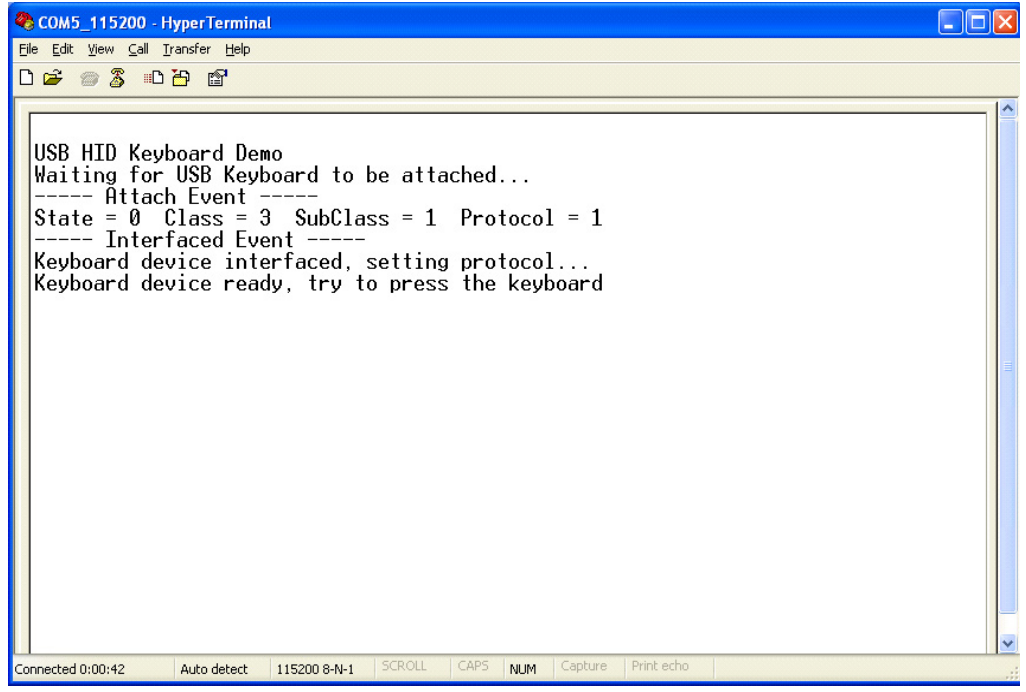

**Figure B-7. Keyboard attached**

3. Type some characters. The hexadecimal format of these characters will be displayed in HyperTerminal as shown in the following figure.

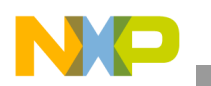

#### **Human Interface Device (HID) Demo**

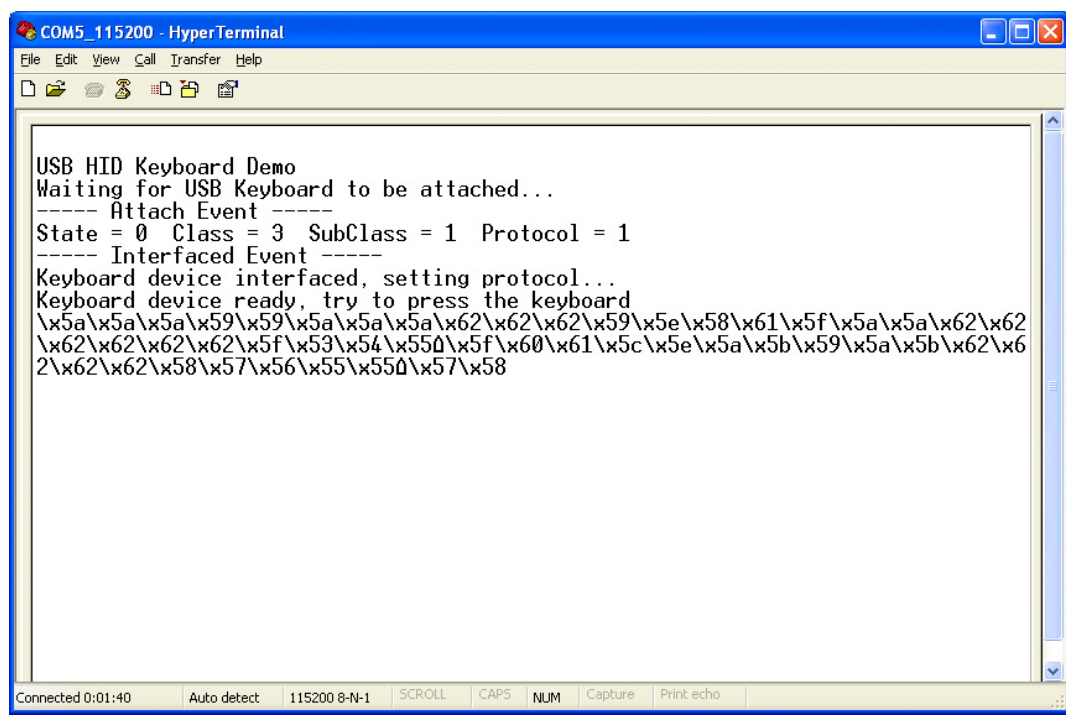

**Figure B-8. Characters from keyboard**

## **NOTE**

The HyperTerminal shows only the ASCII code, in hexadecimal, of each character.

4. Unplug the keyboard. The HyperTerminal shows a message as shown in the following figure.

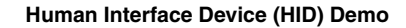

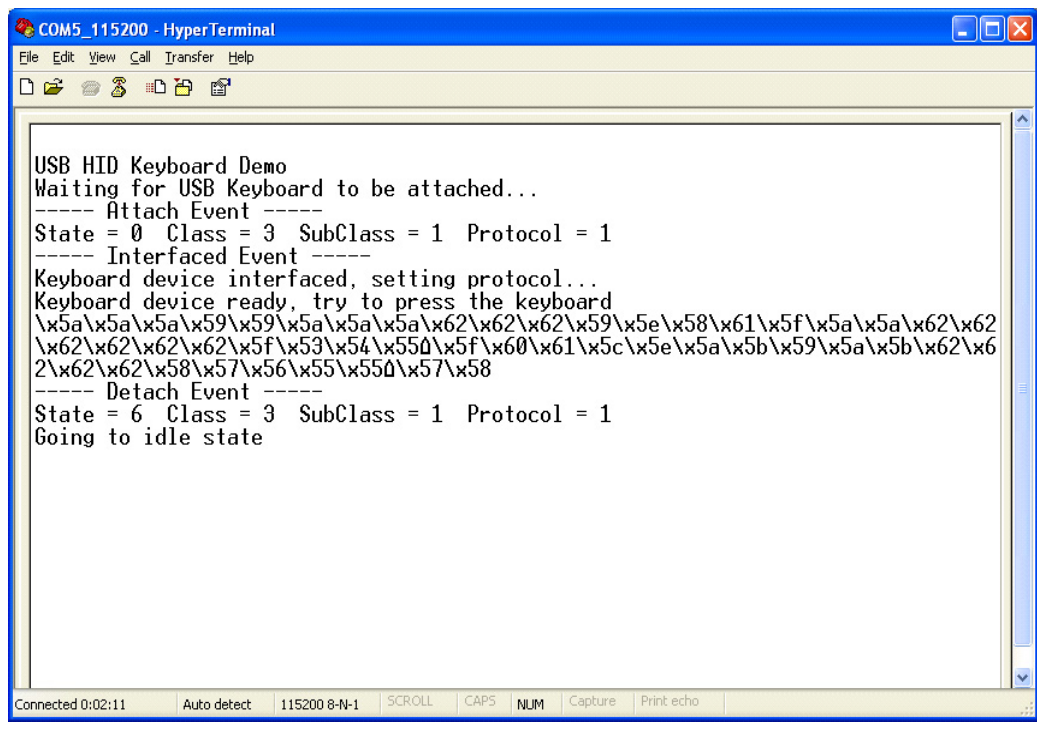

**Figure B-9. Keyboard detached**

## **B.2.3 Mouse and keyboard demo**

This application combines the two above. It supplies a convenient choice for users by allowing them to alternate which HID device (the mouse or the keyboard) they want to work with.

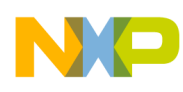

# **Appendix C Virtual Communication (COM) Demo**

The USB-to-serial demo implements the Abstract Control Model (ACM) subclass of the USB CDC class, enabling the serial port applications on the host PC to transmit and receive serial data over the USB port.

# **C.1 Setting up the demo**

Set up the system as described in [Appendix B "Human Interface Device \(HID\) Demo.](#page-53-0)" To run this demo, a CDC device is necessary.

In this demo, the data entered from the keyboard is echoed and displayed in HyperTerminal. The data flow in the CDC demo is shown in the following figure.

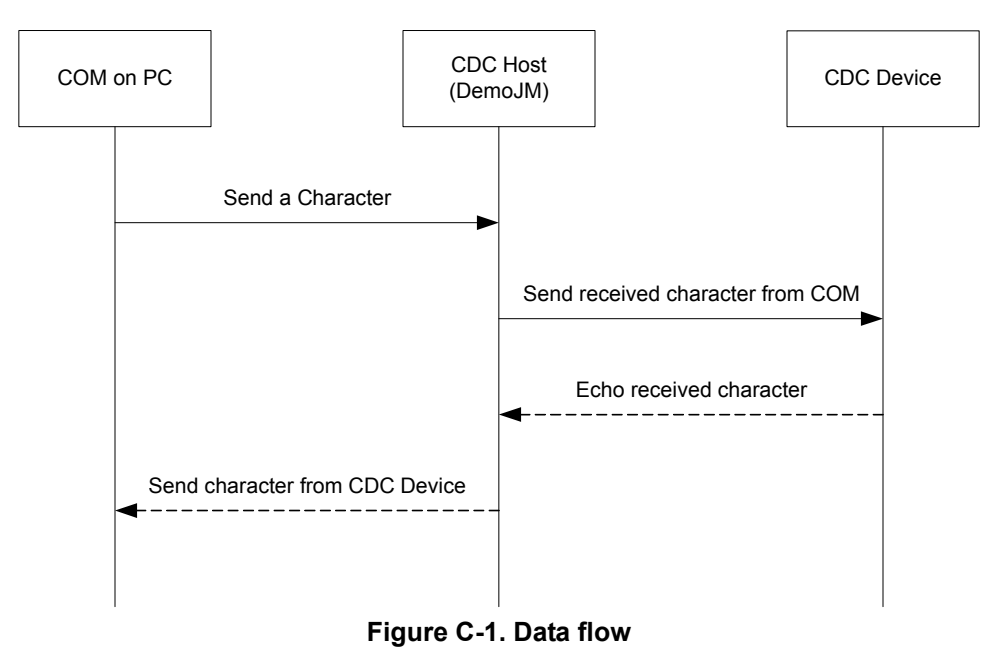

# **C.2 Running the demo**

To run the CDC demo, perform the following steps.

- 1. Open the CDC demo project and load the image to the board. The CDC application project is located in **\Freescale USB Stack\Source\USB Host\CDC Class Demo Apps**.
- 2. Connect COM1 of the board to the PC, using the steps shown in [Section A.2, "Set up](#page-47-0)  [HyperTerminal to get log](#page-47-0)."
- 3. Run the demo. The HyperTerminal displays a message as shown in the following figure.

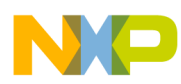

#### **Virtual Communication (COM) Demo**

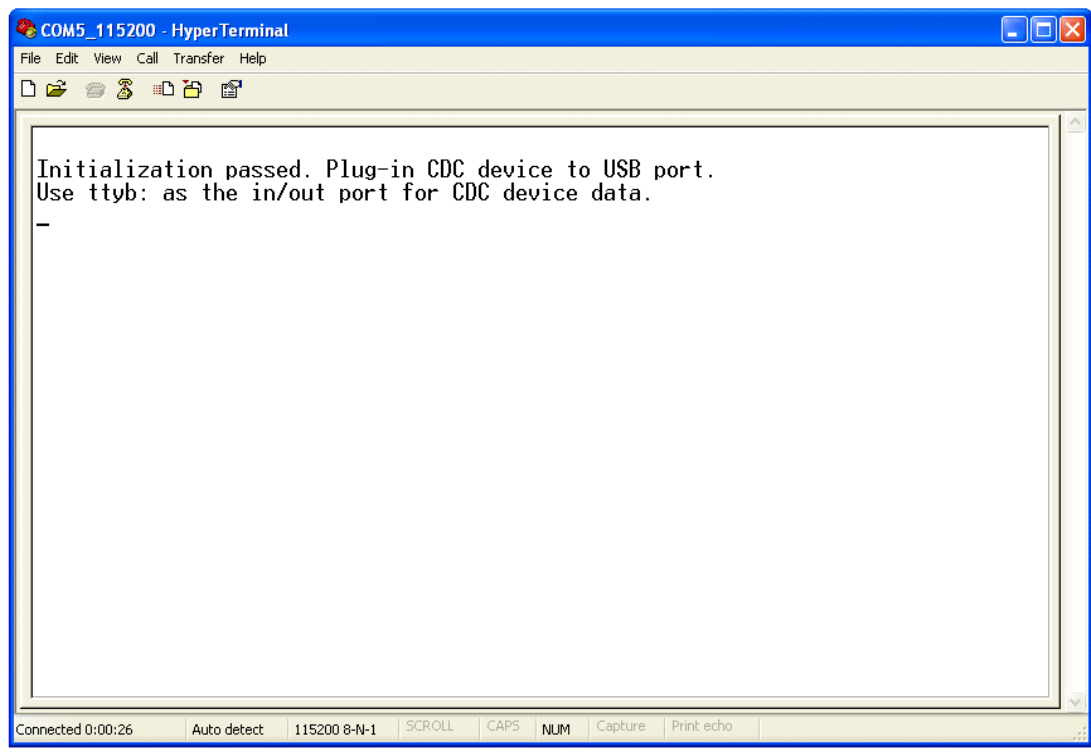

**Figure C-2. USB Host waits for CDC device plug-in**

6. Plug in the CDC device to the CDC host (board). HyperTerminal shows the message seen in the following figure.

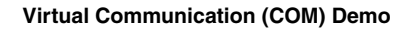

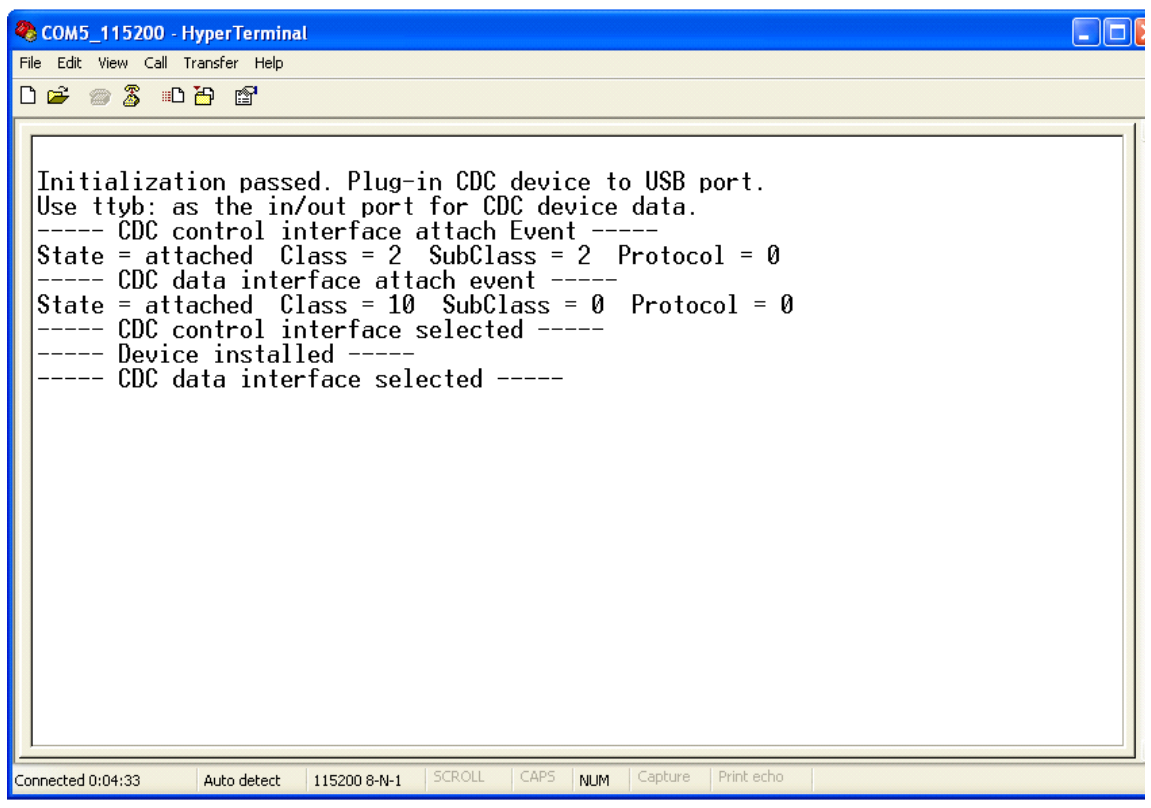

**Figure C-3. Device information**

4. Disconnect COM1 from PC, connect COM2 to PC, and type something on the keyboard. The result is echoed and displayed in HyperTerminal.

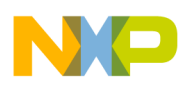

#### **Virtual Communication (COM) Demo**

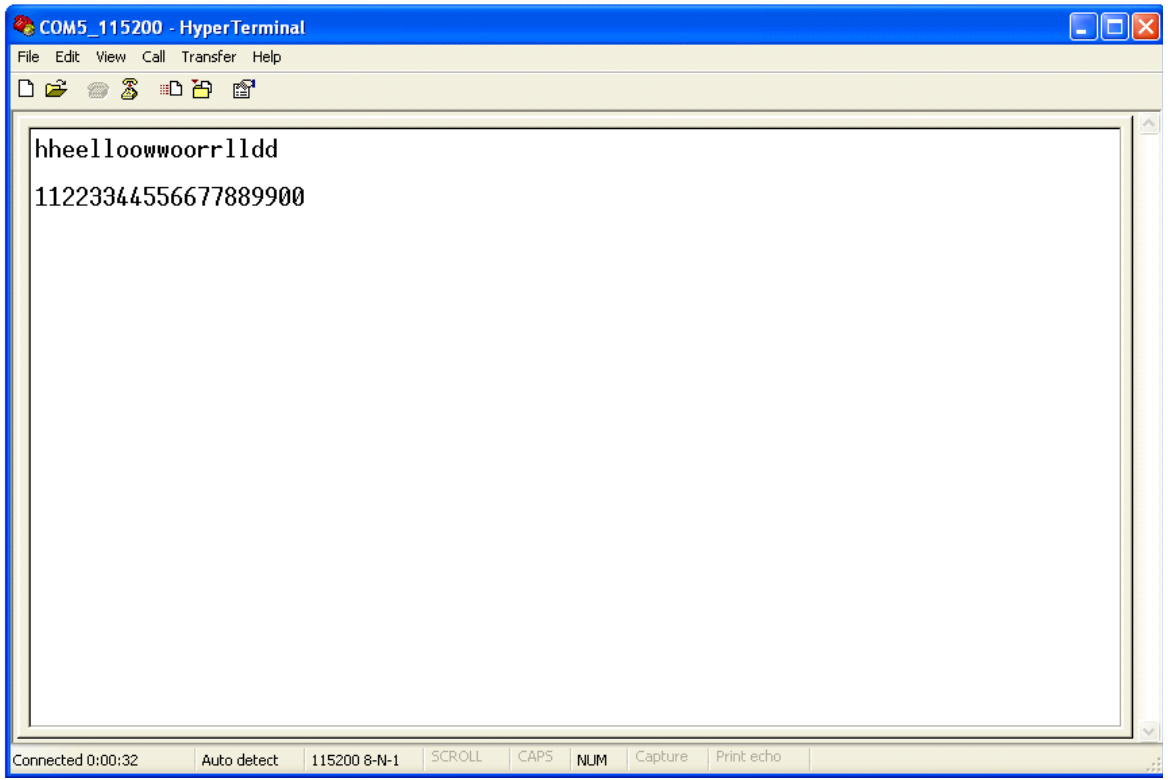

**Figure C-4. Character echoed and displayed in HyperTerminal**

5. Unplug the CDC device. HyperTerminal displays:

| COM5_115200 - HyperTerminal                                                                                                    |
|----------------------------------------------------------------------------------------------------|
| File Edit View Call Transfer Help                                                                                                    |
| $D \ncong \ncong \ncong \ncong \ncong \ncong$                                                                                                    |
| Initialization passed. Plug-in CDC device to USB port.<br>Use ttyb: as the in/out port for CDC device data.<br>----- CDC control interface attach Event.<br>State = attached $\text{Class} = 2$ SubClass = 2 Protocol = 0<br>----- CDC data interface attach event ----<br>State = attached $\text{Class} = 10$ SubClass = 0 Protocol = 0<br>----- CDC control interface selected -----<br>Device installed<br>----- CDC data interface selected -----<br>----- CDC control interface detach event<br>State = detached $Class = 2$ SubClass = 2 Protocol = 0 |
| <b>SCROLL</b><br>CAPS<br>Print echo<br>Capture<br>Connected 0:01:00<br><b>NLIM</b><br>115200 8-N-1<br>Auto detect                                                                                                    |

**Figure C-5. CDC device detached**

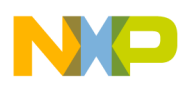

# **Appendix D Mass Storage Device (MSD) Demo**

# **D.1 Setting up the demo**

Set up the system as described in [Appendix B, "Human Interface Device \(HID\) Demo.](#page-53-0)"

# **D.2 Running the demo**

To run this demo, perform the following steps.

- 1. Open the MSD demo project and load the image to the board. The MSD application project is located in **\Freescale USB Stack\Source\USB Host\MSD Class Demo Apps**.
- 2. Run the demo. HyperTerminal displays a message as shown in the following figure.

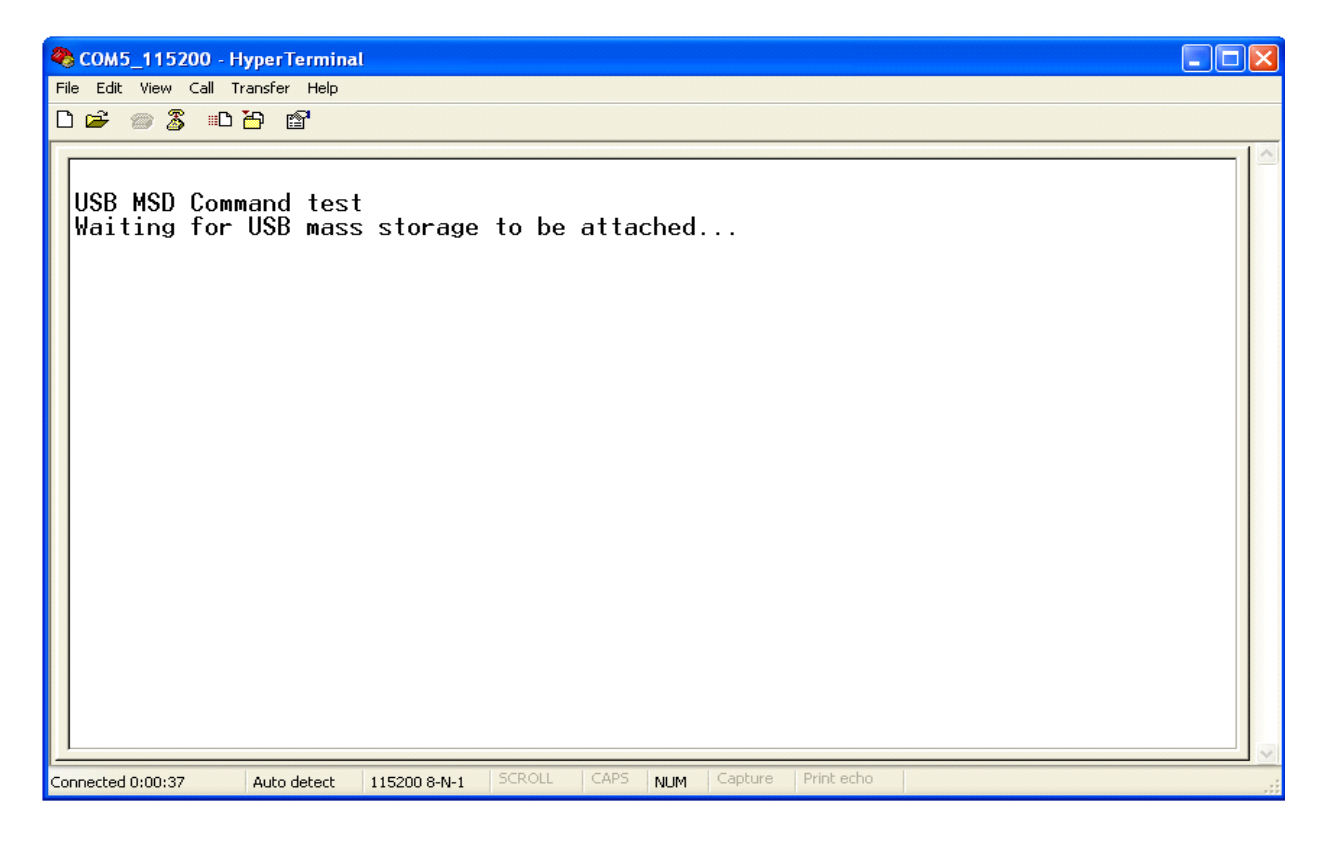

### **Figure D-1. USB Host waits for USB mass storage to be attached**

3. Attach USB mass storage to this board. HyperTerminal displays the test result as shown in the following figure.

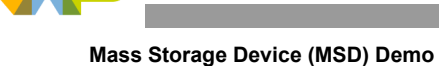

| COM5_115200 - HyperTerminal                                                                                                    |  |
|----------------------------------------------------------------------------------------------------|--|
| File Edit View Call Transfer Help                                                                                                    |  |
| $D \ncong \ncong \ncong \ncong \ncong$                                                                                                    |  |
| Waiting for USB mass storage to be attached<br>Mass Storage Device Attached<br>=============START OF A NEW SESSION===================<br>Testing: GET MAX LUN CommandOK<br>Testing: TEST UNIT READY CommandOK<br>Testing: REQUEST SENSE CommandOK<br>Testing: INQUIRY CommandOK<br>Testing: REQUEST SENSE CommandOK<br>Testing: READ FORMAT CAPACITIES CommandOK<br>Testing: REQUEST SENSE CommandOK<br>Testing: READ CAPACITY CommandOK<br>Testing: REQUEST SENSE CommandOK<br>Testing: PREVENT-ALLOW MEDIUM REMOVAL CommandOK<br>Testing: VERIFY CommandOK<br>Testing: REQUEST SENSE CommandOK<br>Testing: START-STOP UNIT CommandOK<br>Test done! |  |
| <b>SCROLL</b><br>CAPS<br>Print echo<br>Capture<br>Connected 0:03:41<br><b>NUM</b><br>Auto detect<br>115200 8-N-1                                                                                                    |  |

**Figure D-2. Test result**

The message shows that all test cases are passed.

4. Unplug the device. HyperTerminal displays the message about device detachment as shown in the following figure.

| COM5 115200 - HyperTerminal                                                                                                    |  |
|----------------------------------------------------------------------------------------------------|--|
| File Edit View Call Transfer Help                                                                                                    |  |
| $D \ncong \ncong \ncong \ncong \ncong \ncong$                                                                                                    |  |
| =============START OF A NEW SESSION===================<br>Testing: GET MAX LUN CommandOK<br>Testing: TEST UNIT READY CommandOK<br>Testing: REQUEST SENSE CommandOK<br>Testing: INOUIRY CommandOK<br>Testing: REQUEST SENSE CommandOK<br>Testing: READ FORMAT CAPACITIES CommandOK<br>Testing: REQUEST SENSE CommandOK<br>Testing: READ CAPACITY CommandOK<br>Testing: READ(10) CommandOK<br>Testing: MODE SENSE CommandOK<br>Testing: PREVENT-ALLOW MEDIUM REMOVAL CommandOK<br>Testing: REQUEST SENSE CommandOK<br>Testing: VERIFY CommandOK<br>Testing: WRITE(10) CommandOK<br>Testing: REQUEST SENSE CommandOK<br>Testing: START-STOP UNIT CommandOK<br>Test done!<br>Mass Storage Device Detached |  |
| <b>SCROLL</b><br>CAPS<br>Print echo<br>Capture<br>Connected 0:07:27<br>Auto detect<br>115200 8-N-1<br><b>NUM</b>                                                                                                    |  |

**Figure D-3. USB mass storage detached**

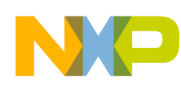

# **Appendix E Audio Host Demo**

This chapter is a quick guide on how to use the USB Audio Host Demo software package. The demo application is used to control and communicate with Audio Devices. The operation of the demo depends on Audio Device type:

- Speaker type (Audio Device with stream OUT supported): Sends audio data stream to the device.
- Microphone type (Audio Device with stream IN supported): Receives audio stream data from devices and play it.

In both cases, the application supports sending specific requests to the Audio Devices such as Mute Control. To take you through this guide, the demos are illustrated by using a MCF52259 Demo board.

### **NOTE**

The Audio Host Demo supports either audio data transmit interface or audio data receive interface over isochronous pipe. In case, the Audio Devices support multi-data interfaces, the final audio data interface is supported only.

## **E.1 Setting up the demo**

## **E.1.1 Hardware setup**

Set up the connections as shown in [Figure E-1.](#page-67-0)

- 1. Make the first USB connection between the PC where the software is installed and the Demo board where the silicon is mounted. This connection is required to provide power to the board and for downloading the image to the flash.
- 2. Make the second connection between the Demo board and the PC to display the log of the Demo board.
- 3. Make the third connection between the Audio Device and the Demo board.
- 4. Make the fourth connection between a speaker and the Audio Device. (In case Audio Device is Microphone, the speaker is connected to Audio Host instead of Audio Device).

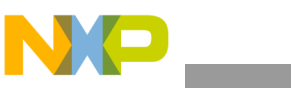

**Audio Host Demo**

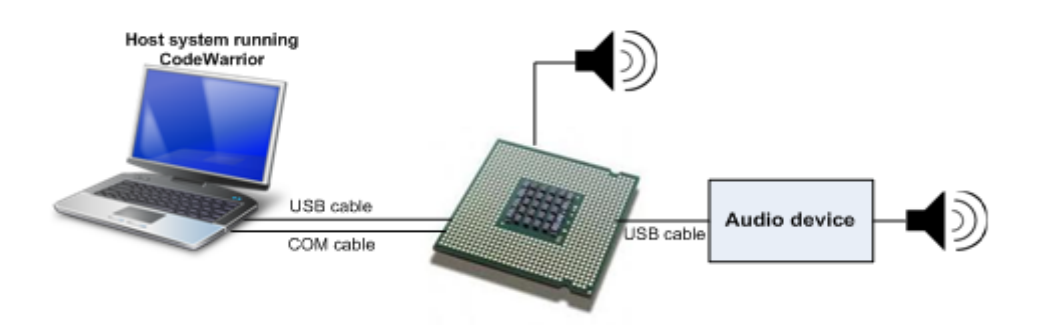

**Figure E-1. Audio demo setup**

## <span id="page-67-0"></span>**E.1.2 Set up HyperTerminal to get log**

To ensure that application run correctly, the HyperTerminal is used on the PC to get events from the device. These steps are used to configure HyperTerminal:

1. Open HyperTerminal applications as shown in [Figure E-2](#page-67-1)

<span id="page-67-1"></span>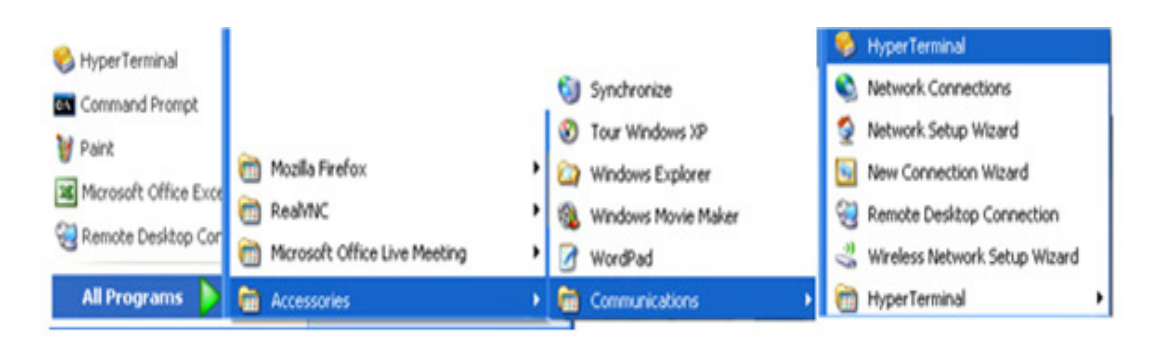

**Figure E-2. Launch HyperTerminal application**

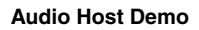

2. The HyperTerminal opens as shown in [Figure E-3](#page-68-0). Enter the name of the connection and click on the OK button.

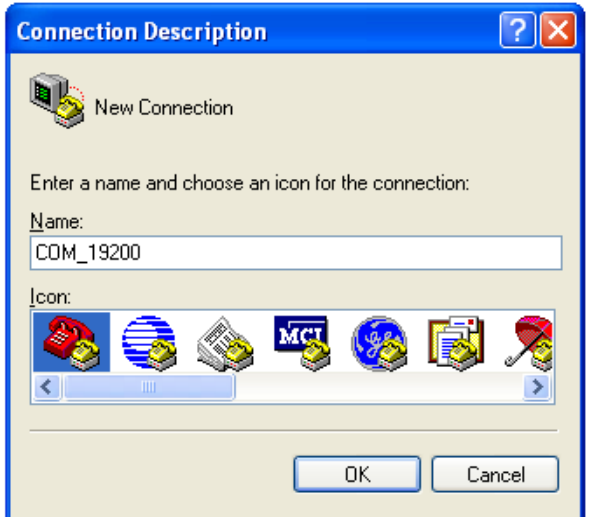

**Figure E-3. HyperTerminal startup**

<span id="page-68-0"></span>3. The window shown in the following figure appears. Select the COM port.

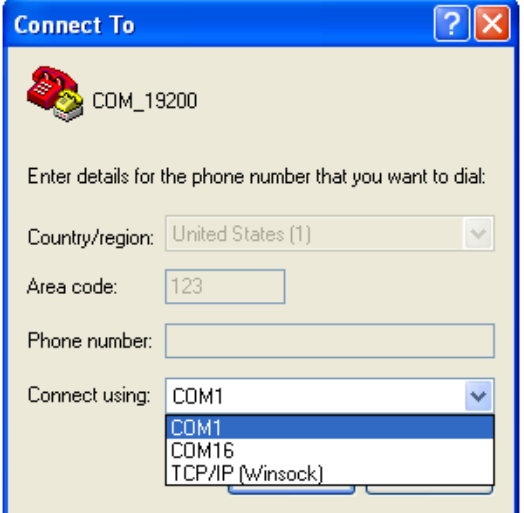

**Figure E-4. Connect using COM port**

4. Configure the COM port baud rate and other properties as shown in [Figure E-5](#page-69-0)

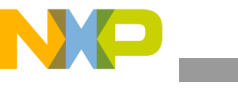

**Audio Host Demo**

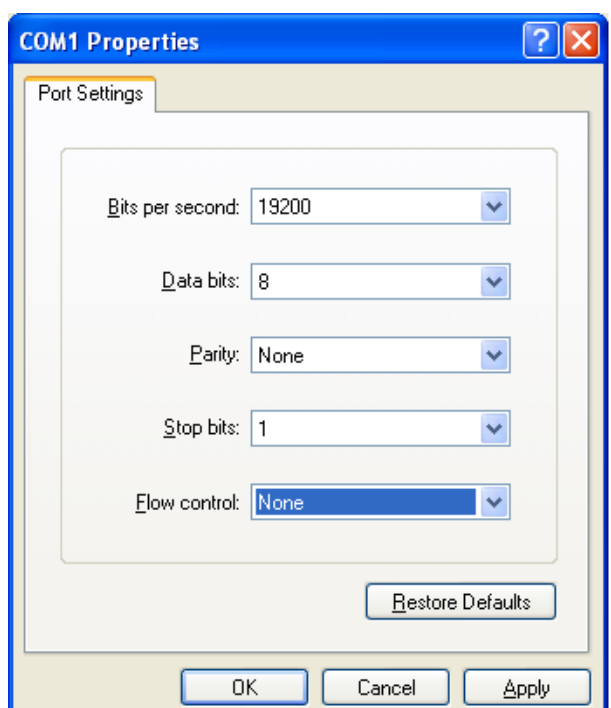

### **Figure E-5. COM properties**

<span id="page-69-0"></span>5. The HyperTerminal is now configured as shown in [Figure E-6](#page-69-1)

<span id="page-69-1"></span>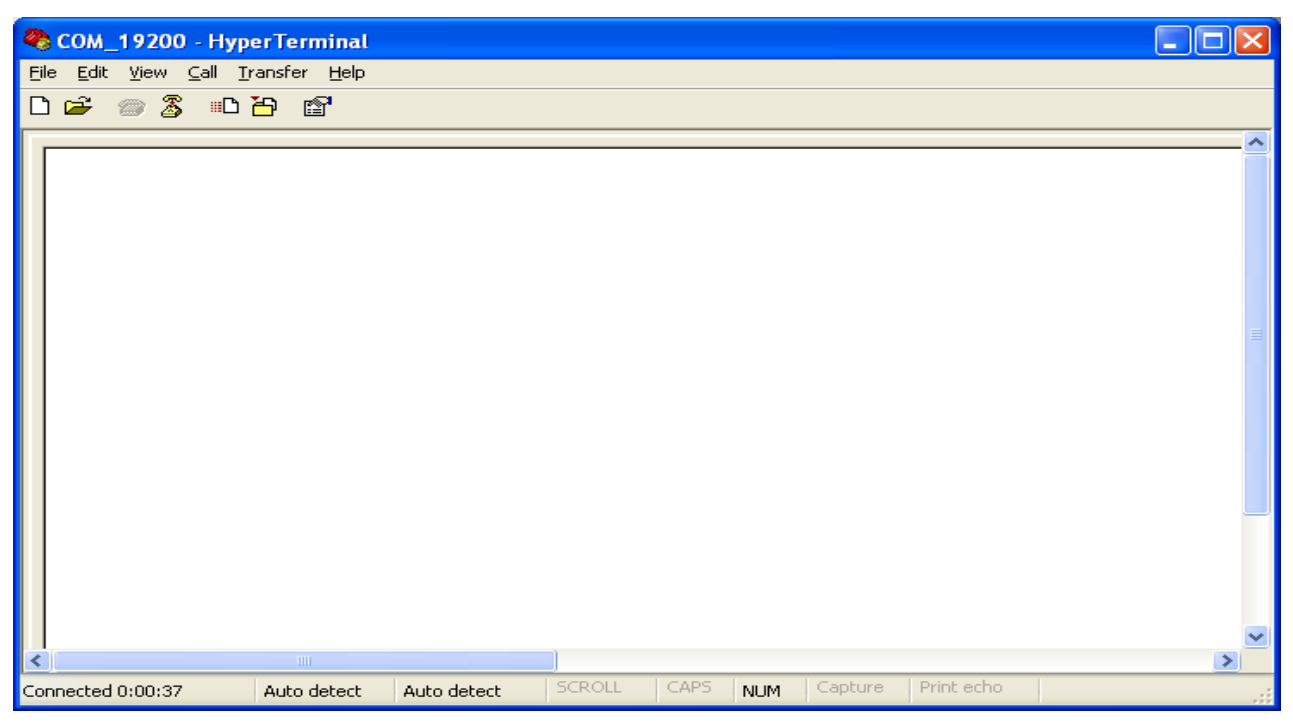

**Figure E-6. HyperTerminal**

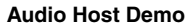

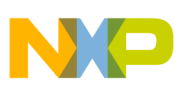

## **E.1.3 Running the demo**

Perform the following steps to run the Audio Host Demo:

- 1. Open and load the image of Audio Demo application to the board.
- 2. After the image has been loaded successfully, HyperTerminal appears as shown in Figure 2 7.

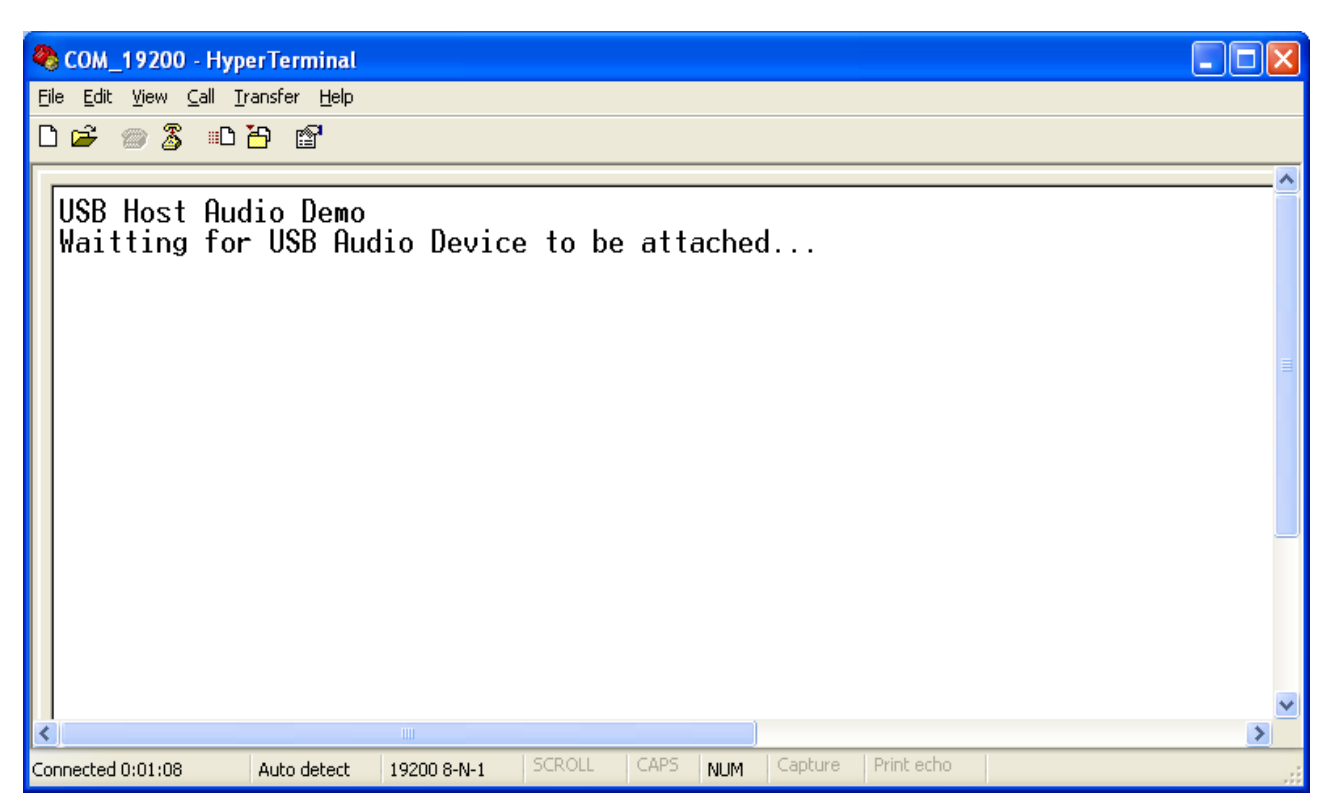

**Figure E-7. USB Host waiting for audio device attachment event**

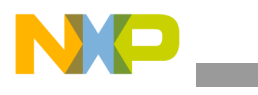

**Audio Host Demo**

3. Plug the Audio Device into the board. The Audio Device will be attached. Device information is shown as in [Figure E-8](#page-71-0) if Audio Device is Speaker type, in [Figure E-9](#page-71-1) if Audio Device is Microphone type.

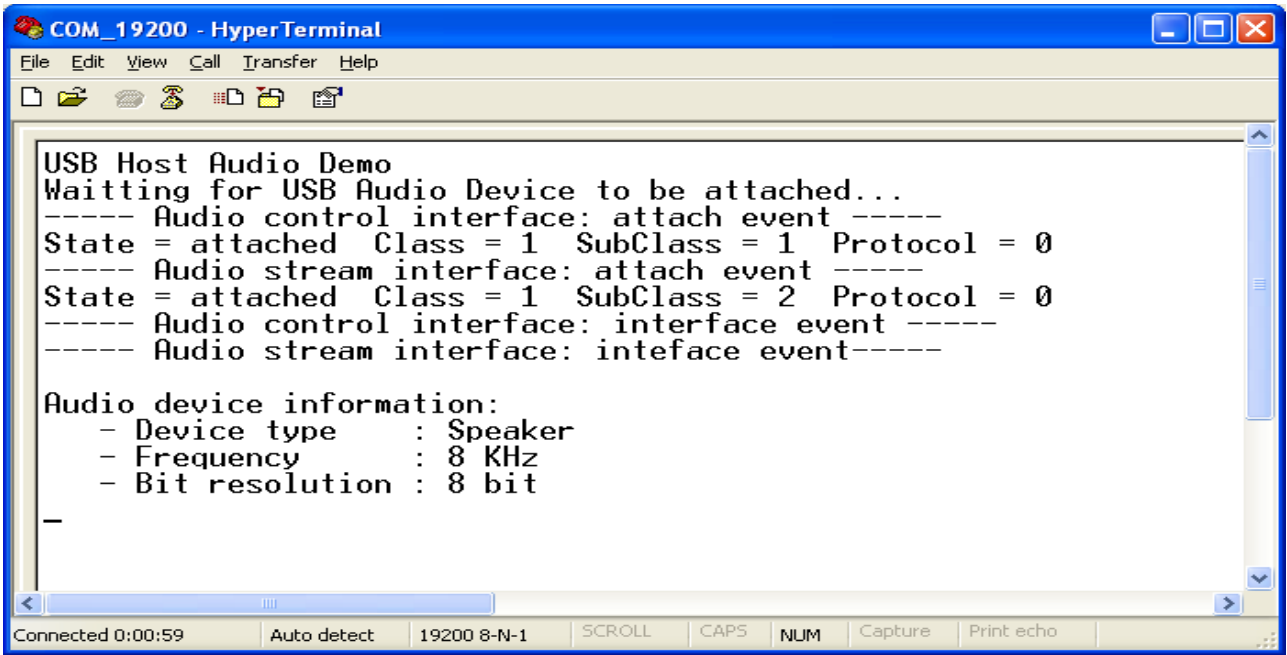

**Figure E-8. Attached device is Speaker type**

<span id="page-71-0"></span>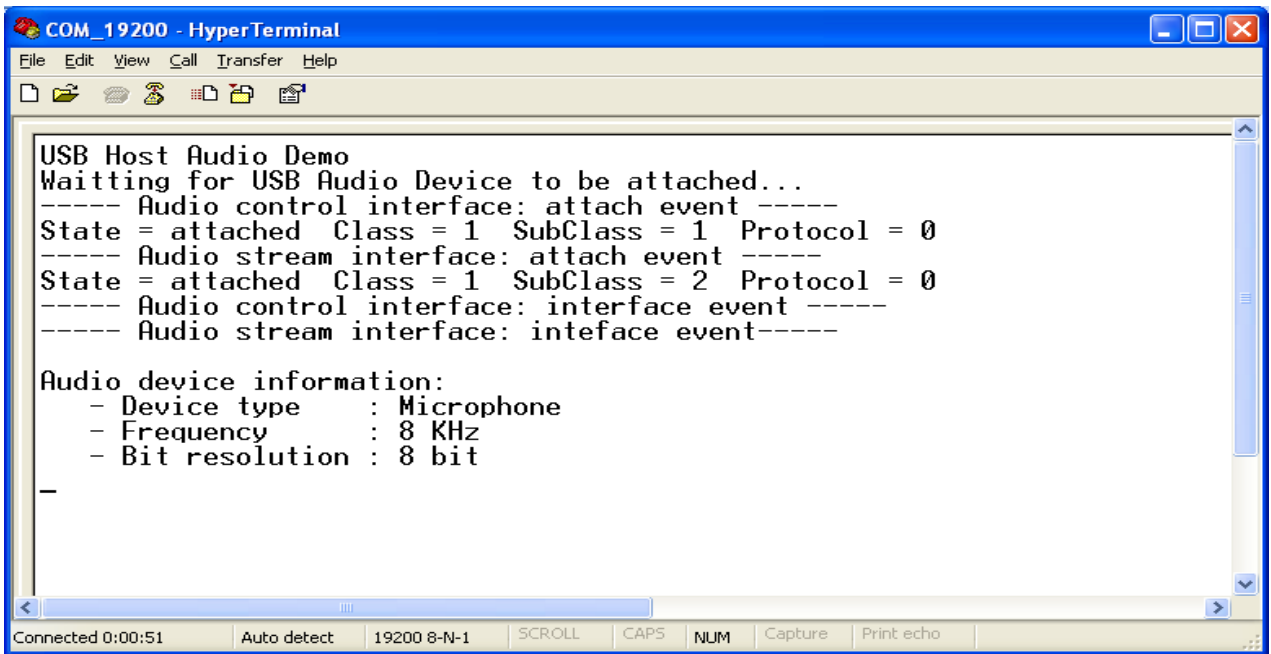

<span id="page-71-1"></span>**Figure E-9. Attached device is Microphone type**
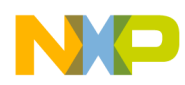

4. Press Switch 2 to set Mute ON/OFF. The HyperTerminal screen appears as shown in [Figure E-10.](#page-72-0)

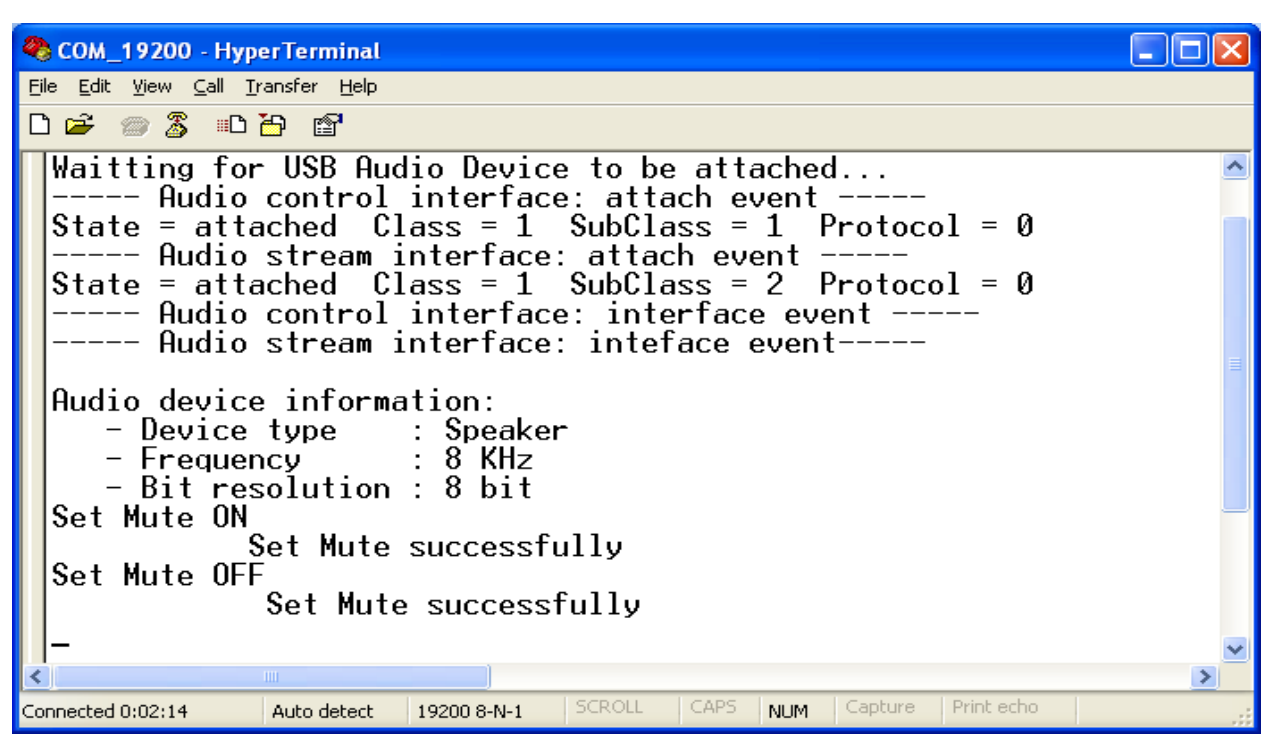

**Figure E-10. Set Mute ON/OFF**

- <span id="page-72-0"></span>5. Press Switch 1 to Start/Stop transferring audio data stream between the Audio Host and the Audio Device.
	- If attached device is Speaker type, you can hear the sound from the speaker, which is connected to the Audio Device.
	- If attached device is Microphone type, you can hear the sound from the speaker, which is connected to the Audio Host.

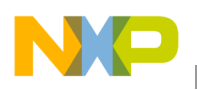

**Audio Host Demo**

The HyperTerminal screen appears as shown in [Figure E-11](#page-73-0)

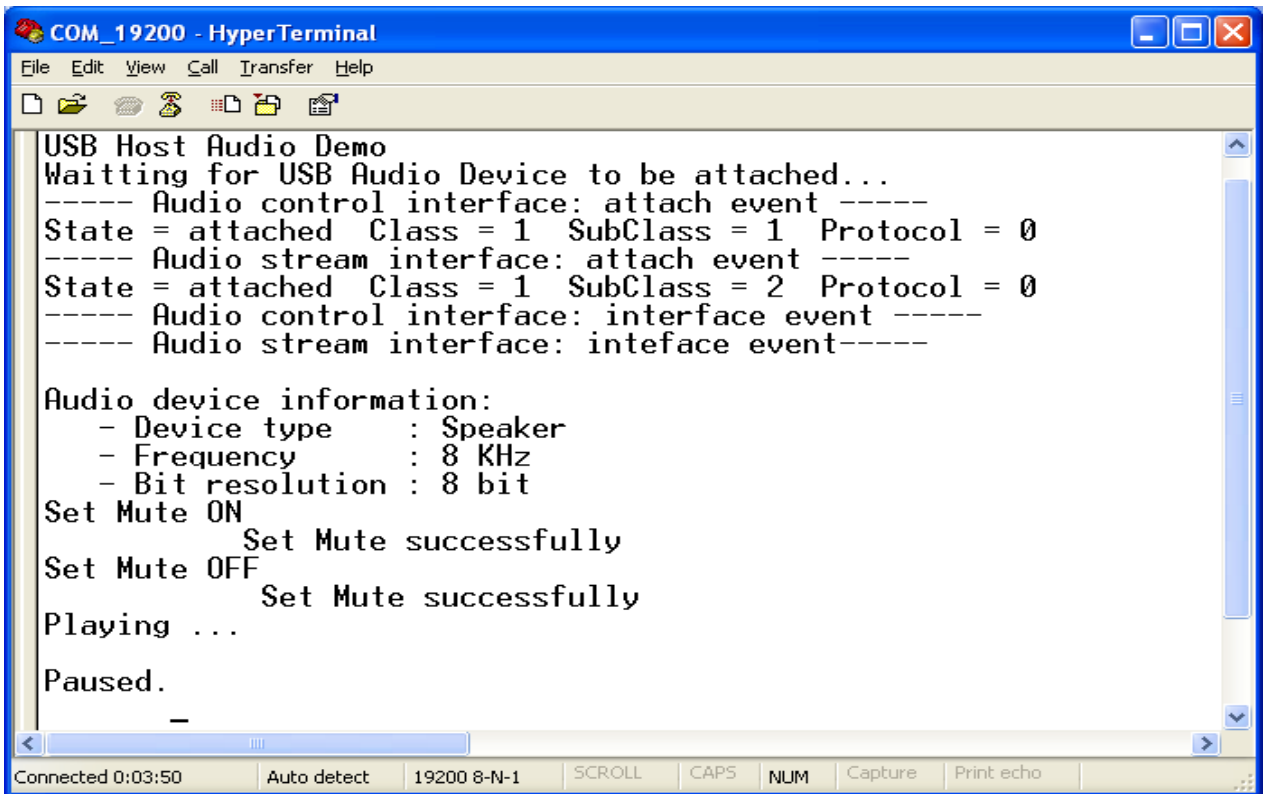

<span id="page-73-0"></span>**Figure E-11. Start/Stop transferring audio data**

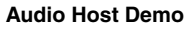

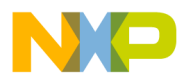

6. Unplug the Audio Device. The HyperTerminal shows a message as shown in [Figure E-12](#page-74-0)

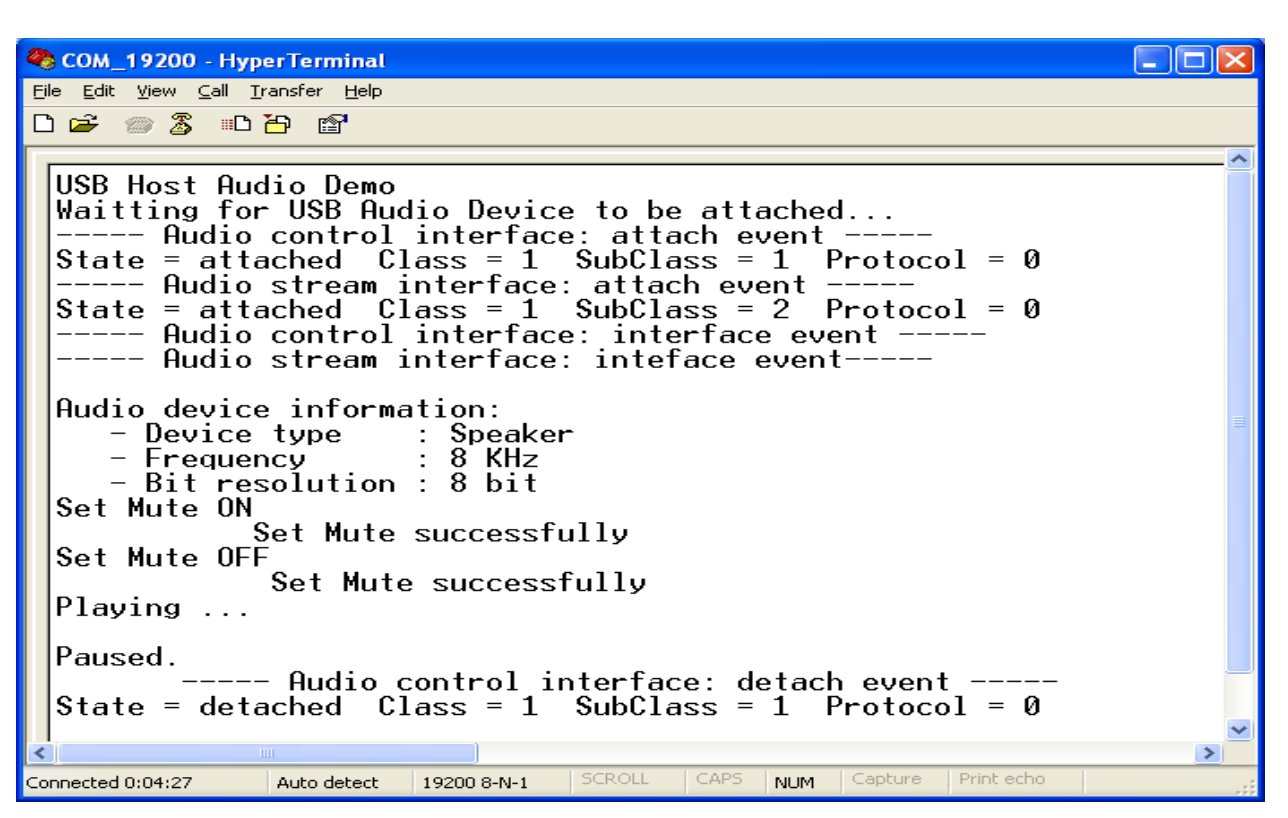

<span id="page-74-0"></span>**Figure E-12. Audio Device detached**

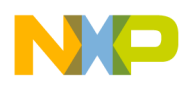

# **Appendix F USB FAT File System Demo**

The demo application demonstrates how to use application interface functions of the FATFS module to operate with file and directory of mass storage devices.

## **F.1 Setting up the demo**

Set the system as described in the [Section A.1.1.2, "Hardware setup.](#page-37-0)"

## **F.2 Running the demo**

#### **F.2.1 Mouse demo**

Perform the following steps to run the mouse demo:

- 1. Open and load the image of USB FATFS Demo application to the board.
- 2. After the image has been loaded successfully, the HyperTerminal appears as shown in [Figure F-1](#page-75-0).

<span id="page-75-0"></span>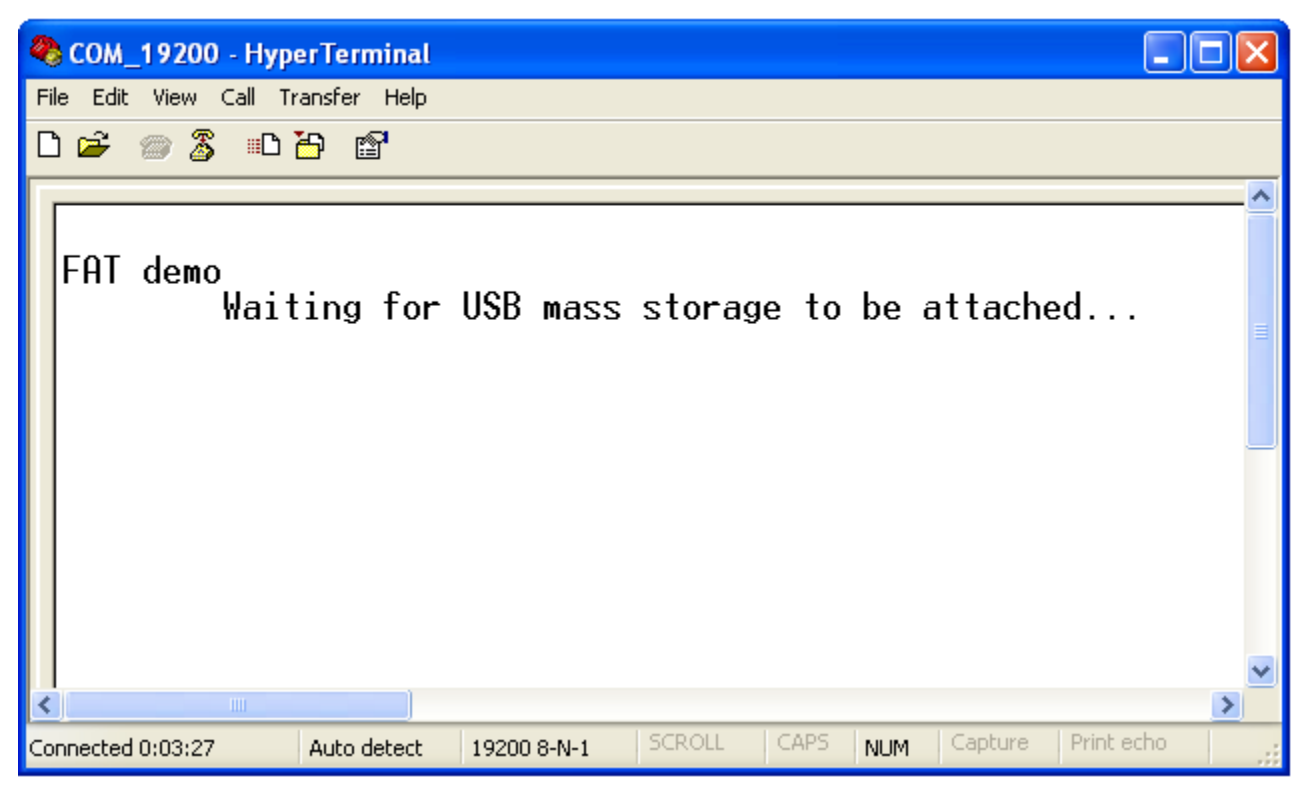

**Figure F-1. The USB Host is waiting the mass storage device attachment event**

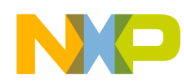

3. Plug an USB Mass Storage Device into the board. The Mass Storage Device will be attached and all functionalities of FATFS are implemented, sequentially and the results are shown in the HyperTerminal. The detail of display content is shown as following:

**FAT demo Waiting for USB mass storage to be attached... Mass Storage Device Attached \*\*\*\*\*\*\*\*\*\*\*\*\*\*\*\*\*\*\*\*\*\*\*\*\*\*\*\*\*\*\*\*\*\*\*\*\*\*\*\*\*\*\*\*\*\*\*\*\*\*\*\*\*\*\*\*\*\*\*\*\*\*\*\*\*\*\*\*\*\*\*\*\*\*\*\*\*\* FATfs DEMO \* Configuration: LNF Enabled, Code page =1258 \* \*\*\*\*\*\*\*\*\*\*\*\*\*\*\*\*\*\*\*\*\*\*\*\*\*\*\*\*\*\*\*\*\*\*\*\*\*\*\*\*\*\*\*\*\*\*\*\*\*\*\*\*\*\*\*\*\*\*\*\*\*\*\*\*\*\*\*\*\*\*\*\*\*\*\*\*\*\* \*\*\*\*\*\*\*\*\*\*\*\*\*\*\*\*\*\*\*\*\*\*\*\*\*\*\*\*\*\*\*\*\*\*\*\*\*\*\*\*\*\*\*\*\*\*\*\*\*\*\*\*\*\*\*\*\*\*\*\*\*\*\*\*\*\*\*\*\*\*\*\*\*\*\*\*\*\* \* DRIVER OPERATION \* \*\*\*\*\*\*\*\*\*\*\*\*\*\*\*\*\*\*\*\*\*\*\*\*\*\*\*\*\*\*\*\*\*\*\*\*\*\*\*\*\*\*\*\*\*\*\*\*\*\*\*\*\*\*\*\*\*\*\*\*\*\*\*\*\*\*\*\*\*\*\*\*\*\*\*\*\*\* 1. Demo funciton: f\_mount Initializing logical drive 0... Initialization complete ----------------------------------------------------------------------------- 2. Demo funcitons:f\_getfree, f\_opendir, f\_readdir getting drive 0 attributes............... Logical drive 0 attributes: FAT type = FAT32 Bytes/Cluster = 512 Number of FATs = 2 Root DIR entries = 0 Sectors/FAT = 618 Number of clusters = 78931 FAT start (lba) = 158 DIR start (lba,clustor) = 623 Data start (lba) = 1394 ... 39465 KB total disk space. 25666 KB available. ----------------------------------------------------------------------------- FAT type = FAT32 Bytes/Cluster = 512 Number of FATs = 2 Root DIR entries = 0**

```
Sectors/FAT = 618
 Number of clusters = 78931
 FAT start (lba) = 158
 DIR start (lba,clustor) = 623
 Data start (lba) = 1394
...
39465 KB total disk space.
25666 KB available.
-----------------------------------------------------------------------------
 ******************************************************************************
                  DRECTORY OPERATION
******************************************************************************
1. Demo funcitons:f_opendir, f_readdir
 Directory listing...
   D---- 2010/12/23 15:41 0 New Folder
   DR--- 2010/12/25 23:30 0 Directory_1
   ----A 2010/12/23 15:42 33 dsgsgsg.dat
   D---- 2010/01/01 00:00 0 Directory_2
   ----A 2010/01/01 00:00 32 file_test.txt
   ----A 2010/12/28 16:26 1307648 FSL_USB_MSD_FATFS_Development_Design_v1.1.doc
   ----A 2010/12/09 08:43 826338 ff8a.zip
   D-HS- 2010/12/28 18:12 0 Recycled
   D-HS- 2010/12/28 18:12 0 System Volume Information
   ----A 2010/12/28 10:19 302592 FSL_USB_MSD_FATFS_Demo_SDD_V1.1.doc
   D---- 2010/12/28 18:19 0 Freescale USB Stack v2.6
   ----A 2010/12/30 17:52 65024 FSL_USB_MSD_FAT_Development_System Test 
Case.v0.1.xls
   ----A 2010/12/29 19:15 477734 2010_12_29_MSD_FATFS_Source_Code.zip
   ----A 2010/12/29 16:23 3880022 fat-2006-12-03.zip
   8 File(s), 6859423 bytes total
   6 Dir(s)
-----------------------------------------------------------------------------
2. Demo funcitons:f_mkdir
2.0. Create <Directory_1> 
2.1. Create <Directory_2> 
2.2. Create <Sub1> as a sub directory of <Directory_1> 
2.3. Directory list
Directory listing...
```
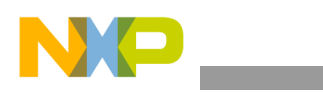

```
 D---- 2010/12/23 15:41 0 New Folder
   DR--- 2010/12/25 23:30 0 Directory_1
   ----A 2010/12/23 15:42 33 dsgsgsg.dat
   D---- 2010/01/01 00:00 0 Directory_2
   ----A 2010/01/01 00:00 32 file_test.txt
   ----A 2010/12/28 16:26 1307648 FSL_USB_MSD_FATFS_Development_Design_v1.1.doc
   ----A 2010/12/09 08:43 826338 ff8a.zip
   D-HS- 2010/12/28 18:12 0 Recycled
   D-HS- 2010/12/28 18:12 0 System Volume Information
   ----A 2010/12/28 10:19 302592 FSL_USB_MSD_FATFS_Demo_SDD_V1.1.doc
   D---- 2010/12/28 18:19 0 Freescale USB Stack v2.6
   ----A 2010/12/30 17:52 65024 FSL_USB_MSD_FAT_Development_System Test 
Case.v0.1.xls
   ----A 2010/12/29 19:15 477734 2010_12_29_MSD_FATFS_Source_Code.zip
   ----A 2010/12/29 16:23 3880022 fat-2006-12-03.zip
   8 File(s), 6859423 bytes total
   6 Dir(s)
-----------------------------------------------------------------------------
3. Demo funcitons:f_getcwd, f_chdir
3.0. Get the current directory 
   CWD: 0:/
3.1. Change current directory to <Directory_1>
3.2. Directory listing 
 Directory listing...
   D---- 2010/01/01 00:00 0 .
   D---- 2010/01/01 00:00 0 ..
   D---- 2010/01/01 00:00 0 sub1
   0 File(s), 0 bytes total
   3 Dir(s)
3.3. Get the current directory 
   CWD: 0:/Directory_1
-----------------------------------------------------------------------------
4. Demo funcitons:f_stat(File status), f_chmod, f_utime
4.1. Get directory information of <Directory_1>
   DR--- 2010/12/25 23:30 0 DIRECT~1
4.2 Change the timestamp of Directory_1 to 12.25.2010: 23h 30' 20
```
**4.3. Set Read Only Attribute to Directory\_1 4.4. Get directory information (Directory\_1) DR--- 2010/12/25 23:30 0 DIRECT~1 ----------------------------------------------------------------------------- 5. Demo funcitons:f\_rename Rename <sub1> to <sub1\_renamed> and move it to <Directory\_2> Directory listing... D---- 2010/01/01 00:00 0 . D---- 2010/01/01 00:00 0 .. D---A 2010/01/01 00:00 0 sub1\_renamed 0 File(s), 0 bytes total 3 Dir(s) ----------------------------------------------------------------------------- 6. Demo funcitons:f\_unlink Delete Directory\_1/sub1\_renamed Directory listing... D---- 2010/01/01 00:00 0 . D---- 2010/01/01 00:00 0 .. 0 File(s), 0 bytes total 2 Dir(s) \*\*\*\*\*\*\*\*\*\*\*\*\*\*\*\*\*\*\*\*\*\*\*\*\*\*\*\*\*\*\*\*\*\*\*\*\*\*\*\*\*\*\*\*\*\*\*\*\*\*\*\*\*\*\*\*\*\*\*\*\*\*\*\*\*\*\*\*\*\*\*\*\*\*\*\*\*\* \* FILE OPERATION \* \*\*\*\*\*\*\*\*\*\*\*\*\*\*\*\*\*\*\*\*\*\*\*\*\*\*\*\*\*\*\*\*\*\*\*\*\*\*\*\*\*\*\*\*\*\*\*\*\*\*\*\*\*\*\*\*\*\*\*\*\*\*\*\*\*\*\*\*\*\*\*\*\*\*\*\*\*\* 1. Demo funcitons:f\_open,f\_write, f\_printf, f\_putc, f\_puts, fclose 1.0. Create new file <New\_File\_1> (f\_open) File size = 0 1.1. Write data to <New\_File\_1>(f\_write) 1.2. Flush cached data File size = 52 1.3. Write data to <New\_File\_1> (f\_printf) 1.4. Flush cached data File size = 103 1.5. Write data to <New\_File\_1> (f\_puts)**

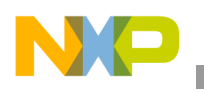

**1.6. Flush cached data File size = 152 1.7. Write data to <New\_File\_1> uses f\_putc function 1.8. Flush cached data File size = 199 1.9. Close file <New\_File\_1> ----------------------------------------------------------------------------- 2. Demo funcitons:f\_open,f\_read, f\_seek, f\_gets, f\_close 2.0. Open <New\_File\_1> to read (f\_open) 2.1. Get a string from file (f\_gets) Line 1: Write data to file uses f\_write function 2.2 Get the rest of file content (f\_read) ine 2: Write data to file uses f\_printf function Line 3: Write data to file uses f\_puts function Line 4: Write data to file uses f\_putc function Š 2.2. Close file (f\_close) ----------------------------------------------------------------------------- 2. Demo funcitons:f\_stat, f\_utime, f\_chmod 3.1. Get information of <New\_File\_1> file (f\_stat) ----A 2010/01/01 00:00 199 NEW\_FI~1.DAT 3.2 Change the timestamp of Directory\_1 to 12.25.2010: 23h 30' 20 (f\_utime) 3.3. Set Read Only Attribute to <New\_File\_1> (f\_chmod) 3.4. Get directory information of <New\_File\_1> (f\_stat) -R--A 2010/12/25 23:30 199 NEW\_FI~1.DAT 3.5. Clear Read Only Attribute of <New\_File\_1> (f\_chmod) 3.6. Get directory information of <New\_File\_1> ----A 2010/12/25 23:30 199 NEW\_FI~1.DAT ----------------------------------------------------------------------------- 4. Demo funcitons:f\_ulink Rename <New\_File\_1.dat> to <File\_Renamed.txt> Directory listing... D---- 2010/01/01 00:00 0 . D---- 2010/01/01 00:00 0 .. ----A 2010/12/25 23:30 199 File\_Renamed.txt 1 File(s), 199 bytes total**

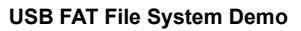

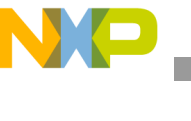

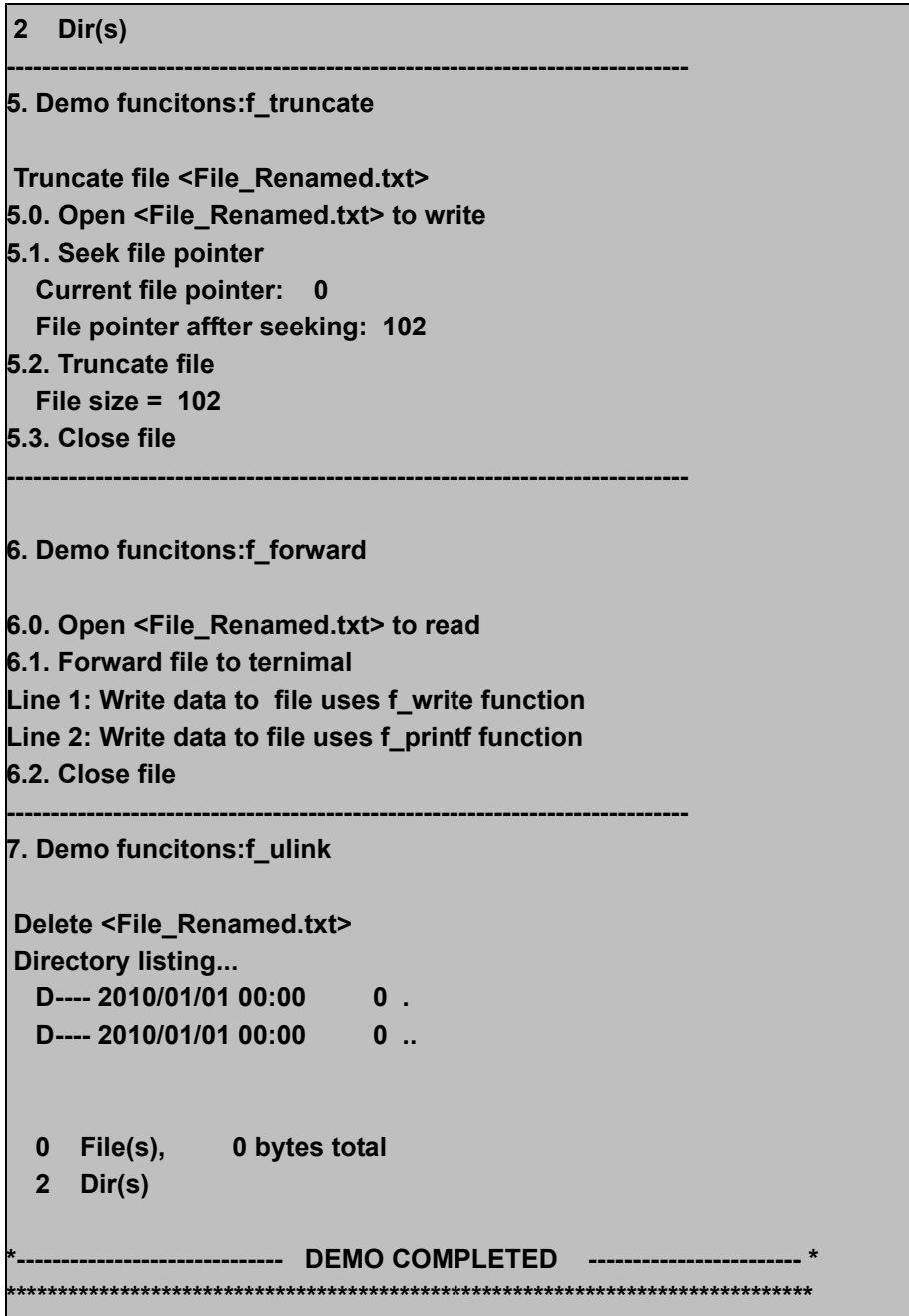

4. Unplug mouse from board. The HyperTerminal shows a message as shown in [Figure F-2](#page-82-0).

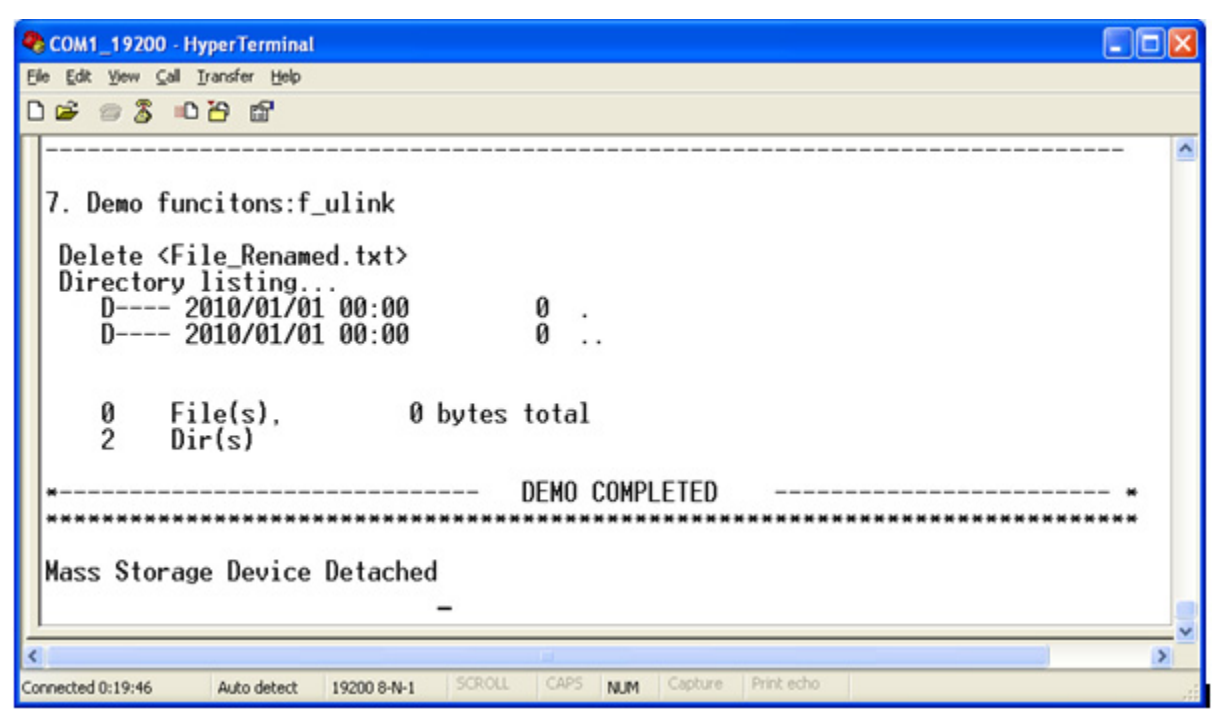

**Figure F-2. Mass storage device detached**

## <span id="page-82-0"></span>**F.3 FATFS Test Application**

The test application is used to verify whether or not application interface functions of the FAT module work properly.

## **F.3.1 Setting up the demo**

Set the system as described in the [Section A.1.1.2, "Hardware setup.](#page-37-0)"

## **F.3.2 Running the demo**

Steps to run test application are similar to demo application described in [Section B.2, "Running the demo.](#page-53-0)"

#### **NOTE**

Make sure that your USB mass storage device under test is divided into two partitions which do not contain any data.

There are some test cases that need special setting in FATFS module configuration (ffconf.h), so test case set is divided into three exclusive running groups:

- 1. Test group 1
- 2. Test group 2
- 3. Test group 3

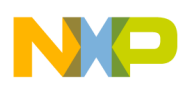

## **F.3.2.1 Test Group 1**

The test group 1 contains the following subgroups:

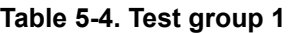

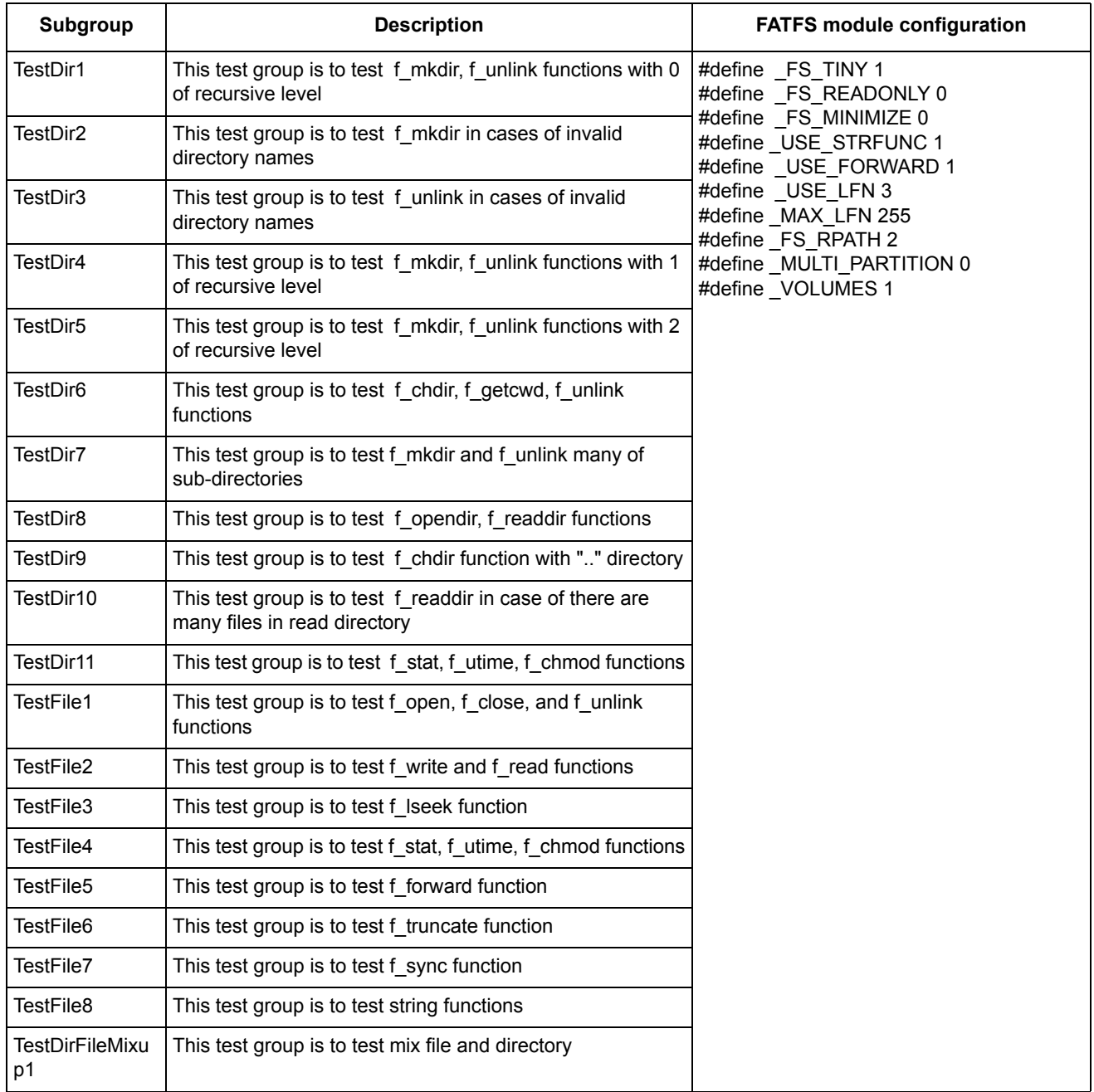

To enable the test group, define the macro **RUN\_TEST\_101\_111\_201\_209\_301** in file **testcase.h**. Subgroups **TestDir7, TestDir8,** and **TestDir10** contain test cases that make or create a lot of directories and files. It takes long time, if created, the number of directories and files is large. How many directories and files will be created is specified by macro **NUM\_REPEAT** in **testcase.h** file.

Expected results of these test cases are shown in the HyperTerminal as follows.

**ND** 

**USB FAT File System Demo**

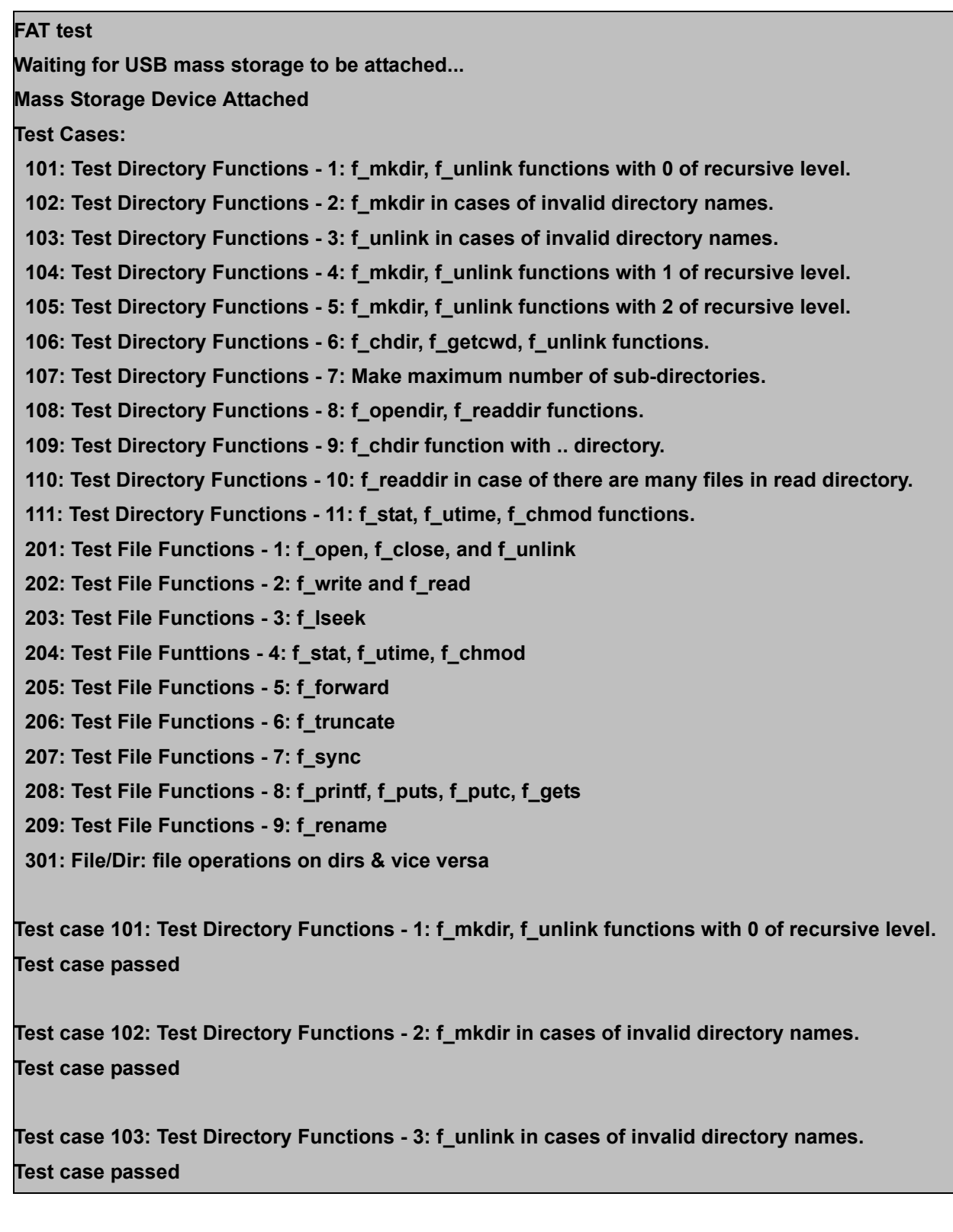

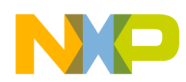

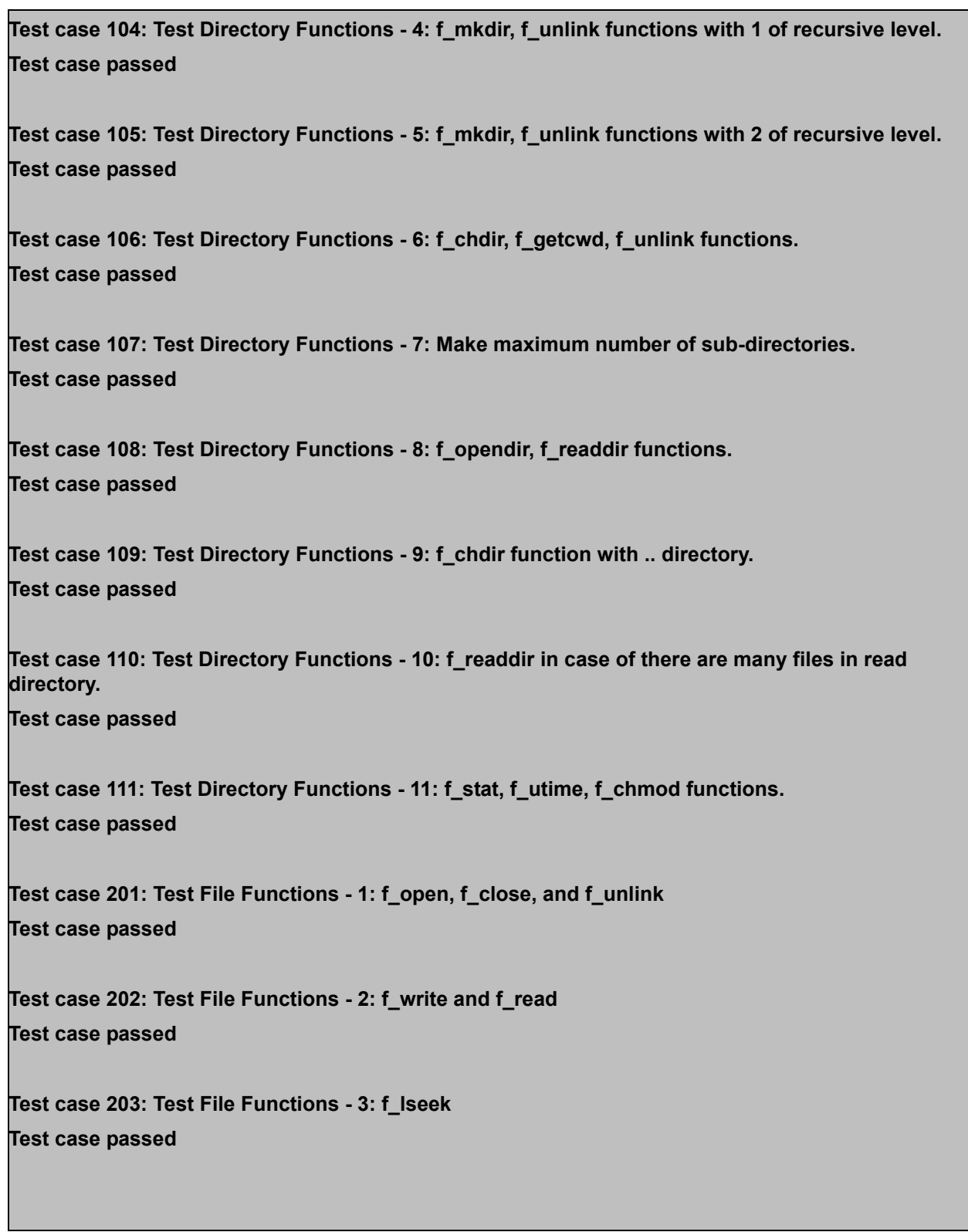

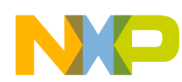

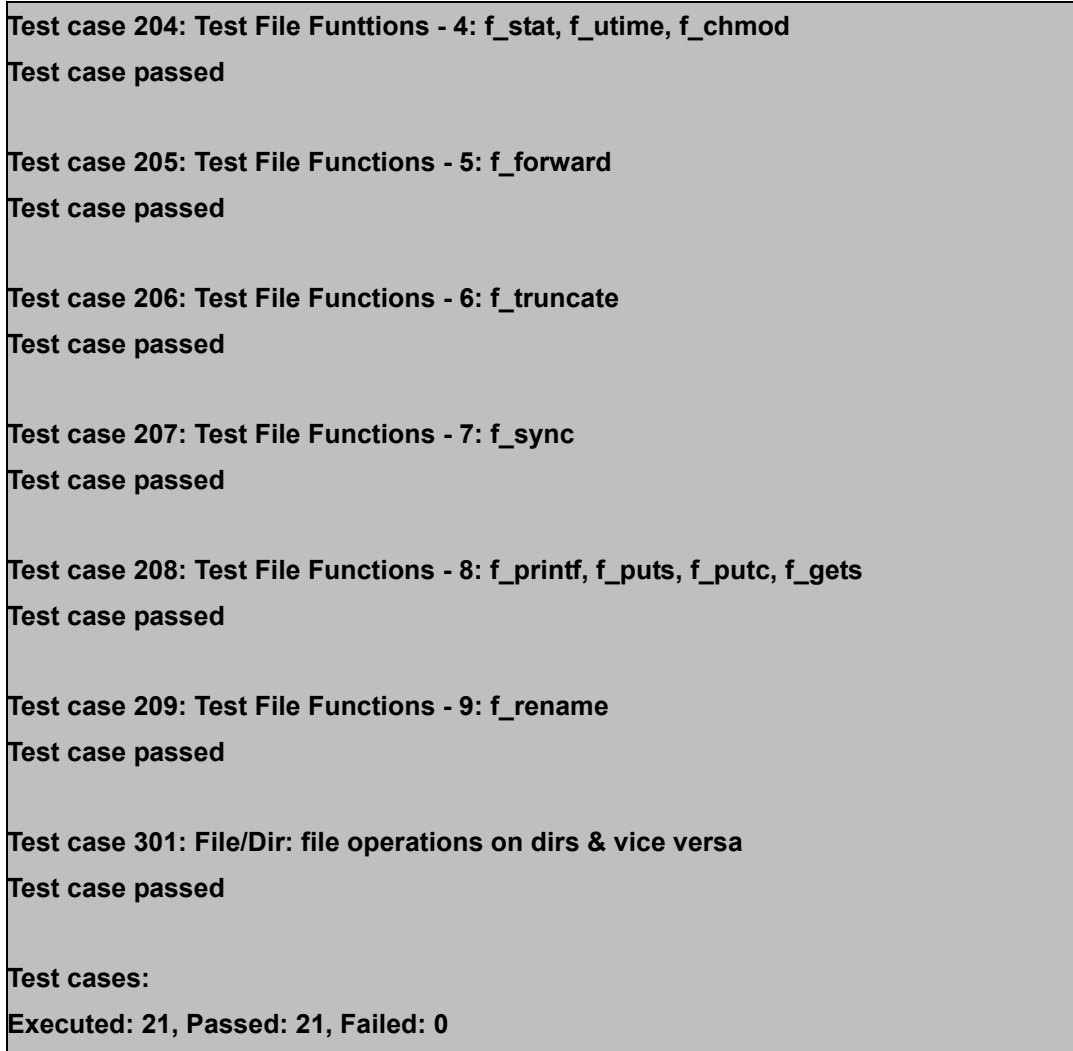

## **F.3.2.2 Test Group 2**

This test group contains the following subgroup.

#### **Table 5-5. Test Group 2**

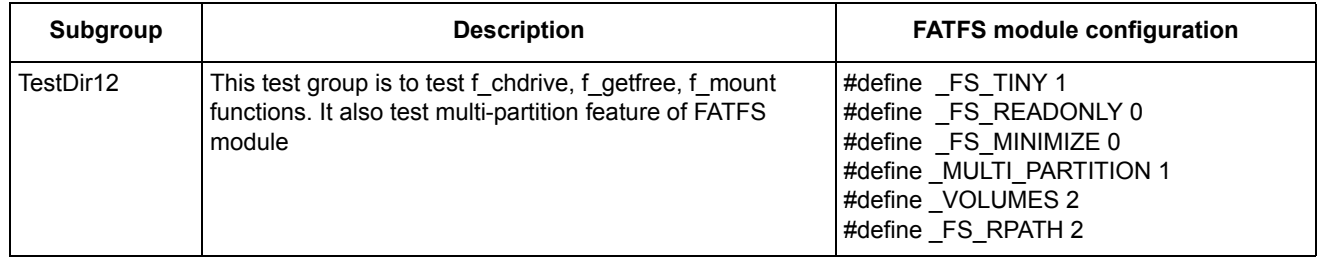

To enable the test group, define the macro **RUN\_TEST\_112** in file **testcase.h**.

Expected results of the test case are shown in the HyperTerminal as follows.

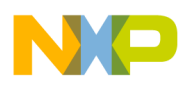

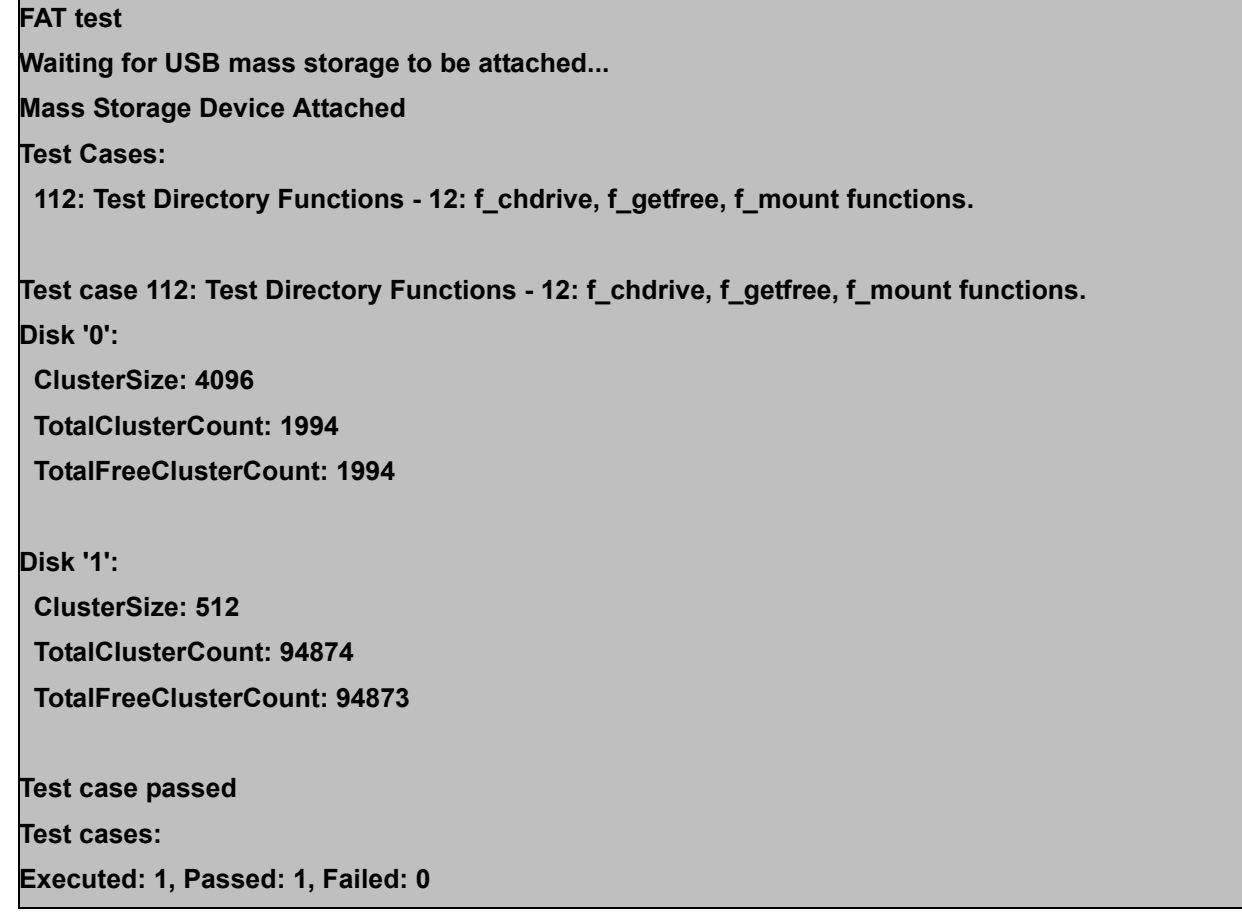

## **F.3.2.3 Test Group 3**

The test group consists of following subgroups.

#### **Table 5-6. Test Group 3**

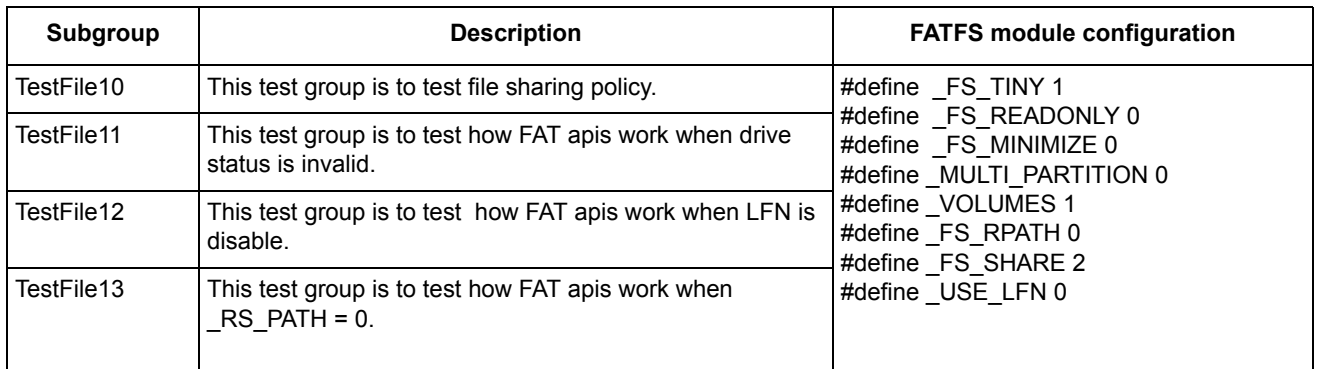

To enable the test group, define the macro **RUN\_TEST\_210\_213** in file **testcase.h**.

Expected results of these test cases are shown in the HyperTerminal as follows.

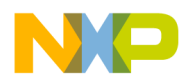

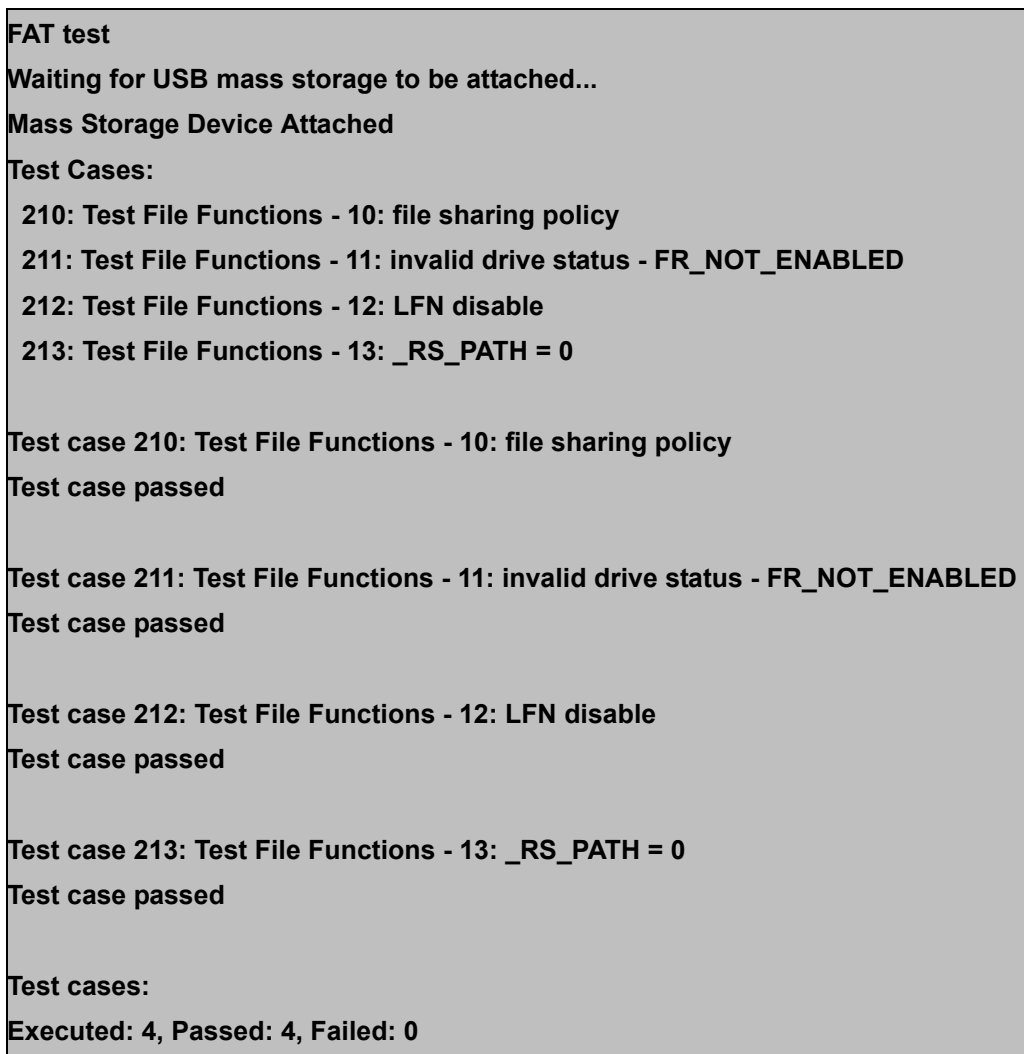